### aludu CISCO.

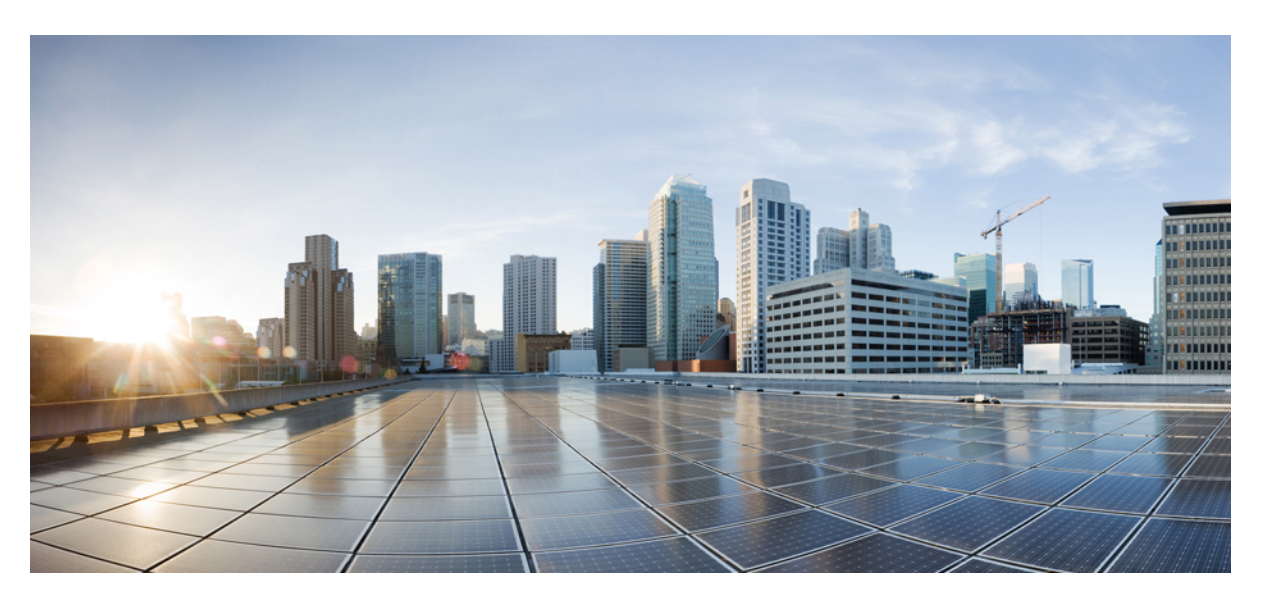

### **Uporabniški priro**č**nik za konferen**č**ni telefon Cisco IP 7832 za ve**č **platform**

**Prvi**č **objavljeno:** 2017-08-14

**Nazadnje spremenjeno:** 2023-08-18

### **Americas Headquarters**

Cisco Systems, Inc. 170 West Tasman Drive San Jose, CA 95134-1706 USA http://www.cisco.com Tel: 408 526-4000 800 553-NETS (6387) Fax: 408 527-0883

SPECIFIKACIJE IZDELKOV IN INFORMACIJE O NJIH V TEM PRIROČNIKU SE LAHKO SPREMENIJO BREZ PREDHODNEGA OBVESTILA. MENIMO, DA SO VSE IZJAVE, INFORMACIJE IN PRIPOROČILA V TEM PRIROČNIKU TOČNI, VENDAR ZANJE NE DAJEMO NOBENIH IZRECNIH ALI NAZNAČENIH JAMSTEV. UPORABNIKI MORAJO PREVZETI VSO ODGOVORNOST ZA SVOJO UPORABO KAKRŠNIH KOLI IZDELKOV.

LICENCA ZA PROGRAMSKO OPREMO IN OMEJENA GARANCIJA ZA SPREMNI IZDELEK STA NAVEDENI V INFORMACIJSKEM PAKETU, KIJE BIL PRILOŽEN IZDELKU, IN STA S TEM SKLICEM VKLJUČENI V TA DOKUMENT. ČE LICENCE ZA PROGRAMSKO OPREMO ALI OMEJENE GARANCIJE NE NAJDETE, SE ZA KOPIJO OBRNITE NA ZASTOPNIKA DRUŽBE CISCO.

Naslednje informacije so za skladnost naprav razreda A s predpisi agencije FCC: ta oprema je preskušena in ugotovljeno je, da je skladna z omejitvami za digitalno napravo razreda A, kot določa 15. člen pravil FCC. Te omejitve so namenjene zagotavljanju razumne zaščite pred škodljivimi motnjami med uporabo opreme v komercialnem okolju. Ta oprema ustvarja, uporablja in lahko oddaja radiofrekvenčno energijo. Če ni nameščena in uporabljena v skladu z navodili, lahko povzroči nastanek škodljivih motenj v radijskih komunikacijah. Uporaba te opreme na stanovanjskem območju lahko povzroči škodljive motnje, pri čemer bodo uporabniki morali motnje odpraviti na lastne stroške.

Naslednje informacije so za skladnost naprav razreda B s predpisi agencije FCC: ta oprema je preskušena in ugotovljeno je, da je skladna z omejitvami za digitalno napravo razreda B, kot določa 15. člen pravil FCC. Tovrstne omejitve so zasnovane za zagotavljanje razumne ravni zaščite pred škodljivimi motnjami med uporabo naprave v stanovanjskih soseskah. Ta oprema ustvarja, uporablja in lahko oddaja radiofrekvenčno energijo. Če ni nameščena in uporabljena v skladu z navodili, lahko povzroči nastanek škodljivih motenj v radijskih komunikacijah. Vendar ni zagotovil, da pri določeni namestitvi ne bodo nastale motnje. Če ta oprema povzroča motnje pri sprejemu radijskega ali televizijskega signala, kar lahko ugotovite tako, da izklopite in nato znova vklopite napravo, uporabnike spodbujamo, da poskušajo popraviti motnje z ustreznimi spodaj navedenimi ukrepi:

- Obrnite ali prestavite sprejemno anteno.
- Povečajte razdaljo med opremo in sprejemnikom.
- Opremo priključite na vtičnico na tokokrogu, ki se razlikuje od tistega, na katerega je priključen sprejemnik.
- Za pomoč se posvetujte s prodajalcem ali izkušenim servisnim tehnikom za popravila radijskih/televizijskih sprejemnikov.

Spremembe tega izdelka, ki jih Cisco ni odobril, lahko razveljavijo odobritev FCC in izničijo vaše dovoljenje za uporabo izdelka.

Izvedba stiskanja glave TCP podjetja Cisco je prilagoditev programa, ki ga je razvila univerza v Kaliforniji, Berkeley (UCB), kot del javno dostopne različice domene operacijskega sistema UNIX univerze UCB. Vse pravice pridržane. Copyright © 1981. Uprava univerze v Kaliforniji.

NE GLEDE NA MOREBITNO DRUGO GARANCIJO V TEM DOKUMENTU SO VSE DATOTEKE Z DOKUMENTI IN PROGRAMSKA OPREMA TEH DOBAVITELJEV ZAGOTOVLJENE, »KAKRŠNE SO« IN Z VSEMI NAPAKAMI. CISCO IN ZGORAJ NAVEDENI DOBAVITELJI ZAVRAČAJO VSA IZRECNA ALI NAZNAČENA JAMSTVA, KAR MED DRUGIM VKLJUČUJE TUDI JAMSTVA GLEDE PRIMERNOSTI ZA PRODAJO, PRIMERNOSTI ZA DOLOČEN NAMEN IN NEKRŠITEV PRAVIC INTELEKTUALNE LASTNINE ALI JAMSTVA, KI IZHAJAJO IZ POTEKA TRGOVANJA, UPORABE ALI POSLOVNE PRAKSE.

CISCO ALI NJEGOVI DOBAVITELJI V NOBENEM PRIMERU NISO ODGOVORNI ZA KAKRŠNO KOLI POSREDNO, POSEBNO, POSLEDIČNO ALI NAKLJUČNO ŠKODO, KAR MED DRUGIM VKLJUČUJE TUDI IZGUBO DOBIČKA ALI IZGUBO OZIROMA POŠKODBE PODATKOV, KI IZHAJAJO IZ UPORABE ALI NEZMOŽNOSTI UPORABE TEGA PRIROČNIKA, TUDI ČE SO BILI CISCO ALI NJEGOVI DOBAVITELJI OBVEŠČENI O MOŽNOSTI TAKŠNE ŠKODE.

Morebitni naslovi internetnega protokola (IP) in telefonske številke, uporabljeni v tem dokumentu, niso mišljeni kot dejanski naslovi in telefonske številke. Vsi primeri, prikazi rezultatov ukazov, diagrami omrežne topologije in drugi podatki, navedeni v dokumentu, so namenjeni zgolj ponazoritvi. Vsakršna uporaba dejanskih naslovov IP ali telefonskih številk v ponazoritveni vsebini je nenamerna in naključna.

Vsi natisnjeni izvodi in dvojniki elektronskih izvodov tega dokumenta so obravnavani kot nenadzorovani. Najnovejša različica je spletna različica.

Cisco ima več kot 200 podružnic po vsem svetu. Naslovi in telefonske številke so navedeni na spletnem mestu podjetja Cisco na naslovu www.cisco.com/go/offices.

Cisco in logotip Cisco sta blagovni znamki ali registrirani blagovni znamki podjetja Cisco in/ali njegovih lastniško povezanih podjetij v ZDA in drugih državah. Za ogled seznama blagovnih znamk Cisco obiščite ta URL: <https://www.cisco.com/c/en/us/about/legal/trademarks.html>. Omenjene blagovne znamke tretjih oseb so v lasti njihovih lastnikov. Uporaba besede partner ne pomeni družabniškega odnosa med podjetjem Cisco in morebitnim drugim podjetjem. (1721R)

© 2024 Cisco Systems, Inc. Vse pravice pridržane.

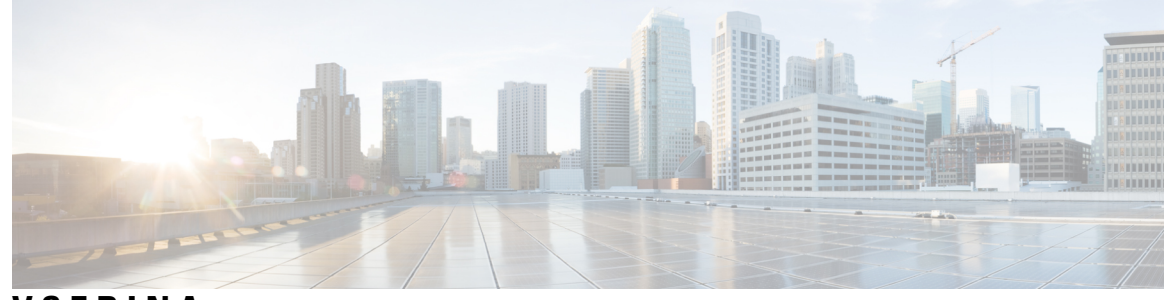

**VSEBINA**

#### **POGLA VJE 1 Vaš [telefon](#page-10-0) 1**

V Cisco IP [Conference](#page-10-1) Phone 7832 **1**

[Podpora](#page-11-0) za funkcije **2**

Telefoni, za katere velja ta [dokument](#page-11-1) **2**

Nove in [spremenjene](#page-12-0) funkcije **3**

Novo in [spremenjeno](#page-12-1) v izdaji vdelane programske opreme 12.0(4) **3** Novo in [spremenjeno](#page-12-2) v izdaji 12.0(3) vdelane programske opreme **3** Novo in [spremenjeno](#page-12-3) v izdaji vdelane programske opreme 12.0(2) **3** Novo in [spremenjeno](#page-12-4) v izdaji 12.0(1) vdelane programske opreme **3** Novo in [spremenjeno](#page-13-0) v izdaji 11.3(7) vdelane programske opreme **4** Novo in [spremenjeno](#page-13-1) v izdaji vdelane programske opreme 11.3(6) **4** Novo in [spremenjeno](#page-14-0) v izdaji vdelane programske opreme 11.3(5) **5** Novo in [spremenjeno](#page-14-1) v izdaji vdelane programske opreme 11.3(4) **5** Novo in [spremenjeno](#page-14-2) v izdaji vdelane programske opreme 11.3(3) **5** Novo in [spremenjeno](#page-15-0) v izdaji vdelane programske opreme 11.3(2) **6** Novo in [spremenjeno](#page-17-0) v izdaji vdelane programske opreme 11.3(1) **8** Novo in [spremenjeno](#page-17-1) v izdaji vdelane programske opreme 11.2(3)SR1 **8** Novo in [spremenjeno](#page-17-2) v izdaji vdelane programske opreme 11.2(3) **8** Novo in [spremenjeno](#page-17-3) v izdaji 11.2(1) vdelane programske opreme **8** Novo in [spremenjeno](#page-18-0) v izdaji 11.1(2) vdelane programske opreme **9** [Nastavitev](#page-18-1) telefona **9** Načini za napajanje [konferenčnega](#page-19-0) telefona **10** [Vzpostavitev](#page-19-1) povezave z omrežjem **10** Priprava telefona za delo z [aktivacijsko](#page-19-2) kodo **10** Samodejno [omogočanje](#page-20-0) uporabe telefona s kratko aktivacijsko kodo **11** Nadzor preverjanja pristnosti [uporabnika](#page-20-1) **11**

Prijava v svojo interno številko z drugega telefona [\(Extension](#page-20-2) Mobility) **11** Določanje gesla [uporabnika](#page-21-0) v telefonu **12** [Prijava](#page-21-1) v telefon kot gost **12** Odjava iz [telefona](#page-22-0) kot gost **13** [Nastavitev](#page-22-1) pravila za profil v telefonu **13** Sporočilo o [prekinitvi](#page-22-2) delovanja storitve na začetnem zaslonu **13** Spletna stran [telefona](#page-22-3) **13** [Številke](#page-23-0) za hitro klicanje **14** Tipke in strojna oprema [telefona](#page-24-0) Cisco IP 7832 **15** Znaki na telefonski [tipkovnici](#page-25-0) **16** Pomikanje po možnostih [konferenčnega](#page-26-0) telefona **17** Programske tipke [konferenčnega](#page-26-1) telefona **17** Zaslon [konferenčnega](#page-26-2) telefona **17** [Čiščenje](#page-27-0) zaslona telefona **18** [Varčevanje](#page-27-1) z energijo **18** Vklop [telefona](#page-27-2) **18** Dodatna pomoč in [informacije](#page-27-3) **18** Funkcije za [dostopnost](#page-28-0) **19** Funkcije za [dostopnost](#page-28-1) za slušno ovirane **19** Funkcije za [dostopnost](#page-29-0) za vidno ovirane in slepe **20** Funkcije za [dostopnost](#page-31-0) za gibalno ovirane **22** Programi drugih [proizvajalcev](#page-32-0) za dostopnost **23** [Odpravljanje](#page-32-1) napak **23** Iskanje [informacij](#page-32-2) o svojem telefonu **23** Ogled stanja [prilagoditve](#page-33-0) telefona **24** Ogled stanja [omrežja](#page-34-0) **25** Ogled stanja [telefona](#page-34-1) **25** Ogled sporočil o stanju na [telefonu](#page-35-0) **26** [Ogled](#page-35-1) stanja linije **26** Ogled zapisov o klicih na zavihku [»Statistični](#page-35-2) podatki o klicih« **26** Ogled stanja [transakcije](#page-36-0) 802.1X **27** Ogled [zgodovine](#page-37-0) ponovnih zagonov **28** Prijavite vse [telefonske](#page-37-1) težave za napravo Cisco MPP **28** [Ponastavitev](#page-37-2) na tovarniške vrednosti z gumbom **28**

[Prepoznavanje](#page-38-0) težav telefona z naslovom URL na spletni strani telefona **29** [Izgubljena](#page-38-1) telefonska povezava **29** Pridobite več informacij, če telefon prikaže sporočilo o napaki pri [omogočanju](#page-38-2) uporabe **29** Poiščite vrsto [prehodne](#page-39-0) licence **30** Poiščite informacije o stanju [osveževanja](#page-39-1) potrdila MIC **30** Ciscovi [garancijski](#page-40-0) pogoji za strojno opremo z enoletno omejitvijo **31**

**POGLA VJE 2 [Klici](#page-42-0) 33**

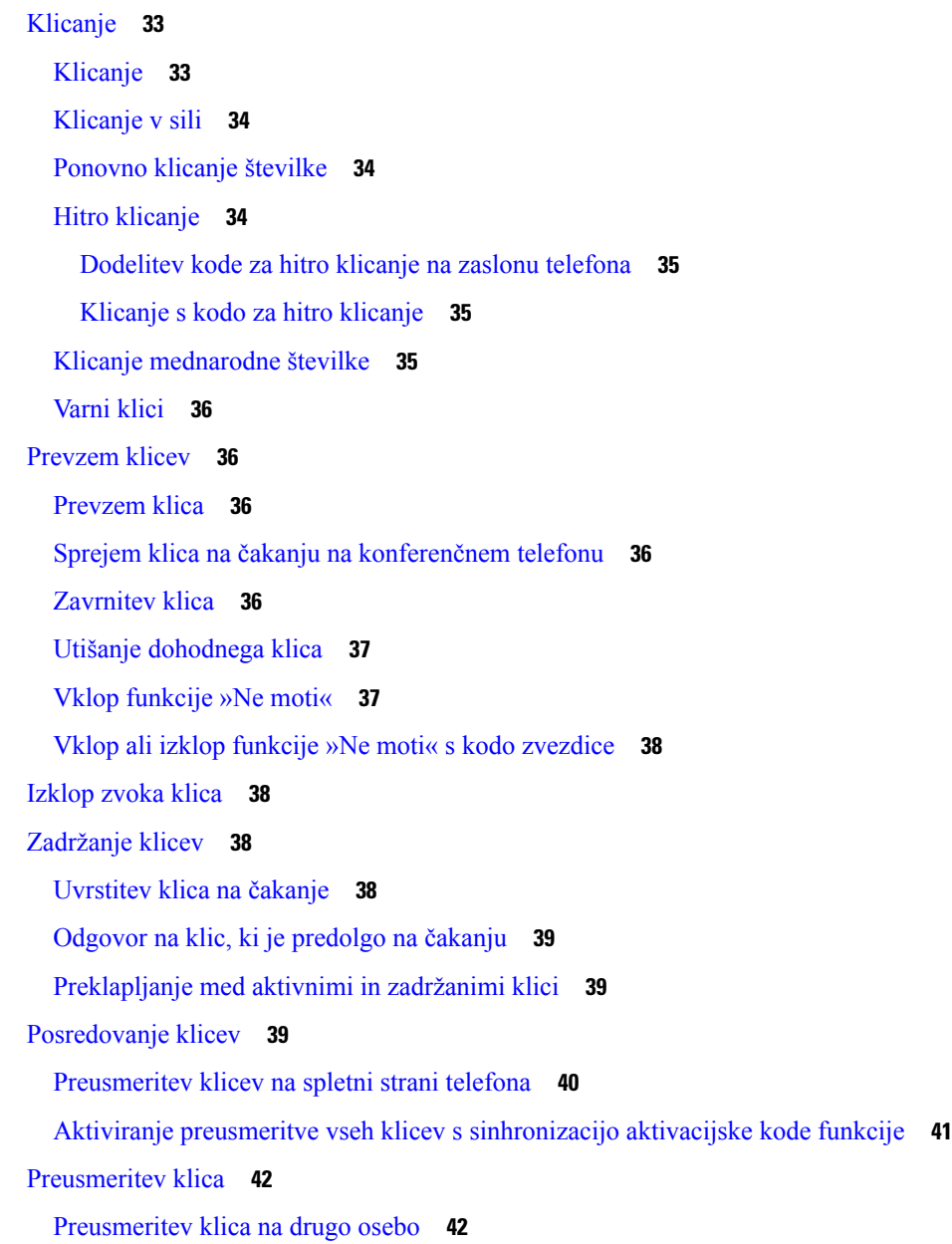

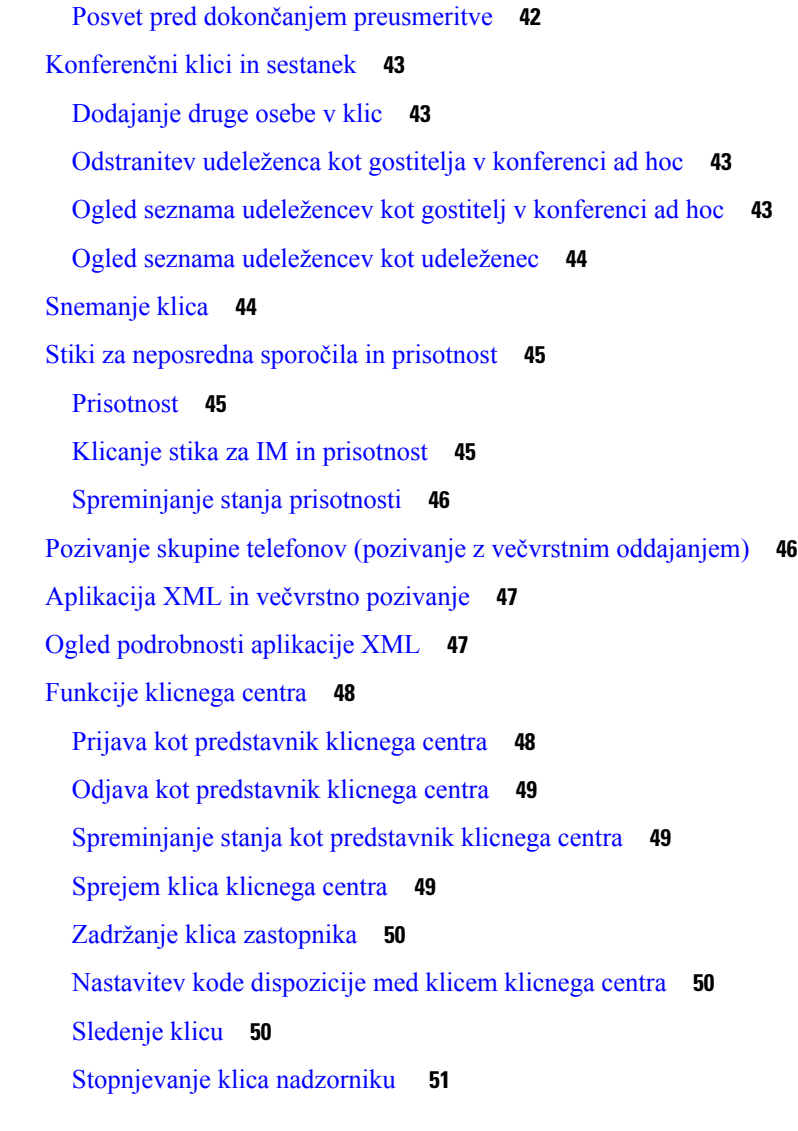

 $\mathbf I$ 

**POGLA VJE 3 [Stiki](#page-62-0) 53**

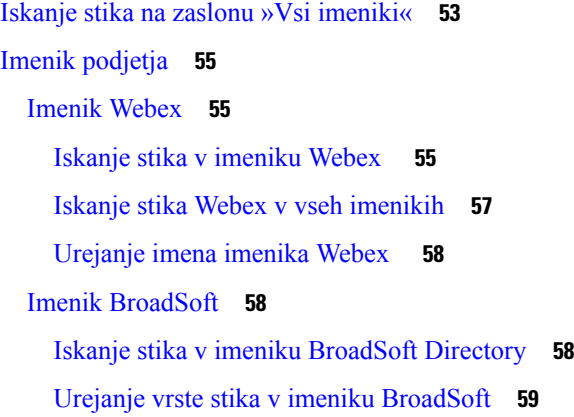

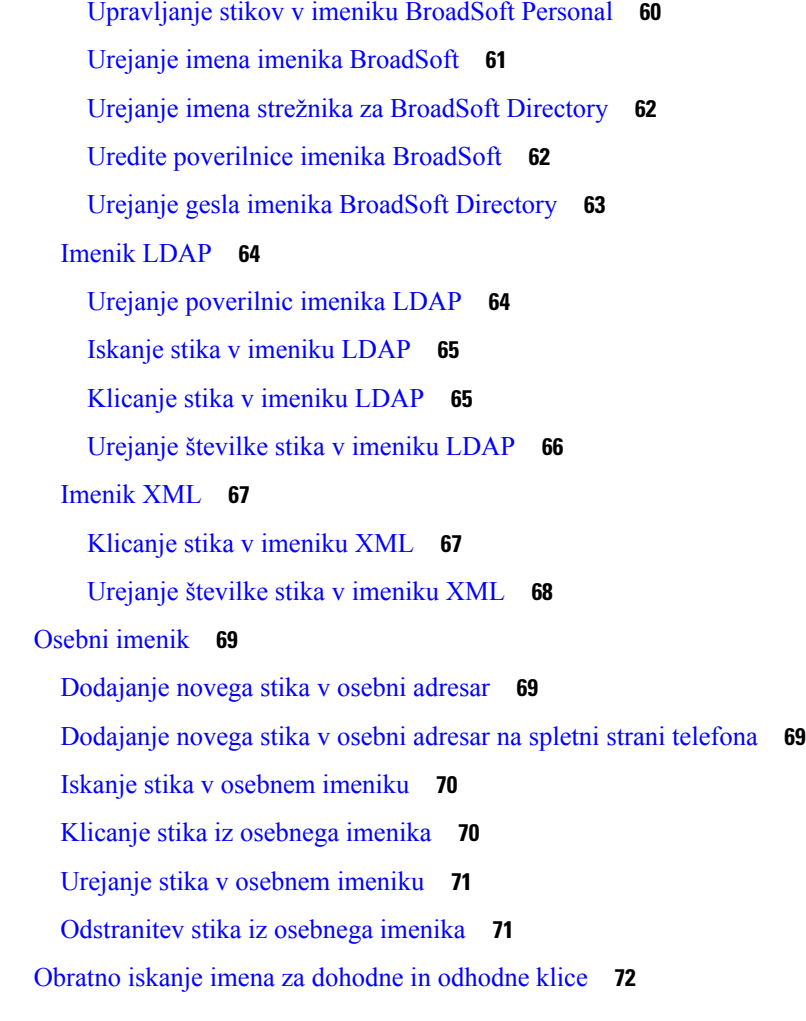

#### **POGLA VJE 4 [Nedavni](#page-82-0) klici 73**

Seznam [nedavnih](#page-82-1) klicev **73** Ogled [nedavnih](#page-82-2) klicev **73** Ogled trajanja klicev v [dnevnikih](#page-84-0) klicev Webex **75** Oznaka [neželenega](#page-85-0) klica za klice Webex **76** Ogled [dnevnikov](#page-85-1) klicev iz strežnika **76** Vračanje [nedavnega](#page-86-0) klica **77** Brisanje seznama [nedavnih](#page-86-1) klicev **77** [Ustvarjanje](#page-87-0) stika iz zapisa nedavnih klicev **78** [Brisanje](#page-87-1) zapisa o klicih **78** [Brisanje](#page-88-0) vseh zapisov o klicih **79**

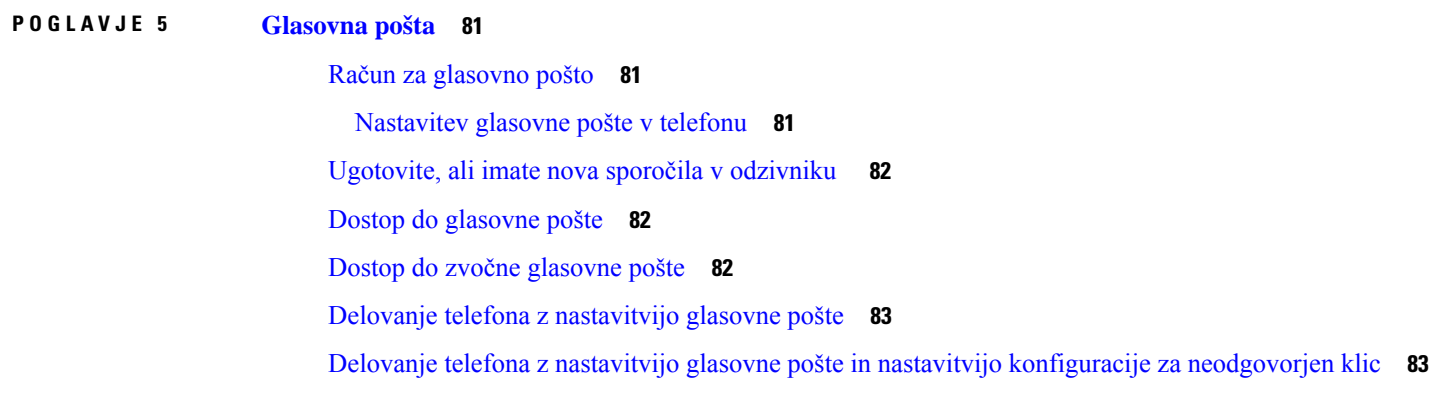

Г

I

### **POGLA VJE 6 [Nastavitve](#page-94-0) 85**

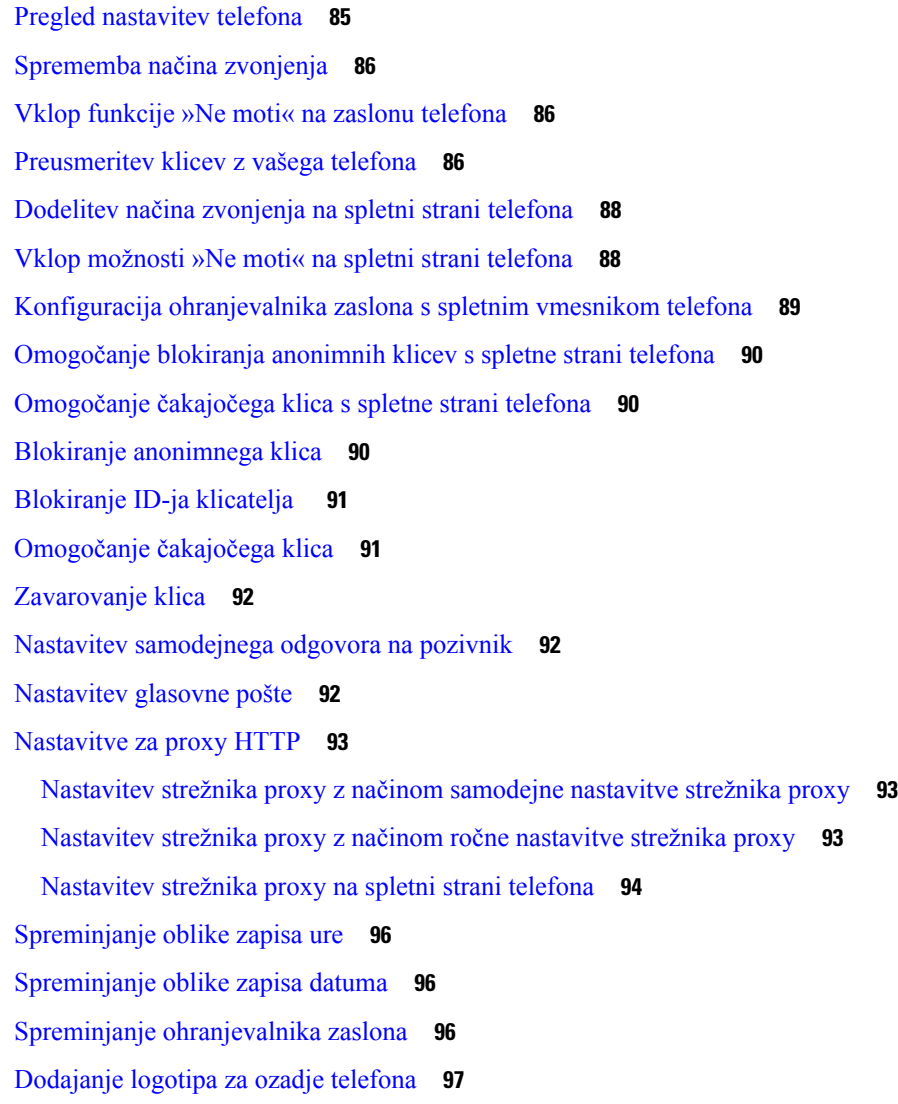

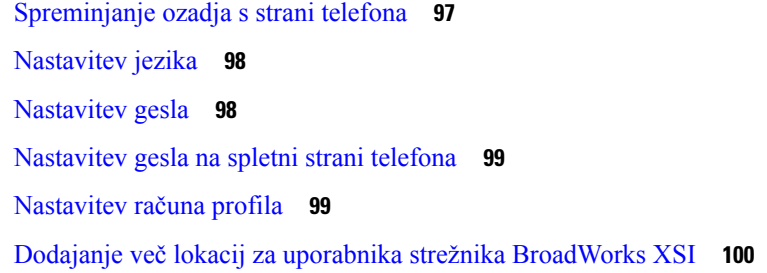

#### **POGLA VJE 7 [Varnost](#page-110-0) in zaš**č**ita izdelka 101**

Informacije o varnosti in [učinkovitosti](#page-110-1) delovanja **101** Izpad [napajanja](#page-110-2) **101** [Zunanje](#page-110-3) naprave **101** Načini [napajanja](#page-111-0) vašega telefona **102** Vedenje telefona ob [zasedenem](#page-111-1) omrežju **102** [Opozorilo](#page-111-2) UL **102** [EnergyStar](#page-111-3) **102** [Oznaka](#page-112-0) izdelka **103** Izjave o [skladnosti](#page-112-1) **103** Izjava o [skladnosti](#page-112-2) za Evropsko unijo **103** [Oznaka](#page-112-3) CE **103** Izjava o [skladnosti](#page-112-4) za Kanado **103** Izjava o [skladnosti](#page-112-5) za Novo Zelandijo **103** Splošno opozorilo za [Dovoljenje](#page-112-6) za povezavo (PTC) **103** [Informacije](#page-113-0) o skladnosti s predpisi za Brazilijo **104** [Informacije](#page-113-1) o skladnosti s predpisi za Japonsko **104** Izjave o [skladnosti](#page-113-2) FCC **104** [Izjava](#page-113-3) FCC, del 15.19 **104** [Izjava](#page-113-4) FCC, del 15.21 **104** Izjava o [izpostavljenosti](#page-113-5) sevanju FCC RF **104** Izjava za FCC o [sprejemnikih](#page-113-6) in digitalnih napravah razreda B **104** Pregled izdelka Cisco Product [Security](#page-114-0) **105** Pomembne spletne [informacije](#page-114-1) **105**

**Vsebina**

I

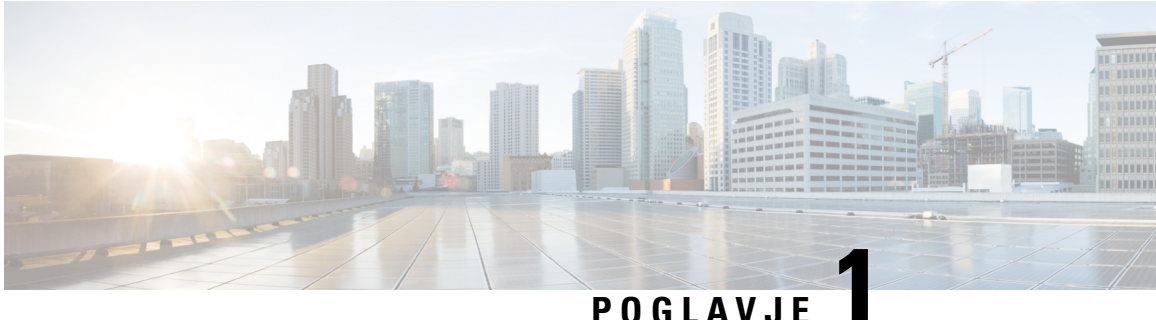

# <span id="page-10-0"></span>**Vaš telefon**

- V Cisco IP [Conference](#page-10-1) Phone 7832, na strani 1
- Telefoni, za katere velja ta [dokument,](#page-11-1) na strani 2
- Nove in [spremenjene](#page-12-0) funkcije, na strani 3
- [Nastavitev](#page-18-1) telefona, na strani 9
- Prijava v svojo interno številko z drugega telefona [\(Extension](#page-20-2) Mobility), na strani 11
- Določanje gesla [uporabnika](#page-21-0) v telefonu, na strani 12
- [Prijava](#page-21-1) v telefon kot gost, na strani 12
- [Nastavitev](#page-22-1) pravila za profil v telefonu, na strani 13
- Sporočilo o [prekinitvi](#page-22-2) delovanja storitve na začetnem zaslonu, na strani 13
- Spletna stran [telefona,](#page-22-3) na strani 13
- Številke za hitro [klicanje,](#page-23-0) na strani 14
- Tipke in strojna oprema [telefona](#page-24-0) Cisco IP 7832, na strani 15
- [Varčevanje](#page-27-1) z energijo, na strani 18
- Dodatna pomoč in [informacije,](#page-27-3) na strani 18

## <span id="page-10-1"></span>**V Cisco IP Conference Phone 7832**

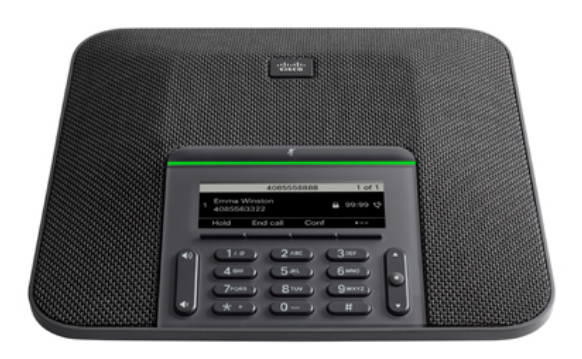

Telefon ima občutljive mikrofone s 360-stopinjskim pokritjem. Tako boste jasno slišani, če z običajnim glasom govorite na razdalji do 2,1 m. V telefon je vgrajena tudi tehnologija, ki preprečuje motnje zaradi mobilnih telefonov in drugih brezžičnih naprav ter tako zagotavlja jasno komunikacijo.

Telefone Cisco IPje treba tako kot druge naprave konfigurirati in upravljati. Ti telefoni kodirajo in dekodirajo naslednje kodeke:

- G.711 a-law
- G. 711 mu-zakon
- G.722
- G722.2 AMR-WB
- G.729a/G.729ab
- G.726
- iLBC
- Opus
- iSAC

<u>/i\</u>

Uporaba mobilnega (GSM) telefona ali prenosne radijske postaje v neposredni bližini telefona Cisco IPlahko povzroči motnje. Za več informacij si oglejte proizvajalčevo dokumentacijo za napravo, ki povzroča motnje.

Telefoni Cisco IP ponujajo običajne funkcije telefonije, kot so posredovanje in preusmerjanje klicev, ponovno klicanje, hitri klici konferenčni klici in dostop do sistema glasovne pošte. Telefoni Cisco IP ponujajo tudi številne druge funkcije.

Ker je telefon Cisco IP omrežna naprava, lahko neposredno iz njega dobite podatke o stanju. Ti podatki vam lahko pomagajo pri odpravljanju težav, na katere lahko uporabniki naletijo pri uporabi telefonov IP. Dobite lahko tudi statistične podatke o aktivnem klicu ali različicah strojno-programske opreme telefona.

### <span id="page-11-1"></span><span id="page-11-0"></span>**Podpora za funkcije**

Ta dokument opisuje vse funkcije, ki jih podpira naprava. Vendar pa vse funkcije morda ne bodo podprte s trenutno konfiguracijo. Za informacije o podprtih funkcijah se obrnite na ponudnika storitev ali skrbnika.

## **Telefoni, za katere velja ta dokument**

Ta dokument velja za te telefone:

• Konferenčni telefoni Cisco IP 7832 za več platform

V tem dokumentu se izraz *telefon* ali *telefon Cisco IP* nanaša na zgornje telefone.

**Pozor**

## <span id="page-12-0"></span>**Nove in spremenjene funkcije**

## <span id="page-12-1"></span>**Novo in spremenjeno v izdaji vdelane programske opreme 12.0(4)**

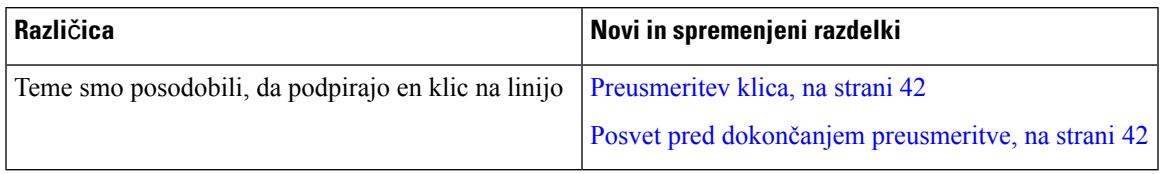

### <span id="page-12-2"></span>**Novo in spremenjeno v izdaji 12.0(3) vdelane programske opreme**

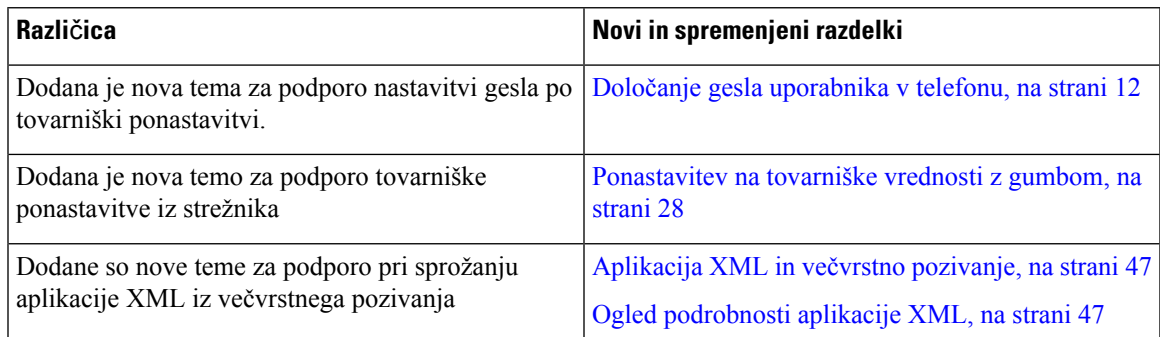

### <span id="page-12-3"></span>**Novo in spremenjeno v izdaji vdelane programske opreme 12.0(2)**

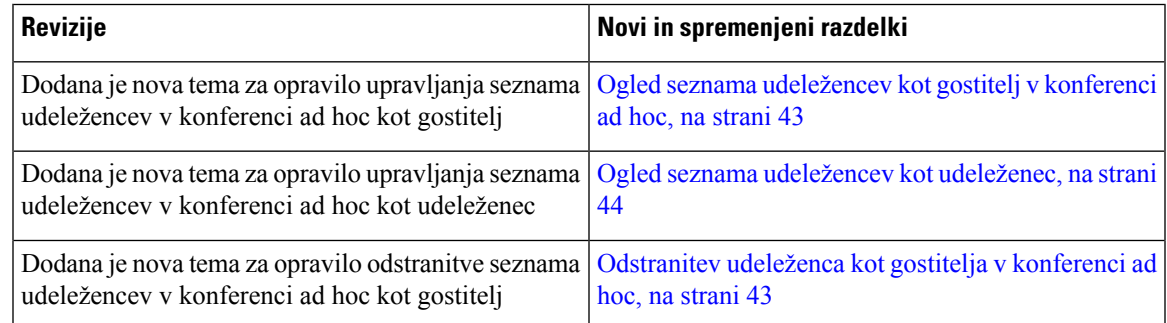

### <span id="page-12-4"></span>**Novo in spremenjeno v izdaji 12.0(1) vdelane programske opreme**

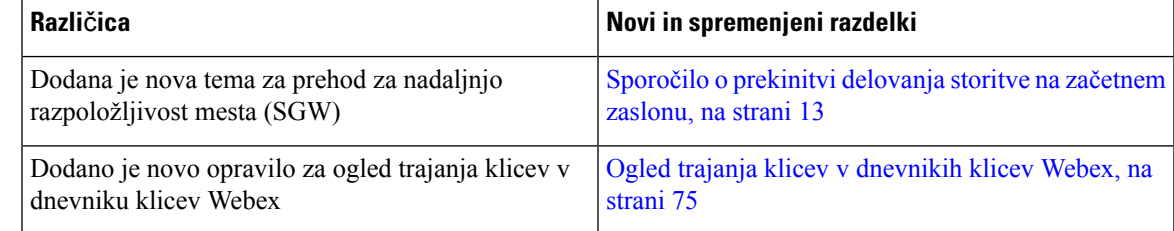

## <span id="page-13-0"></span>**Novo in spremenjeno v izdaji 11.3(7) vdelane programske opreme**

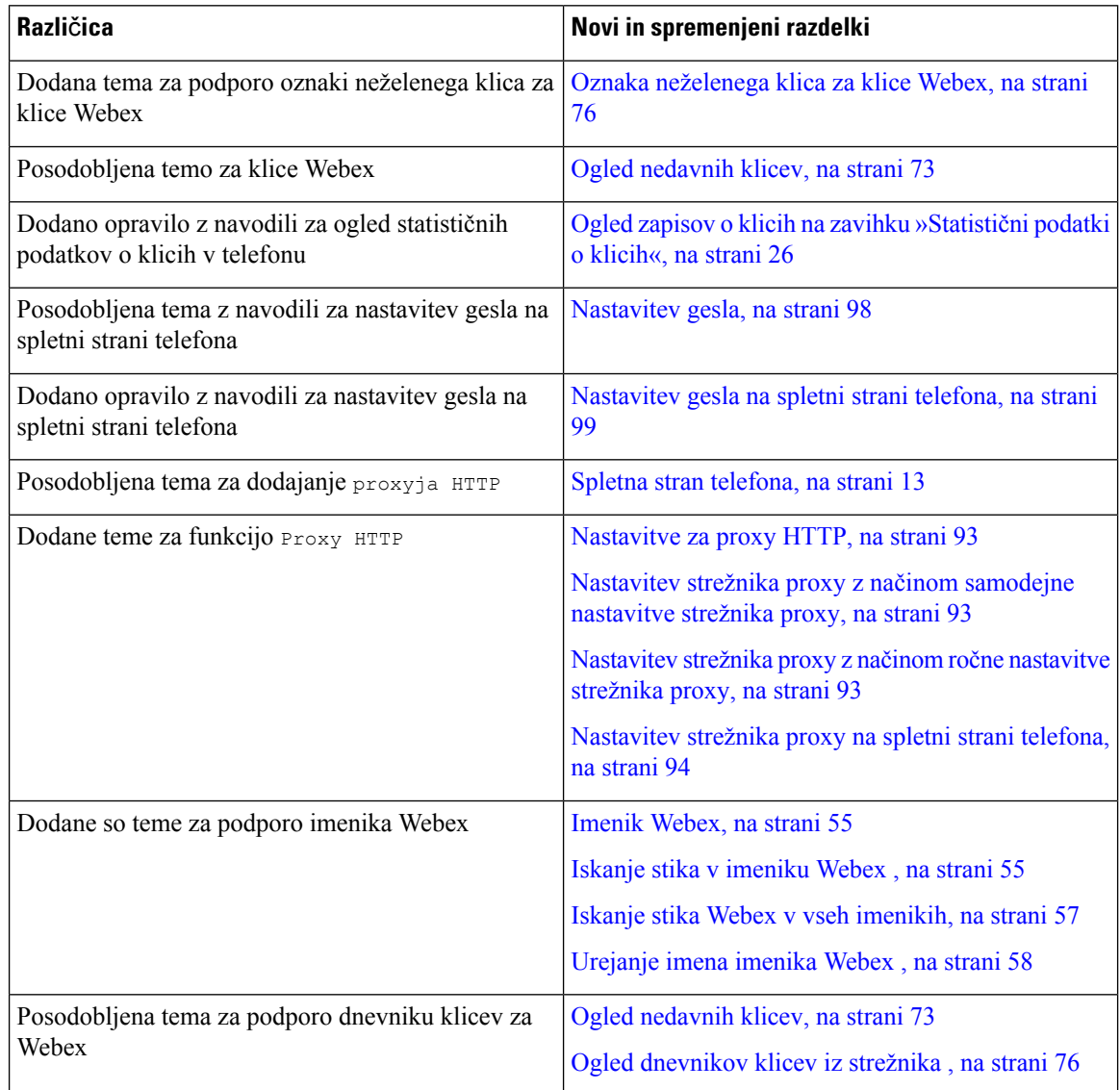

## <span id="page-13-1"></span>**Novo in spremenjeno v izdaji vdelane programske opreme 11.3(6)**

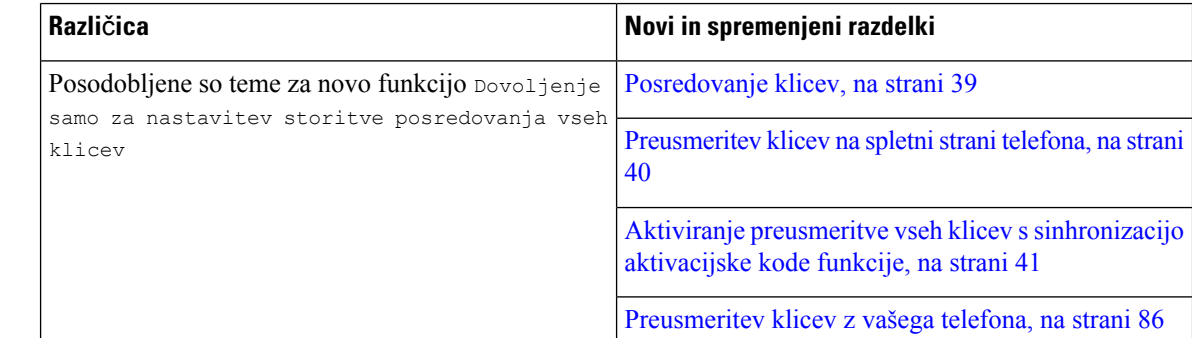

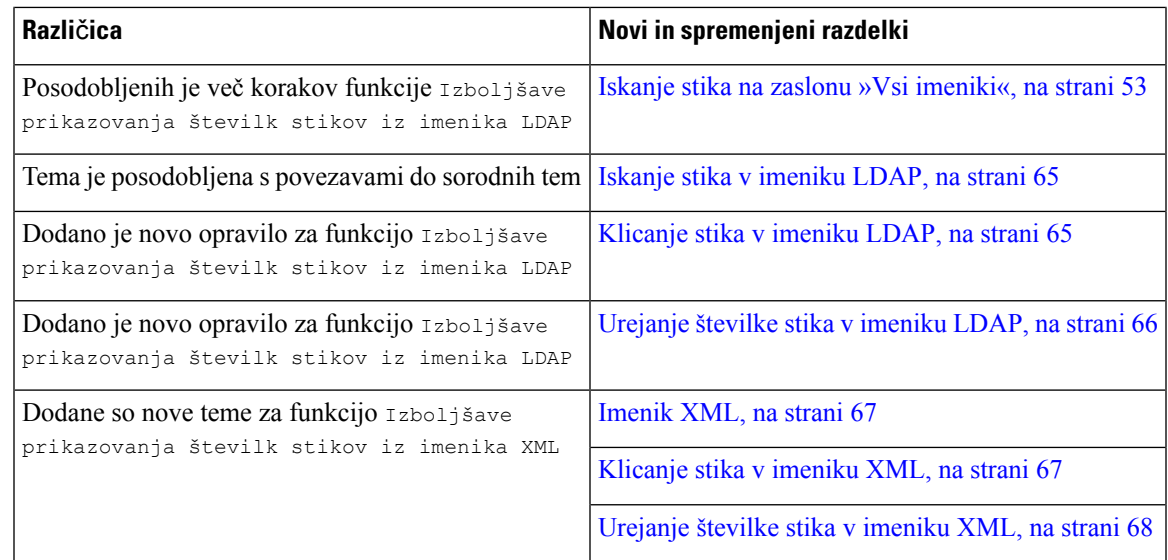

### <span id="page-14-0"></span>**Novo in spremenjeno v izdaji vdelane programske opreme 11.3(5)**

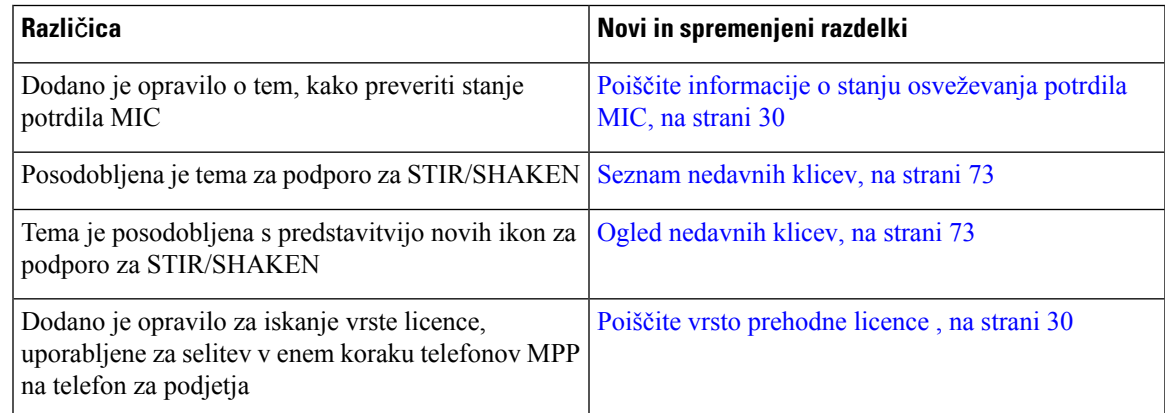

## <span id="page-14-2"></span><span id="page-14-1"></span>**Novo in spremenjeno v izdaji vdelane programske opreme 11.3(4)**

Ta izdaja ne vpliva na ta priročnik.

### **Novo in spremenjeno v izdaji vdelane programske opreme 11.3(3)**

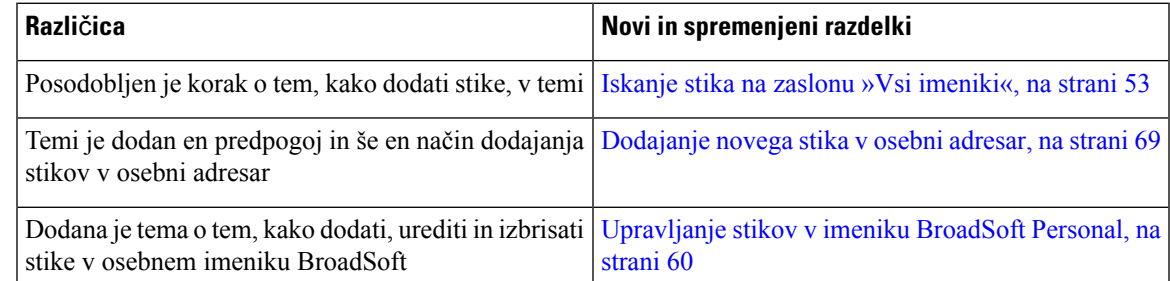

I

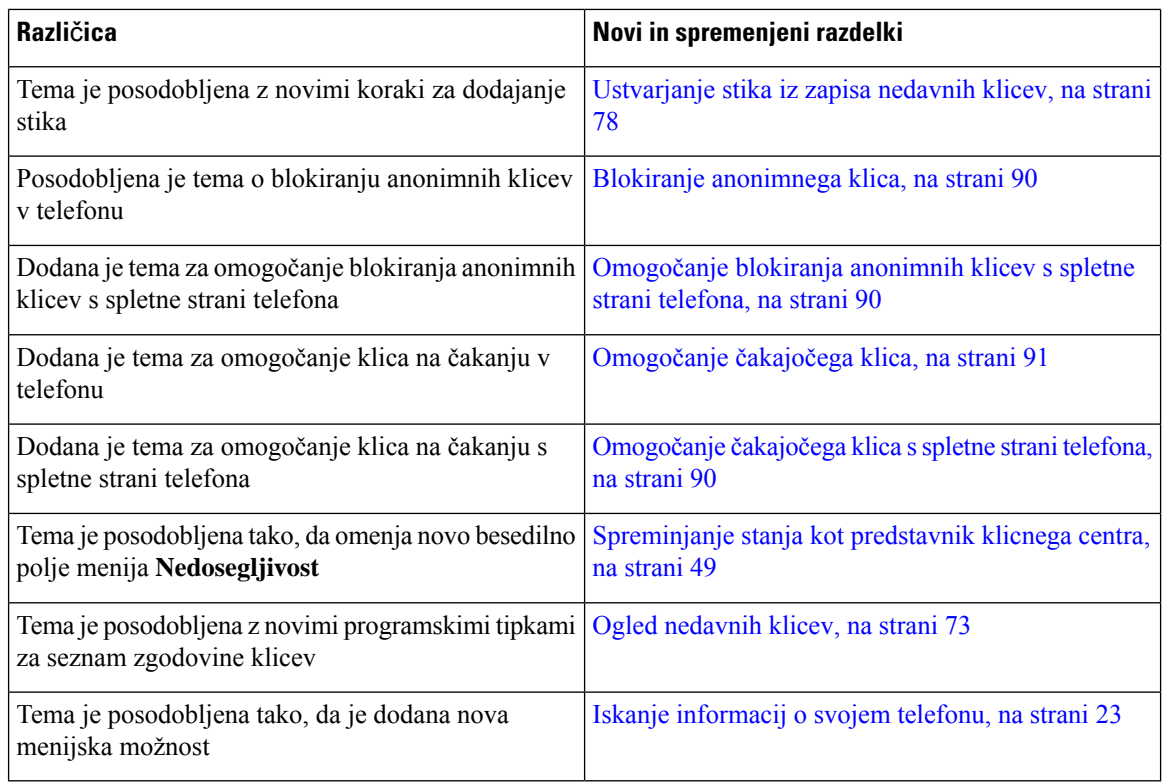

## <span id="page-15-0"></span>**Novo in spremenjeno v izdaji vdelane programske opreme 11.3(2)**

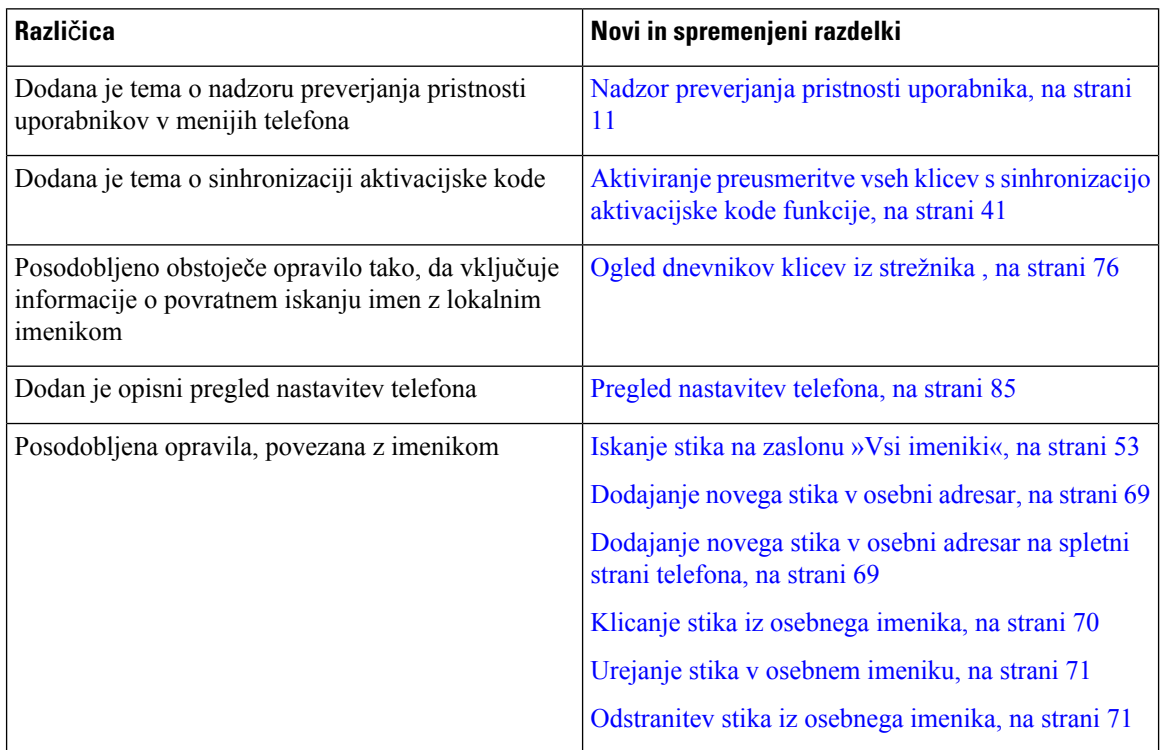

 $\mathbf l$ 

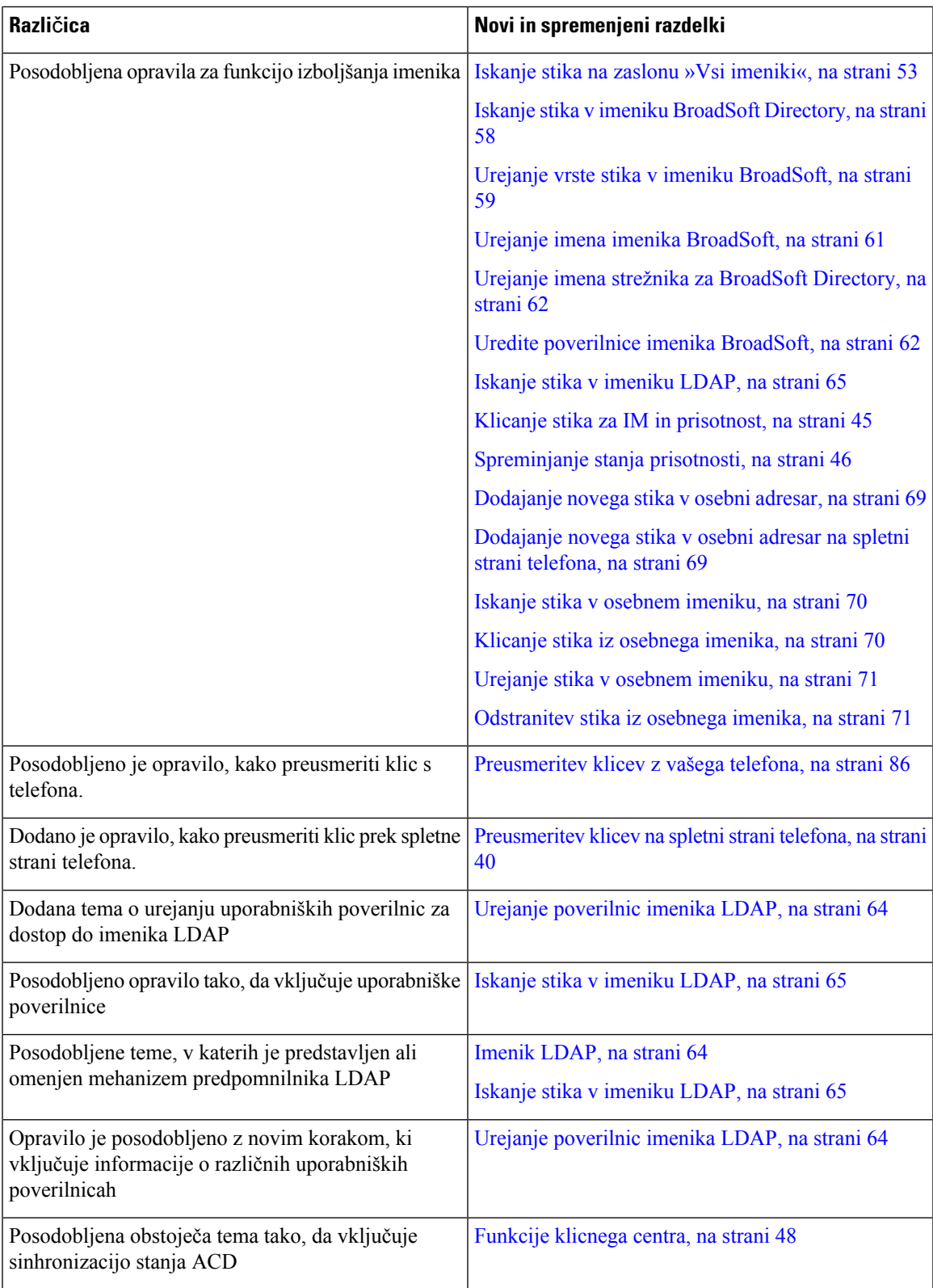

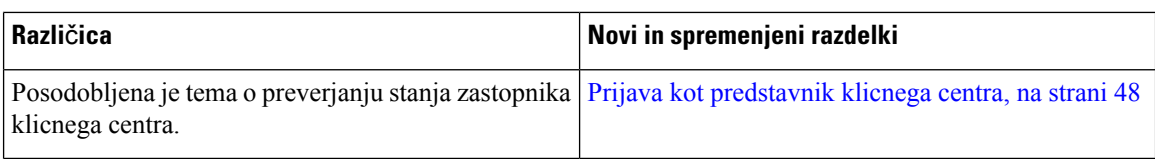

## <span id="page-17-0"></span>**Novo in spremenjeno v izdaji vdelane programske opreme 11.3(1)**

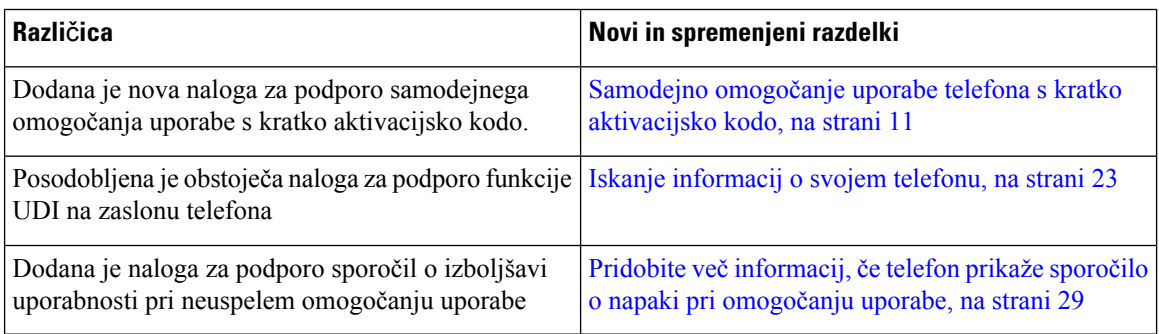

## <span id="page-17-1"></span>**Novo in spremenjeno v izdaji vdelane programske opreme 11.2(3)SR1**

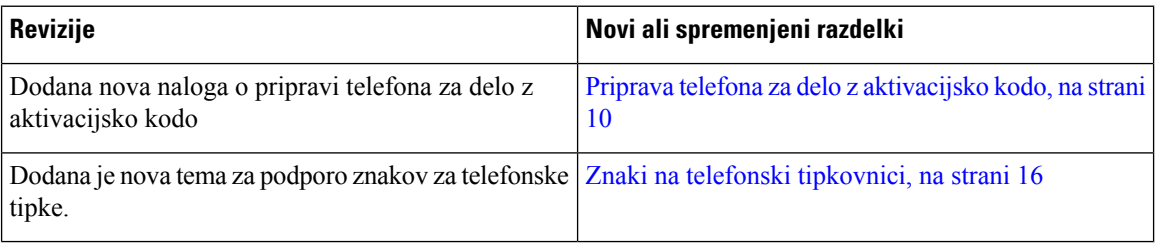

## <span id="page-17-2"></span>**Novo in spremenjeno v izdaji vdelane programske opreme 11.2(3)**

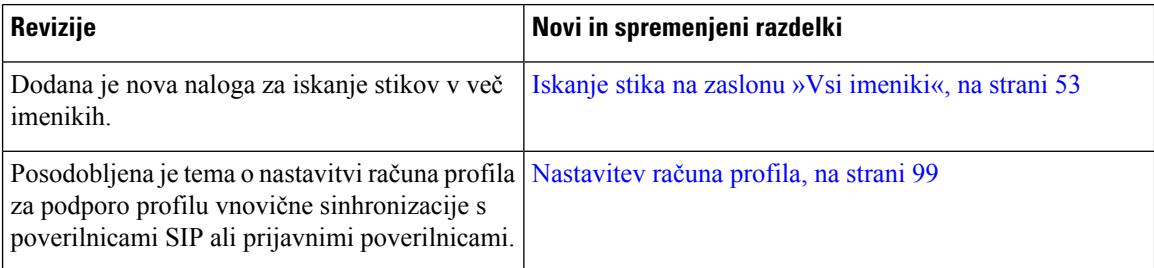

## <span id="page-17-3"></span>**Novo in spremenjeno v izdaji 11.2(1) vdelane programske opreme**

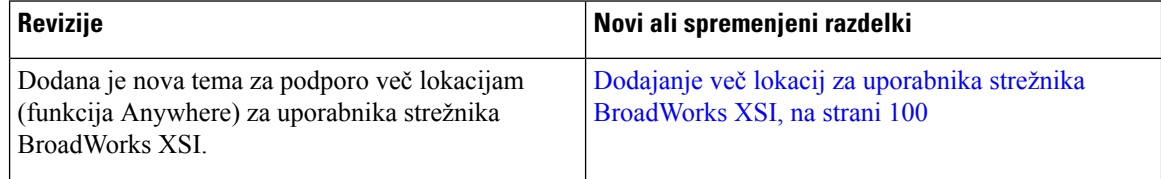

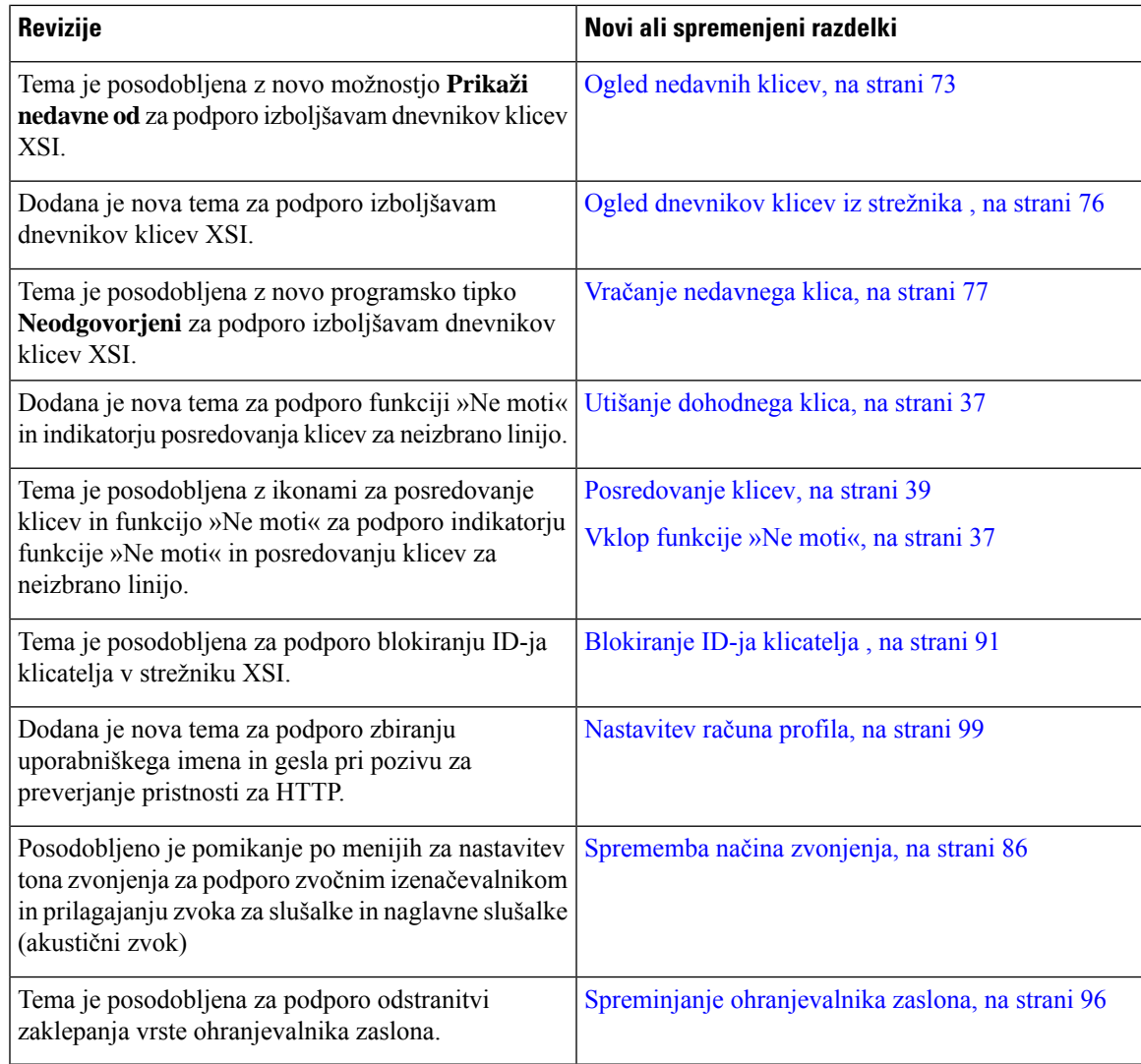

## <span id="page-18-0"></span>**Novo in spremenjeno v izdaji 11.1(2) vdelane programske opreme**

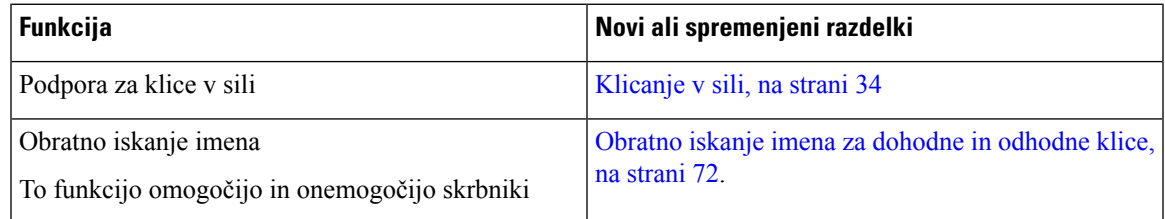

# <span id="page-18-1"></span>**Nastavitev telefona**

Skrbnik nastavi vaš telefon in ga poveže z omrežjem. Če telefon ni nastavljen in priključen, se za navodila obrnite na skrbnika.

### <span id="page-19-0"></span>**Na**č**ini za napajanje konferen**č**nega telefona**

Konferenčni telefon lahko napajate iz enega od teh virov:

- Napajanje prek etherneta (PoE), ki ga omogoča omrežje.
- Napajalni injektor za telefon Cisco IP
- Napajalni kabel za PoE in Power Cube 3.

Na naslednji sliki so prikazane možnosti za PoE in za napajalni kabel za PoE

**Slika 1: Možnosti napajanja konferen**č**nega telefona**

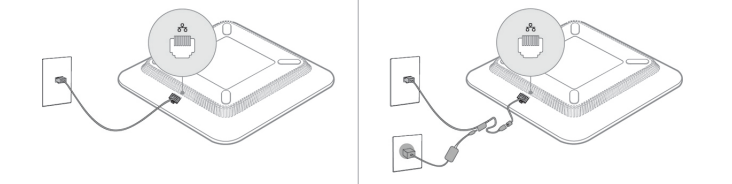

### <span id="page-19-2"></span><span id="page-19-1"></span>**Vzpostavitev povezave z omrežjem**

Telefon morate priključiti v telefonsko omrežje.

• Žična povezava – telefon je priključen v omrežje prek omrežnega kabla.

### **Priprava telefona za delo z aktivacijsko kodo**

Ko se telefon zažene, se prikaže pozdravni zaslon, na katerem lahko vnesete aktivacijsko kodo. Če nimate aktivacijske kode, se obrnite na skrbnika.

#### **Preden za**č**nete**

Skrbnik vam zagotovi 16-mestno aktivacijsko kodo v obliki xxxx-xxxx-xxxx-xxxx.

#### **Postopek**

- **Korak 1** Aktivacijsko kodo vnesite v polje, ki je na voljo na pozdravnem zaslonu. Pri vnašanju kode vam ni treba vnesti znaka za vezaj (-). **Korak 2** Pritisnite **Nadaljuj**.
	- Telefon samodejno dokonča postopek priprave za uporabo.
- **Korak 3** Če se prikaže sporočilo o napaki, znova vnesite kodo ali se obrnite na skrbnika, ki vam bo priskrbel novo kodo.

Ш

### <span id="page-20-0"></span>**Samodejno omogo**č**anje uporabe telefona s kratko aktivacijsko kodo**

Ko se telefon zažene, se prikaže pozdravni zaslon, na katerem lahko vnesete aktivacijsko kodo. Če nimate aktivacijske kode, se obrnite na skrbnika.

#### **Preden za**č**nete**

Skrbnik vam zagotovi aktivacijsko kodo:

#### **Postopek**

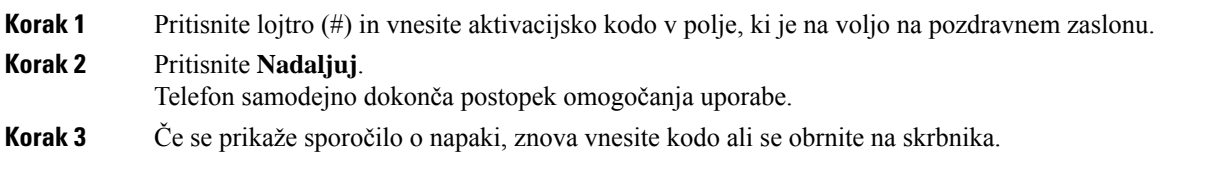

### <span id="page-20-1"></span>**Nadzor preverjanja pristnosti uporabnika**

Skrbnik lahko konfigurira, ali je za dostop do menijev telefona potrebno preverjanje pristnosti. Skrbnik lahko tudi prilagodi in izklopi preverjanje pristnosti, s čimer dovoli dostop do vseh menijev telefona.

S to funkcijo lahko skrbnik nadzoruje, ali je za dostop do katerega koli menija telefona potrebno preverjanje pristnosti. Če skrbnik konfigurira preverjanje pristnosti za dostop do menija, morate pri dostopu podati geslo in se prijaviti.

# <span id="page-20-2"></span>**Prijava v svojo interno številko z drugega telefona (Extension Mobility)**

Če je konfigurirana funkcija »Extension mobility«, se lahko prijavite v drug telefon v omrežju in ga nastavite tako, da deluje enako kot vaš telefon. Ko se prijavite, telefon prevzame številko iz vašega osebnega imenika.

#### **Preden za**č**nete**

Overitelja omogočanja uporabe konfigurira skrbnik.

#### **Postopek**

**Korak 1** Pritisnite **Prijava**.

**Korak 2** Vnesite svoje uporabniško ime in geslo in pritisnete **Prijava**.

Polje za geslo omogoča dva načina vnosa: alfanumerični in številski. Ko vnašate geslo, je na telefonu prikazana programska tipka **Možnosti**. S to programsko tipko lahko spremenite trenutni način vnosa gesla. Izberite **Vnos vsega** za alfanumerični vnos in **Vnos številk** za številski vnos. Skrbnik konfigurira način vnosa gesla na spletni strani telefona.

**Korak 3** Pritisnite **Odjava**, da se odjavite iz interne številke.

## <span id="page-21-0"></span>**Dolo**č**anje gesla uporabnika v telefonu**

Skrbnik omogoči, da telefon prikaže zaslon z obvestilom za **vnos gesla**, ko se telefon znova zažene po vsaki tovarniški nastavitvi. Ta funkcija izboljša varnost telefona.

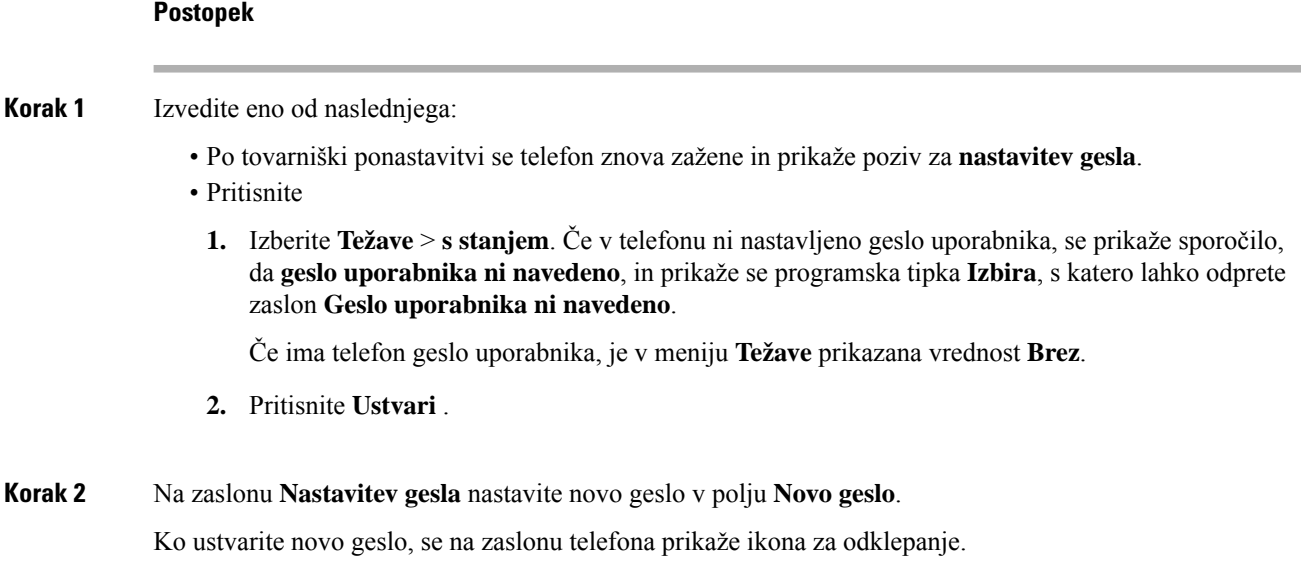

## <span id="page-21-1"></span>**Prijava v telefon kot gost**

Telefon ima račun za goste, ko skrbnik v njem omogoči dinamično dodeljevanje. Nato se lahko v drug telefon v omrežju prijavite kot gost.

#### **Postopek**

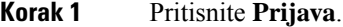

**Korak 2** Vnesite svoj uporabniški ID in svoje geslo.

Polje za geslo uporablja dva načina vnosa: alfanumerični in številski. Ko vnašate geslo, je na telefonu prikazana programska tipka **Možnosti**. S to programsko tipko lahko spremenite trenutni način vnosa gesla. Izberite **Vnos vsega** za alfanumerični vnos in **Vnos številk** za številski vnos.

**Korak 3** Pritisnite **Shrani**.

Ш

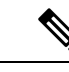

Skrbnik lahko telefon nastavi za izvajanje klicev v sili. Ko se v registriranem telefonu prijavite kot gost, telefon preusmeri zahtevo za pridobitev lokacije telefona. V primeru klica v sili se lokacija pošlje storitvam nujnih klicev. **Opomba**

### <span id="page-22-0"></span>**Odjava iz telefona kot gost**

#### **Postopek**

**Korak 1** Pritisnite **Odjava gosta**. **Korak 2** Pritisnite **Odjava**.

## <span id="page-22-1"></span>**Nastavitev pravila za profil v telefonu**

#### **Postopek**

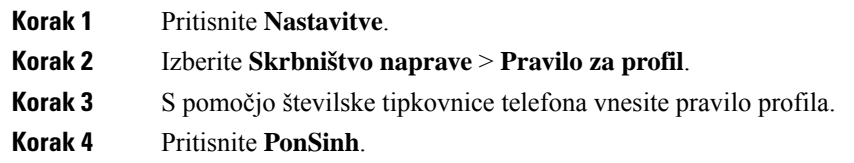

# <span id="page-22-2"></span>**Sporo**č**ilo o prekinitvi delovanja storitve na za**č**etnem zaslonu**

Kadar strežnik Webex Cloud ni na voljo, se na začetnem zaslonu telefona prikaže obvestilo o **prekinitvi delovanja storitve**, stanje linije pa prikazuje ikono preživetja. Telefon v takem primeru vzpostavi povezavo s prehodom za nadaljnjo razpoložljivost mesta (SGW), da lahko uporabljate vsaj osnovne funkcije klicanja. Storitve SGW se izvajajo v lokalnem omrežju, zato telefon podpira samo osnovne funkcije klicanja. Če preverite stanje linije, je prikazano stanje prikaže **Prekinjeno**. Navodila za ogled stanja linije najdete v poglavju [Ogled](#page-35-1) stanja linije, na strani 26.

Če pride do te težave, vam jo lahko pomaga odpraviti skrbnik.

## <span id="page-22-3"></span>**Spletna stran telefona**

Nekatere nastavitve telefona lahko prilagodite na spletni strani telefona, ki jo lahko odprete v računalniku. URL strani, ID uporabnika in geslo dobite pri skrbniku.

Na spletni strani telefona lahko upravljate funkcije, nastavitve linije in telefonske storitve za telefon.

- Telefonske funkcije vključujejo funkcije Hitri klic, Ne moti in vaš Osebni imenik.
- Nastavitve linije vplivajo na določeno telefonsko linijo (številko iz imenika) vašega telefona. Nastavitve linije lahko vključujejo posredovanje klicev, vizualne in zvočne indikatorje sporočil, načine zvonjenja in druge nastavitve linije.

V naslednji tabeli so opisane nekatere posebne funkcije, ki jih konfigurirate na spletni strani telefona.

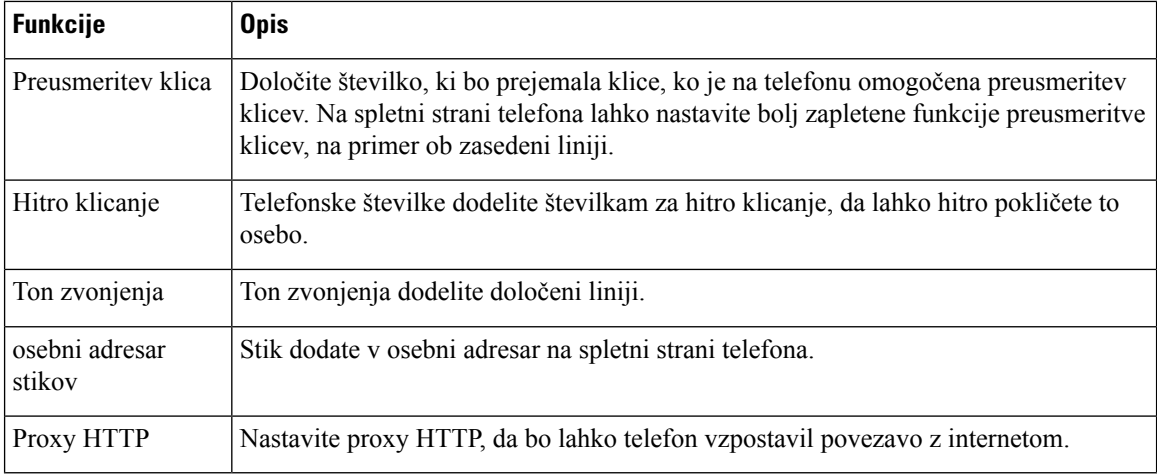

# <span id="page-23-0"></span>**Številke za hitro klicanje**

Ko pokličete številko z vašim telefonom, vnesete niz številk. Ko nastavite številko za hitro klicanje, mora ta vsebovati vse števke, potrebne za vzpostavitev klica. Če morate na primer pritisniti 9 za zunanjo linijo, vnesite številko 9 in nato številko, ki jo želite poklicati.

Številki lahko dodate tudi druge vnesene številke. Primeri dodatnih številk vključujejo kodo za dostop do sestanka, interno številko, geslo za glasovno pošto, avtorizacijsko kodo in kodo zaračunavanje.

Niz klica lahko vsebuje naslednje znake:

- 0 do 9
- Lojtra (#)
- Zvezdica (\*) ali
- vejico (,) to je znak za premor, ki vstavi 2-sekundni premor med izbiranjem. Postavite lahko več vejic zapovrstjo. Dve vejici (,,) na primer predstavljata 4-sekundni premor.

Pravila za nize klicev:

- Uporabite vejico za ločevanje delov niza klica.
- Avtorizacijska koda mora biti vedno pred kodo za zaračunavanje v nizu za hitro klicanje.
- Med avtorizacijsko kodo in kodo za obračunavanje v nizu je zahtevana ena vejica.
- Za hitro klicanje z avtorizacijskimi kodami in dodatnimi številkami je potrebna oznaka za hitro klicanje.

 $\blacksquare$ 

Preden konfigurirate hitro klicanje, vsaj enkrat poskusite ročno vnestištevilke, da zagotovite pravilno zaporedje vnesenih številk.

Vaš telefon ne shrani avtorizacijske kode, kode za obračunavanje ali dodatnih številk pri hitrem klicanju v zgodovino klicev. Če pritisnete **Ponovi** po vzpostavitvi povezave prek hitrega klicanja, vas telefon pozove k ročnemu vnosu morebitne zahtevane avtorizacijske kode, kode za zaračunavanje ali dodatnih števk.

#### **Primer**

Če želite nastavitištevilko za hitro klicanje, da lahko pokličete osebo na določeni interništevilki, in potrebujete avtorizacijsko kodo ter kodo za zaračunavanje, premislite o naslednjih zahtevah:

- Za zunanjo linijo morate vnesti **9**.
- Želite poklicati številko **5556543**.
- Vnesti morate avtorizacijsko kodo **1234**.
- Vnesti morate kodo za obračunavanje **9876**.
- Počakati morate 4 sekunde.
- Po vzpostavitvi klica morate izbrati interno številko **56789#**.

V tem primeru je številka za hitro klicanje **95556543,1234,9876,,56789#**.

#### **Sorodne teme**

Znaki na telefonski [tipkovnici](#page-25-0), na strani 16

## <span id="page-24-0"></span>**Tipke in strojna oprema telefona Cisco IP 7832**

Na naslednji sliki je prikazan konferenčni telefon Cisco IP 7832.

**Slika 2: Tipke in funkcije konferen**č**nega telefona Cisco IP 7832**

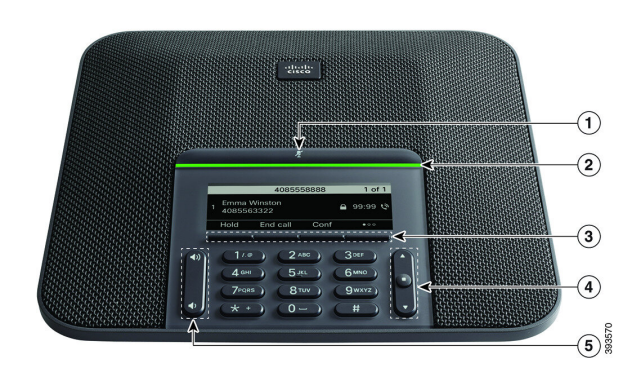

Naslednja tabela prikazuje tipke konferenčnega telefona Cisco IP 7832.

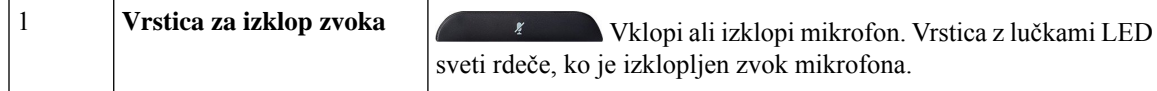

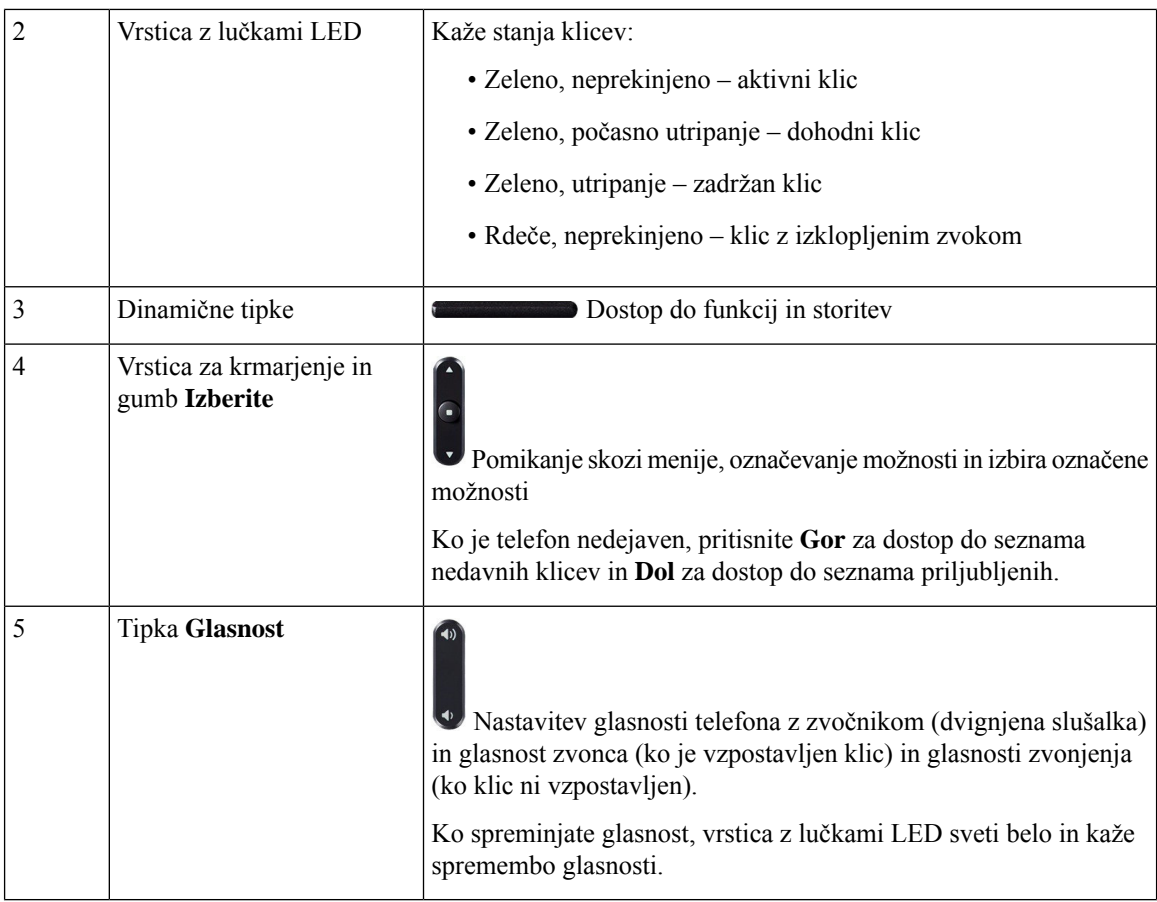

### <span id="page-25-0"></span>**Znaki na telefonski tipkovnici**

Na telefonski tipkovnici lahko vnašate črke, številke in posebne znake. Črke in številke omogočite tako, da pritisnete tipke od**dva (2)** do**devet (9)**. Za posebne znake uporabite tipke za številko **ena (1)**,**ni**č **(0)**, **zvezdico (\*)** in **lojtro (#)**. Spodnja tabela prikazuje posebne znake za vsako tipko za angleške področne nastavitve. Druge področne nastavitve bodo imele svoje znake.

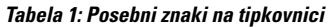

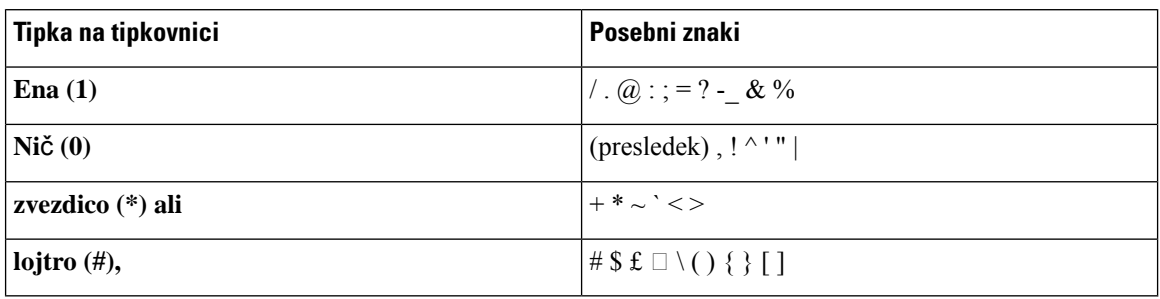

### <span id="page-26-0"></span>**Pomikanje po možnostih konferen**č**nega telefona**

Z vrstico za krmarjenje se lahko premikate med meniji. Notranji gumb **Izberi** vrstice za krmarjenje uporabite za izbiro menijskih elementov.

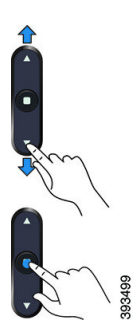

Če ima menijska možnost indeksno številko, jo lahko za izbiro možnosti vnesete na tipkovnici.

### <span id="page-26-1"></span>**Programske tipke konferen**č**nega telefona**

Funkcije telefona lahko upravljate s programskimi tipkami. Programske tipke pod zaslonom omogočajo dostop do funkcije, prikazane na zaslonu nad programsko tipko. Programske tipke se spreminjajo glede na vaša trenutna dejanja.

Programski tipki ●●, da je na voljo več funkcij programskih tipk.

### <span id="page-26-2"></span>**Zaslon konferen**č**nega telefona**

Zaslon konferenčnega telefona kaže informacije o telefonu, kot so številka imenika, stanje aktivnega klica in programske tipke. Zaslon je razdeljen na tri dele: vrstica z glavo, osrednji del in vrstica z nogo.

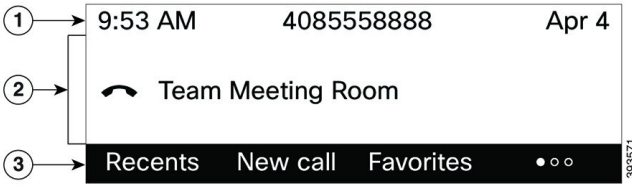

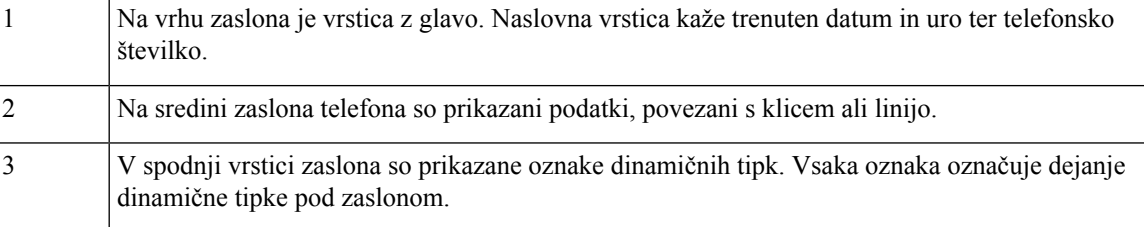

### <span id="page-27-0"></span>Č**iš**č**enje zaslona telefona**

#### **Postopek**

Če se zaslon telefona umaže, ga obrišite z mehko, suho krpo.

Na telefon ne nanašajte tekočin ali praškov, ker lahko kontaminirajo komponente telefona in povzročijo okvare. **Pozor**

## <span id="page-27-1"></span>**Var**č**evanje z energijo**

Skrbnik lahko zmanjša porabo energije zaslona telefona, ko telefon ni v uporabi. Raven varčevanja z energijo, ki jo lahko nastavi skrbnik:

• Varčevanje energije - osvetlitev zaslona ali zaslon se izklopita, ko telefon nekaj časa ni dejaven.

### <span id="page-27-2"></span>**Vklop telefona**

Ko se vaš telefon izklopi zaradi varčevanja z energijo, je zaslon telefona prazen in vklopi se gumb **Izberi**.

#### **Postopek**

Pritisnite **Izberi**, da znova vklopite telefon.

## <span id="page-27-3"></span>**Dodatna pomo**č **in informacije**

Če imate vprašanja o funkcijah, ki so na voljo v vašem telefonu, se obrnite na svojega skrbnika.

Na Ciscovem spletnem mestu [\(https://www.cisco.com](https://www.cisco.com)) najdete več informacij o telefonih in sistemih za nadzor klicev.

• Vodniki za hitri začetek in navodila za končne uporabnike v angleščini so na voljo na naslednji povezavi:

[https://www.cisco.com/c/en/us/support/collaboration-endpoints/](https://www.cisco.com/c/en/us/support/collaboration-endpoints/ip-phone-7800-series-multiplatform-firmware/products-user-guide-list.html) [ip-phone-7800-series-multiplatform-firmware/products-user-guide-list.html](https://www.cisco.com/c/en/us/support/collaboration-endpoints/ip-phone-7800-series-multiplatform-firmware/products-user-guide-list.html)

• Vodniki v ostalih jezikih so na voljo na naslednji povezavi:

[https://www.cisco.com/c/en/us/support/collaboration-endpoints/](https://www.cisco.com/c/en/us/support/collaboration-endpoints/ip-phone-7800-series-multiplatform-firmware/tsd-products-support-translated-end-user-guides-list.html) [ip-phone-7800-series-multiplatform-firmware/tsd-products-support-translated-end-user-guides-list.html](https://www.cisco.com/c/en/us/support/collaboration-endpoints/ip-phone-7800-series-multiplatform-firmware/tsd-products-support-translated-end-user-guides-list.html)

• Za informacije o licenciranju sledite tej povezavi:

[https://www.cisco.com/c/en/us/support/collaboration-endpoints/](https://www.cisco.com/c/en/us/support/collaboration-endpoints/ip-phone-7800-series-multiplatform-firmware/products-licensing-information-listing.html) [ip-phone-7800-series-multiplatform-firmware/products-licensing-information-listing.html](https://www.cisco.com/c/en/us/support/collaboration-endpoints/ip-phone-7800-series-multiplatform-firmware/products-licensing-information-listing.html)

### <span id="page-28-0"></span>**Funkcije za dostopnost**

Konferenčni telefon Cisco IP 7832 ponuja funkcije za dostopnost za slepe ter vidno, slušno in gibalno ovirane. Ker so mnoge od teh funkcij standardne, lahko uporabniki do njih dostopajo brez kakršne koli posebne konfiguracije.

V tem dokumentu se pojem *strani za podporo za telefon* nanaša na spletne strani, do katerih lahko uporabniki dostopajo za nastavitev nekaterih funkcij. Če uporabljate Cisco Unified Communications Manager (izdaja 10.0 in novejše), so te strani portal za samopomoč. Če uporabljate Cisco Unified Communications Manager (izdaja 9.1 in novejše), so te strani portal za samopomoč.

Za dodatne informacije glejte uporabniški priročnik telefona, ki je na voljo tukaj: [http://www.cisco.com/c/en/](http://www.cisco.com/c/en/us/support/collaboration-endpoints/unified-ip-phone-7800-series/products-user-guide-list.html) [us/support/collaboration-endpoints/unified-ip-phone-7800-series/products-user-guide-list.html](http://www.cisco.com/c/en/us/support/collaboration-endpoints/unified-ip-phone-7800-series/products-user-guide-list.html)

Cisco si prizadeva razvijati in dobavljati dostopne izdelke in tehnologije, ki ustrezajo zahtevam vaše organizacije. Več informacij o podjetju Cisco in naših zavezah za zagotavljanje dostopnosti je na voljo tukaj: <http://www.cisco.com/go/accessibility>

### <span id="page-28-1"></span>**Funkcije za dostopnost za slušno ovirane**

Konferenčni telefon je opremljen s standardnimi funkcijami za dostopnost, za katere je potrebna minimalna nastavitev ali pa ta celo ni potrebna.

#### **Slika 3: Funkcije za dostopnost za slušno ovirane**

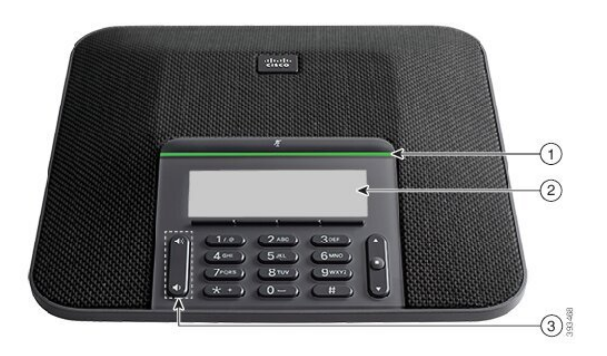

Naslednja tabela prikazuje funkcije za dostopnost za slušno ovirane uporabnike, kiso na voljo v konferenčnem telefonu Cisco IP 7832.

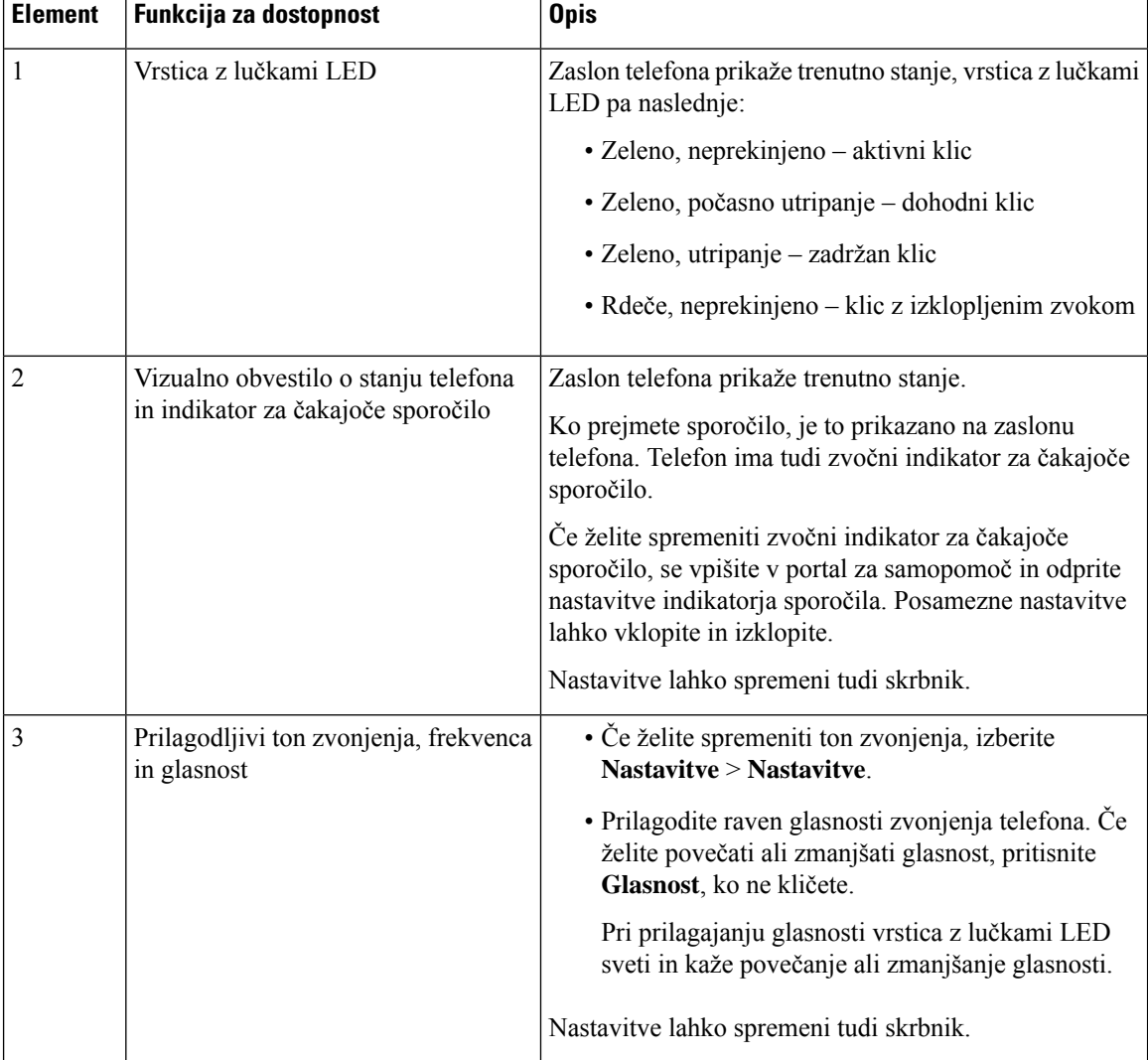

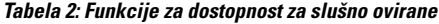

### <span id="page-29-0"></span>**Funkcije za dostopnost za vidno ovirane in slepe**

Telefon je opremljen s standardnimi funkcijami za dostopnost, za katere je potrebna minimalna nastavitev ali pa ta celo ni potrebna.

#### **Slika 4: Funkcije za dostopnost za vidno ovirane in slepe**

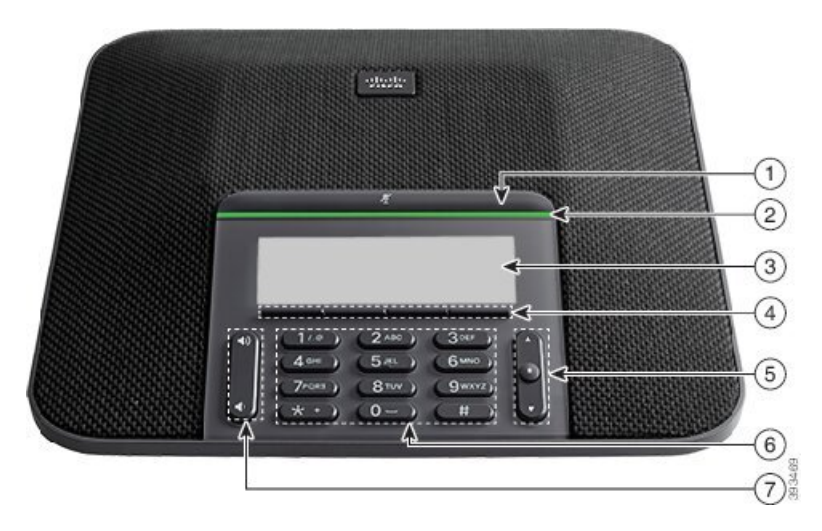

Naslednja tabela prikazuje funkcije za dostopnost za vidno ovirane in slepe uporabnike, ki so na voljo v konferenčnem telefonu Cisco IP 7832.

| <b>Element</b> | Funkcija za dostopnost                                                                                                    | <b>Opis</b>                                                                                                    |
|----------------|----------------------------------------------------------------------------------------------------|----------------------------------------------------------------------------------------------------|
| 1              | Gumb za izklop zvoka<br>· Ta gumb je nad vrstico z lučkami LED in<br>zaslonom.                                                                          | Z gumbom IzkZv lahko vklopite in<br>izklopite mikrofon. Vrstica z lučkami LED<br>zasveti rdeče, ko je izklopljen zvok<br>mikrofona. Ko izklopite zvok mikrofona,<br>telefon zapiska enkrat, ko ga spet vklopite,<br>pa dvakrat.                                                             |
| $\overline{2}$ | Visokokontrastno vizualno in zvočno opozorilo za<br>dohodni klic z vrstico z lučkami LED<br>• Vrstica z lučkami LED je med gumbom<br>IzkZv in zaslonom. | Opozori na dohodni klic. Lučka LED utripa<br>med dohodnimi klici.<br>Barve kažejo stanje telefona:<br>· Zeleno, neprekinjeno – aktivni klic<br>· Zeleno, počasno utripanje – dohodni<br>klic<br>• Zeleno, utripanje – zadržan klic<br>· Rdeče, neprekinjeno – klic z<br>izklopljenim zvokom |
| 3              | Osvetljen sivinski zaslon LCD s prilagodljivim<br>kontrastom na telefonu Cisco IP                                                                       | Omogoča nastavitev kontrasta zaslona<br>telefona.                                                                                                    |
| $\overline{4}$ | Dinamične tipke<br>• To so gumbi tik pod LCD-jem.                                                                                                    | Omogočajo dostop do posebnih funkcij.<br>LCD prikaže funkcije.                                                                                                    |

**Tabela 3: Funkcije za dostopnost za vidno ovirane in slepe**

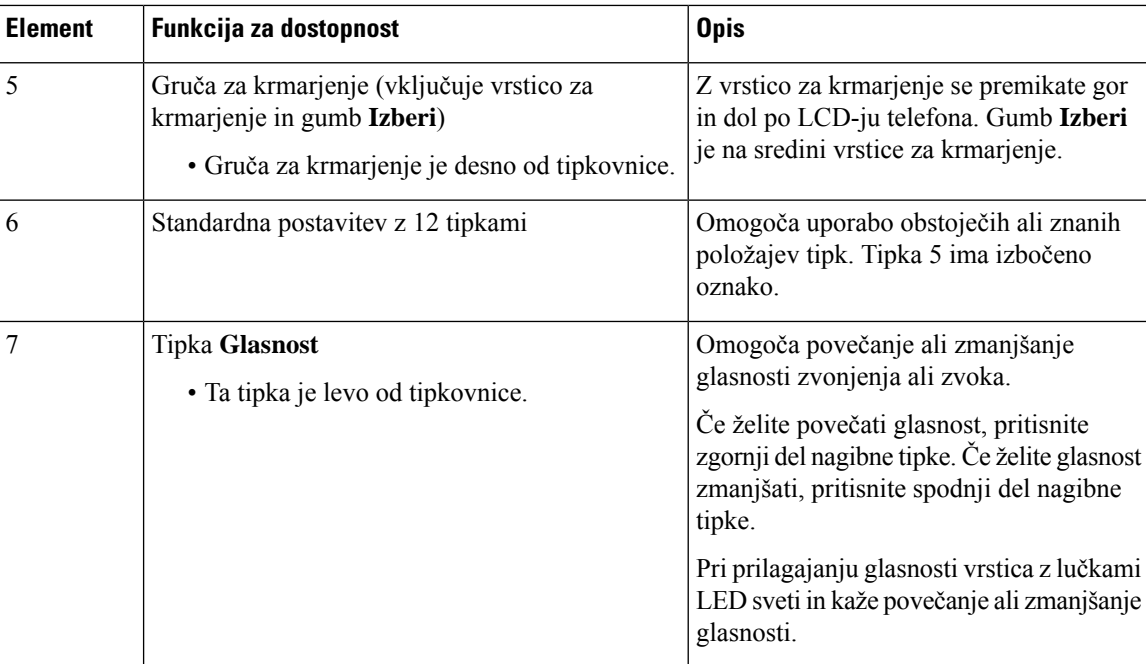

### <span id="page-31-0"></span>**Funkcije za dostopnost za gibalno ovirane**

Konferenčni telefon je opremljen s standardnimi funkcijami za dostopnost, za katere je potrebna minimalna nastavitev ali pa ta celo ni potrebna.

**Slika 5: Funkcije za dostopnost za gibalno ovirane**

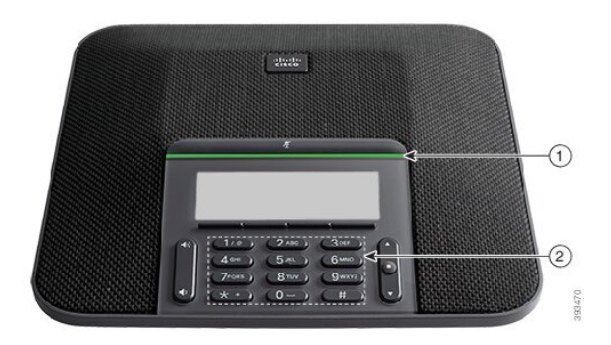

Naslednja tabela prikazuje funkcije za dostopnost za gibalno ovirane uporabnike, kiso na voljo v konferenčnem telefonu Cisco IP 7832.

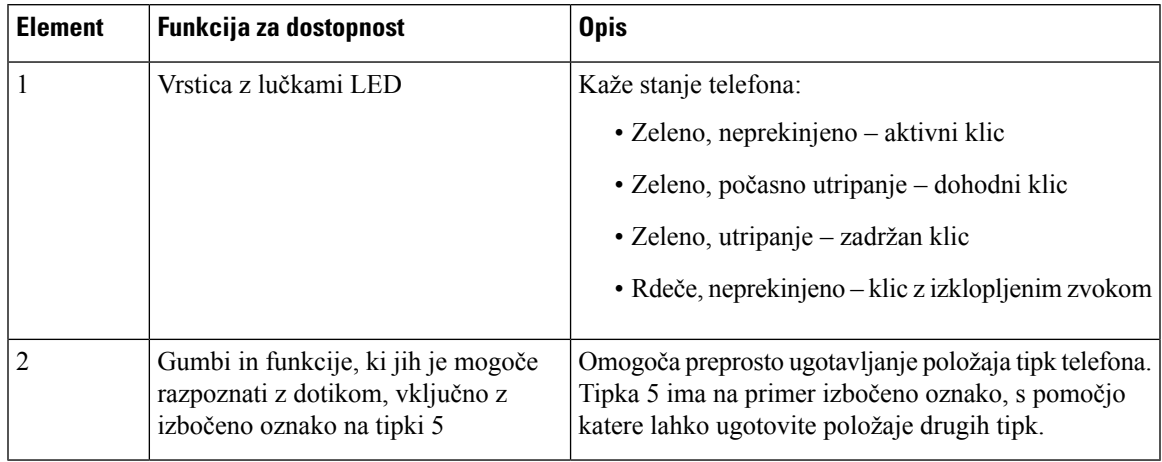

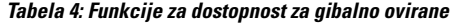

#### <span id="page-32-0"></span>**Programi drugih proizvajalcev za dostopnost**

Cisco tesno sodeluje s partnerji za zagotavljanje rešitev, ki dopolnjujejo dostopnosti in uporabnost Ciscovih izdelkov in rešitev. Na voljo so aplikacije drugih ponudnikov, kot so sprotno prikazovanje podnapisov na telefonih Cisco IP, besedilni telefoni za gluhe (TDD/TTY), sprotno besedilo (RTT), slušni/glasovni prenos (HCO/VCO), zvočni ID klicatelja, linijski ojačevalniki za slušalke, ki omogočajo glasnejše predvajanje zvoka, "lučke za zasedenost", zvočna/vizualna obvestila v sili prek telefonov Cisco IP(za invalidne uporabnike) ipd.

Za več informacij o aplikacijah drugih ponudnikov se obrnite na skrbnika.

### <span id="page-32-1"></span>**Odpravljanje napak**

V spodaj navedenih primerih bo morda prihajalo do težav:

- Vaš telefon ne more komunicirati s sistemom za nadzor klicev.
- Sistem za nadzor klicev ima komunikacijske ali interne težave.
- Vaš telefon ima interne težave.

Če pride do težav, vam lahko skrbnik pomaga odpraviti temeljne vzroke zanje.

#### <span id="page-32-2"></span>**Iskanje informacij o svojem telefonu**

Skrbnik vas bo morda vprašal za informacije o vašem telefonu. Informacije omogočajo enolično identifikacijo telefona z namenom odpravljanja težav.

Telefon vsebuje vse informacije o edinstvenem identifikatorju naprave (UDI). UDI je sestavljen iz treh podatkovnih elementov, povezanih s telefonom. Podatkovni elementi so:

- Identifikator izdelka (PID)
- Identifikator različice (VID)
- Serijska številka (SN)

Informacije o telefonu lahko najdete tudi tako, da v spletnem vmesniku telefona odprete **Info** > **Status** > **Product Information**.

#### **Postopek**

**Korak 1** Pritisnite **Nastavitve**.

**Korak 2** Izberite **Stanje** > **Podatki o izdelku**.

Ogledate si lahko te podatke:

**Ime izdelka** – ime, ki predstavlja telefon Cisco IP.

**Serijska številka** – serijska številka telefona Cisco IP.

**Naslov MAC** – naslov strojne opreme telefona Cisco IP.

**Razli**č**ica programske opreme** – številka različice vdelane programske opreme telefona Cisco IP.

**Razli**č**ica konfiguracije** – številka različice konfiguracije telefona Cisco IP. Ti podatki so prikazani, če jih skrbnik omogoči.

**Razli**č**ica strojne opreme** – številka različice strojne opreme telefona Cisco IP.

**VID** – ID različice telefona Cisco IP.

**Potrdilo** – stanje potrdila odjemalca, ki preveri pristnost telefona Cisco IP za uporabo v omrežju ITSP. V polju je prikazano, ali je potrdilo odjemalca pravilno nameščeno v telefonu.

**Prilagajanje** – v tem polju je za enoto RC prikazano, ali je bila prilagojena. Če je v tem polju prikazano stanje »V čakanju«, je nova enota RC pripravljena za omogočanje uporabe. Če je enota že pridobila svoja prilagojeni profil, je v tem polju za stanje prilagajanja prikazano »Pridobljeno«.

<span id="page-33-0"></span>**Korak 3** Pritisnite **Nazaj**, da se vrnete na zaslon »Aplikacije«.

#### **Ogled stanja prilagoditve telefona**

Po končanem prenosu RC-ja iz strežnika EDOS si lahko ogledate stanje prilagajanja telefona v uporabniškem vmesniku zaslona.

Spodaj so navedeni opisi stanj oddaljenega prilagajanja:

- Odprto telefon se je prvič zagnal in ni konfiguriran.
- Opuščeno oddaljeno prilagajanje je bilo opuščeno zaradi omogočanja uporabe drugih funkcij, kot so možnosti DHCP.
- Čakanje telefon ne more prenesti profila s strežnika EDOS.
- Po meri čakanje telefon je prenesel URL za preusmeritev iz strežnika EDOS.
- Pridobljeno v profilu, prenesenem iz strežnika EDOS, je URL za preusmeritev za konfiguracijo omogočanja uporabe. Če je bil URL za preusmeritev uspešno prenesen iz strežnika za omogočanje uporabe, se prikaže to stanje.
- Ni na voljo oddaljeno prilagajanje je bilo ustavljeno, ker se je strežnik EDOS odzval s prazno datoteko za omogočanje uporabe, odgovor HTTP pa je bil 200 OK.

#### **Postopek**

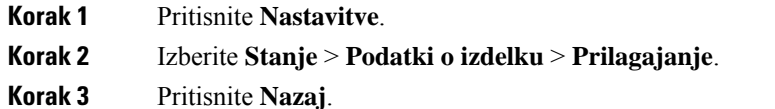

### <span id="page-34-0"></span>**Ogled stanja omrežja**

#### **Postopek**

**Korak 1** Pritisnite **Nastavitve**.

**Korak 2** Izberite **Stanje** > **Stanje omrežja**.

Ogledate si lahko te podatke:

- **Vrsta omrežja** prikazuje vrsto povezave z lokalnim omrežjem (LAN), ki jo uporablja telefon.
- **Stanje omrežja** prikazuje, ali ima telefon vzpostavljeno povezavo z omrežjem.
- **Stanje IPv4** naslov IP telefona. Ogledate si lahko informacije o naslovu IP, vrsti naslavljanja, stanju IP, maski podomrežja, privzetem usmerjevalniku, strežniku imenskih domen (DNS) 1 in DNS 2 telefona.
- **Stanje IPv6** naslov IP telefona. Ogledate si lahko informacije o naslovu IP, vrsti naslavljanja, stanju IP, maski podomrežja, privzetem usmerjevalniku, strežniku imenskih domen (DNS) 1 in DNS 2 telefona.
- **ID za VLAN** ID za VLAN telefona.
- **Naslov MAC** enolični naslov MAC (naslov strojne opreme) telefona.
- **Ime gostitelja** prikaže trenutno ime gostitelja, ki je dodeljeno telefonu.
- **Domena** prikaže ime omrežne domene telefona. Privzeto: cisco.com
- **Povezava do vrat stikala** stanja vrat stikala.
- **Konfig. vrat stikala** prikazuje hitrost in nastavitev dupleksa za vrata omrežja.

### <span id="page-34-1"></span>**Ogled stanja telefona**

#### **Postopek**

- **Korak 1** Pritisnite **Nastavitve**.
- **Korak 2** Izberite **Stanje** > **Stanje telefona** > **Stanje telefona**.

Ogledate si lahko te podatke:

• **Prete**č**eni** č**as** – skupni pretečeni čas od zadnjega ponovnega zagona sistema.

- **Oddani paketi** paketi, preneseni iz telefona.
- **Prejeti paketi** paketi, prejeti iz telefona.

### <span id="page-35-0"></span>**Ogled sporo**č**il o stanju na telefonu**

#### **Postopek**

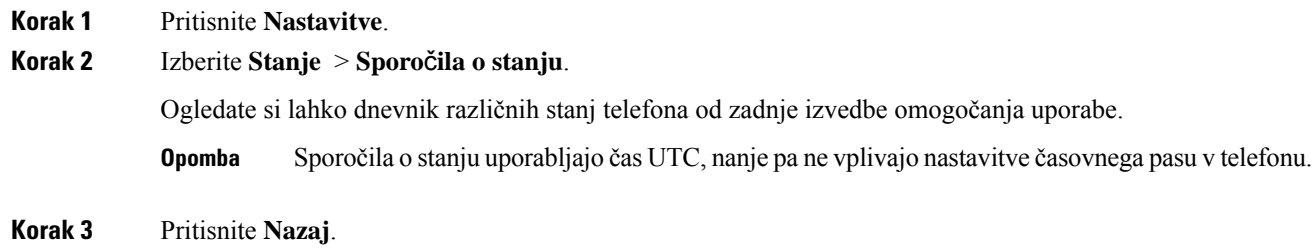

### <span id="page-35-1"></span>**Ogled stanja linije**

#### **Postopek**

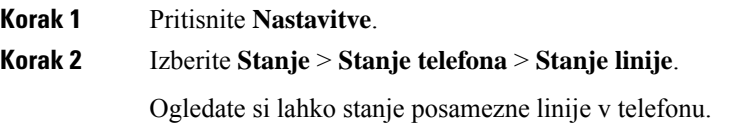

### <span id="page-35-2"></span>**Ogled zapisov o klicih na zavihku »Statisti**č**ni podatki o klicih«**

Vsak zapis o klicu vsebuje dodatne informacije, ki jih boste morda želeli preveriti. Upoštevajte navodila v tej temi, če si želite ogledate podrobne informacije o zapisih nedavnih klicev.

#### **Preden za**č**nete**

Vpišite se v telefon, da boste lahko odprli meni **Statisti**č**ni podatki o klicih**.

Če je v zgornjem desnem kotu glavnega zaslona prikazana ikona ključavnice, še niste vpisani v telefon.

#### **Postopek**

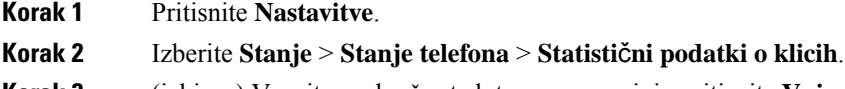

**Korak 3** (izbirno) Vnesite geslo, če ste k temu pozvani, in pritisnite **Vpis**.
Če se ne morete vpisati v telefon, se obrnite na skrbnika.

**Korak 4** Na seznamu označite vnos »Statistični podatki o klicih« in pritisnite **Izberi**.

Pritisnite lahko tudi gumb **Izberi** v navigacijski gruči, da prikažete podrobnosti označenega vnosa.

Ogledate si lahko te podatke:

- **Vrsta klica** odhodni klic ali dohodni klic.
- **Ime enakovrednega** ime osebe, ki je opravila ali prevzela klic.
- **Enakovredni telefon** telefonska številka osebe, ki je opravila ali prevzela klic.
- **Kodirni kodek** metoda za stiskanje odhodnega zvoka.
- **Dekodirni kodek** metoda za razširjanje dohodnega zvoka.
- Č**as klica** čas, ko je bil klic opravljen ali prevzet.
- **ID klica** identifikator klicatelja.

Statistični podatki o klicih lahko vsebujejo dodatne informacije, kot so števec, statistični podatki in meritve kakovosti zvoka. Te informacije uporabite za odpravljanje težav.

#### **Sorodne teme**

Prijava v svojo interno številko z drugega telefona [\(Extension](#page-20-0) Mobility), na strani 11 [Prijava](#page-21-0) v telefon kot gost, na strani 12 Prijava kot [predstavnik](#page-57-0) klicnega centra, na strani 48 [Nastavitev](#page-108-0) računa profila, na strani 99 [Nastavitev](#page-107-0) gesla, na strani 98

### **Ogled stanja transakcije 802.1X**

### **Postopek**

**Korak 1** Pritisnite **Nastavitve**.

**Korak 2** Izberite **Konfiguracija omrežja** > **Konfiguracija za ethernet** > **Preverjanje pristnosti 802.1X** > **Stanje transakcije**.

Ogledate si lahko te podatke:

- **Stanje transakcije**
- **Protokol**

### **Ogled zgodovine ponovnih zagonov**

### **Postopek**

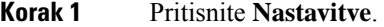

**Korak 2** Izberite **Stanje** > **Zgodovina vnovi**č**nih zagonov**.

Ogledate si lahko podrobnosti o datumu in uri vsakega ponovnega zagona telefona, ne glede na razlog ponovnega zagona telefona.

### **Prijavite vse telefonske težave za napravo Cisco MPP**

Orodje za prijavo težav (PRT) lahko uporabljate za zbiranje in pošiljanje dnevnikov telefona ter prijavo težav svojemu skrbniku.

### **Preden za**č**nete**

Skrbnik omogoči spletni strežnik za telefon.

#### **Postopek**

- **Korak 1** Pritisnite **Nastavitve**.
- **Korak 2** Izberite **Stanje** > **Prijava težave**.
- **Korak 3** V polje **Datum težave** vnesite datum, na katerega se je težava pojavila.Privzeto je v tem polju trenutni datum.
- **Korak 4** V polje Č**as težave** vnesite uro, ko se je težava pojavila. Privzeto je v tem polju trenutna ura.
- **Korak 5** Izberite **Opis težave**.
- **Korak 6** Izberite opis s prikazanega seznama.
- **Korak 7** Pritisnite **Potrdi**.
	- Če skrbnik onemogoči spletni strežnik za telefon, telefon ne more naložiti poročila o težavah v strežnik. Poleg tega se na zaslonu telefona prikaže Napaka: 109 ali Težava s poročilom skupaj z nedosegljivo povezavo za prenos. Obrnite se na skrbnika, ki vam bo pomagal rešiti težavo. **Opomba**

### **Ponastavitev na tovarniške vrednosti z gumbom**

Telefon lahko obnovite na izvirne nastavitve izdelovalca, ko ga skrbnik tovarniško ponastavi iz strežnika. Ko telefon ponastavite, lahko spremenite njegovo konfiguracijo.

Ko skrbnik telefon ponastavi na tovarniške nastavitve, boste na zaslonu telefona videli naslednja obvestila.

• Če je telefon nedejaven in nima aktivnega klica ali ni v postopku nadgradnje, prikaže sporočilo, da**poteka tovarniška ponastavitev na zahtevo skrbnika**, nato pa se znova zažene, da dokonča tovarniško ponastavitev.

• Če je telefon zaseden, ker je aktiven klic ali poteka nadgradnja, prikaže sporočilo, da **poteka tovarniška ponastavitevna zahtevo skrbnika**. Ko je telefon spet nedejaven, prikaže sporočilo, da**poteka tovarniška ponastavitev na zahtevo skrbnika**, nato pa se znova zažene, da dokončan tovarniško ponastavitev.

### **Prepoznavanje težav telefona z naslovom URL na spletni strani telefona**

Če telefon ne deluje ali ga ni mogoče registrirati, je vzrok za to težavo morda napaka v omrežju ali morebitna napačna konfiguracija. Če želite prepoznati vzrok, dodajte določen naslov IP ali ime domene na strani za skrbništvo telefona. Nato poskusite izvesti dostop tako, da lahko telefon preveri dosegljivost cilja in prikaže vzrok.

### **Postopek**

V podprtem spletnem brskalniku vnesite URL, ki ga sestavljata naslov IP telefona in naslov IP cilja, katerega dosegljivost želite preveriti. Vnesite URL v tej obliki:

http:/<Phone IP>/admin/ping?<ping destination>, kjer:

*<Phone IP>* = dejanski naslov IP telefona.

*/admin* = pot za dostop do skrbniške strani telefona;

*<ping destination>* poljuben naslov IP ali ime domene, katere dosegljivost želite preveriti.

Za cilj preverjanja dosegljivosti lahko uporabite samo alfanumerične znake ter znaka »-« in »\_« (podčrtaje). V nasprotnem primeru telefon prikaže napako na spletni strani. Če *<ping destination>* vsebuje presledke, telefon uporabi samo prvi del naslova kot cilj preverjanja dosegljivosti.

Na primer za preverjanje dosegljivosti naslova 192.168.1.1:

http://<Phone IP>/admin/ping?192.168.1.1

### **Izgubljena telefonska povezava**

Včasih telefon izgubi povezavo s telefonskim omrežjem. Ko je ta povezava prekinjena, se v telefonu prikaže sporočilo.

Če se povezava izgubi med aktivnim klicem, se klic nadaljuje. Vendar ne boste imeli dostopa do običajnih funkcij telefona, ker nekatere funkcije zahtevajo informacije iz sistema za nadzor klicev. Programske tipke morda ne bodo delovale tako, kot ste pričakovali.

Ko telefon znova vzpostavi povezavo ssistemom za nadzor klicev, ga boste lahko znova normalno uporabljali.

### **Pridobite ve**č **informacij,** č**e telefon prikaže sporo**č**ilo o napaki pri omogo**č**anju uporabe**

Če telefon prikaže sporočilo Preverite nastavitve omogočanja uporabe ali se obrnite na ponudnika storitev, imate težave s konfiguracijo. To sporočilo se bo prikazalo samo takoj po zagonu telefona. To sporočilo se ne bo prikazalo, ko je telefon registriran v klicnem strežniku.

To sporočilo velja za vse telefone MPP.

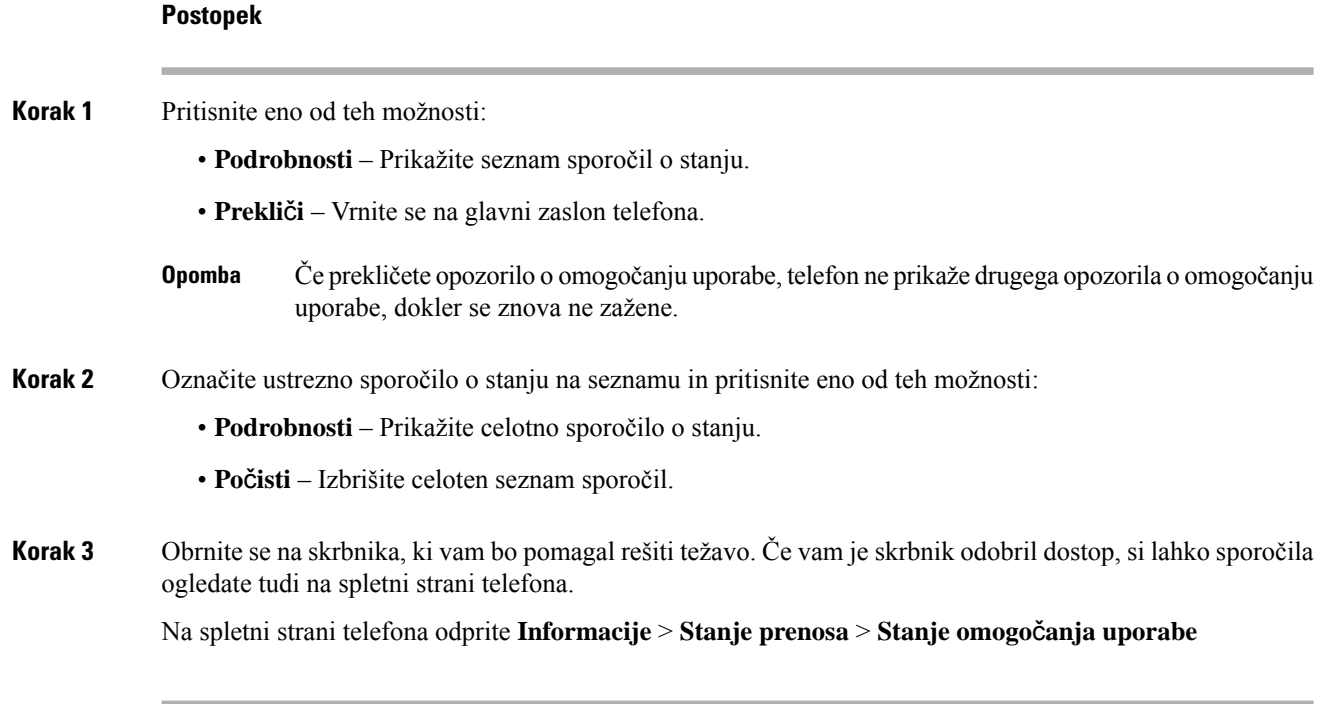

### **Poiš**č**ite vrsto prehodne licence**

Skrbnik lahko zahteva informacije o vrsti licence, uporabljeni za selitev na vdelano programsko opremo za več platform.

### **Postopek**

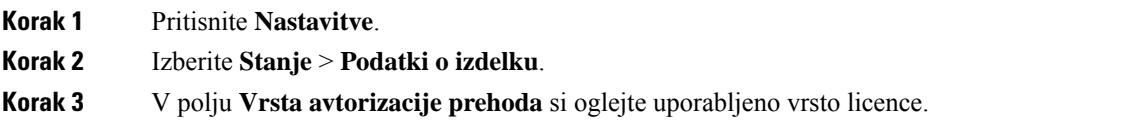

### **Poiš**č**ite informacije o stanju osveževanja potrdila MIC**

Podatke o stanju podaljšanja in druge povezane podatke si lahko ogledate na spletni strani telefona in tako preverite, ali je dokončano podaljšanje potrdila MIC.Skrbnik vas bo pri odpravljanju težav s telefonom morda povprašal o teh podatkih.

### **Preden za**č**nete**

- Skrbnik vam je omogočil dostop do spletne strani telefona.
- Skrbnik aktivira podaljšanje potrdila MIC v telefonu.

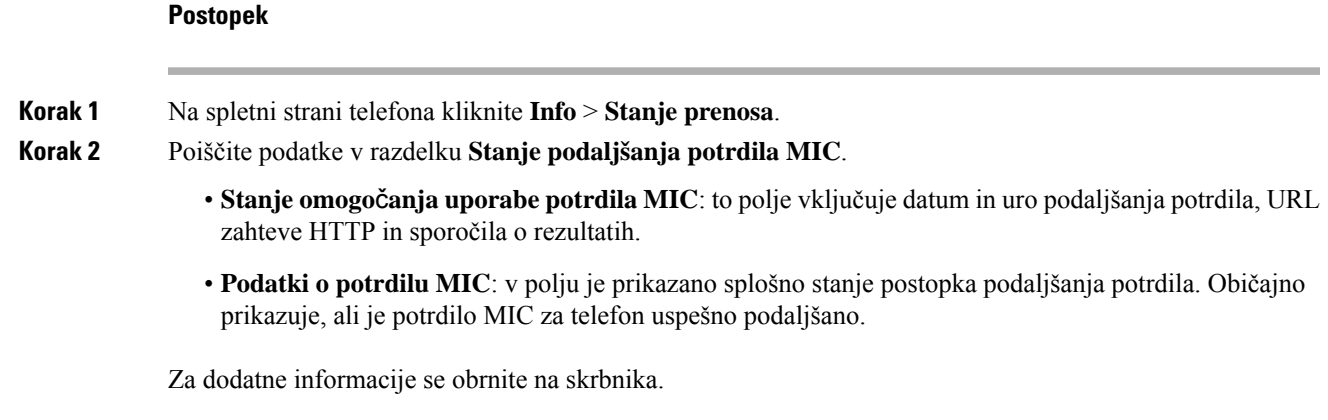

# **Ciscovi garancijski pogoji za strojno opremo z enoletno omejitvijo**

Za garancijo strojne opreme in različne storitve, ki jih lahko uporabljate v garancijskem obdobju, veljajo posebni pogoji.

Uradna garancijska izjava, vključno z garancijami in licenčnimi pogodbami, ki veljajo za Ciscovo programsko opremo, je na voljo na spletnem mestu: [Garancije](https://www.cisco.com/go/hwwarranty) za izdelke.

I

ı

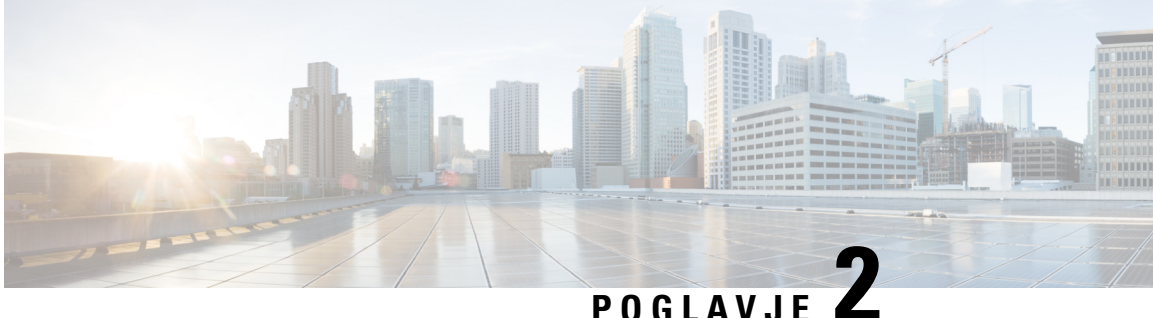

# **Klici**

- [Klicanje,](#page-42-0) na strani 33
- [Prevzem](#page-45-0) klicev, na strani 36
- [Izklop](#page-47-0) zvoka klica, na strani 38
- [Zadržanje](#page-47-1) klicev, na strani 38
- [Posredovanje](#page-48-0) klicev, na strani 39
- [Preusmeritev](#page-51-0) klica, na strani 42
- [Konferenčni](#page-52-0) klici in sestanek, na strani 43
- [Snemanje](#page-53-0) klica, na strani 44
- Stiki za [neposredna](#page-54-0) sporočila in prisotnost, na strani 45
- Pozivanje skupine telefonov (pozivanje z večvrstnim [oddajanjem\),](#page-55-0) na strani 46
- [Aplikacija](#page-56-0) XML in večvrstno pozivanje, na strani 47
- Ogled [podrobnosti](#page-56-1) aplikacije XML, na strani 47
- [Funkcije](#page-57-1) klicnega centra, na strani 48

# <span id="page-42-0"></span>**Klicanje**

Vaš telefon deluje kot običajen telefon. Toda mi vam olajšamo klicanje.

## **Klicanje**

Telefon uporabite za klicanje kot s katerim koli drugim telefonom.

### **Postopek**

Vnesite številko in pritisnite **Kli**č**i**.

Če je omogočen parameter **Samodejna strnitev v linijsko tipko**, je okno aktivnega klica minimizirano, podatki o seji klica, kot so ime klicanega, številka, trajanje klica, stanje klica in morebitne posebne ikone, kot so varen klic, snemanje klicev itd., pa so prikazani v sami oznaki linije.

Če želite prikazati celozaslonsko okno za klic, pritisnite linijsko tipko.

## **Klicanje v sili**

Klic v sili opravite podobno kot vsak drug klic. Ko pokličete številko za klic v sili, storitve nujnih klicev dobijo vašo telefonsko številko in lokacijo, tako da vam lahko pomagajo.

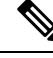

**Opomba** Če je klic prekinjen, vas lahko storitve nujnih klicev pokličejo nazaj.

### **Preden za**č**nete**

Telefon mora biti nastavljen tako, da pridobi vašo fizično lokacijo. Osebje, kise odziva na klice v sili, potrebuje vašo lokacijo, da vas lahko najde, če kličete v sili.

### **Postopek**

Vnesite številko za klic v sili in pritisnete **Klic**.

## **Ponovno klicanje številke**

Pokličete lahko zadnjo klicano telefonsko številko.

### **Postopek**

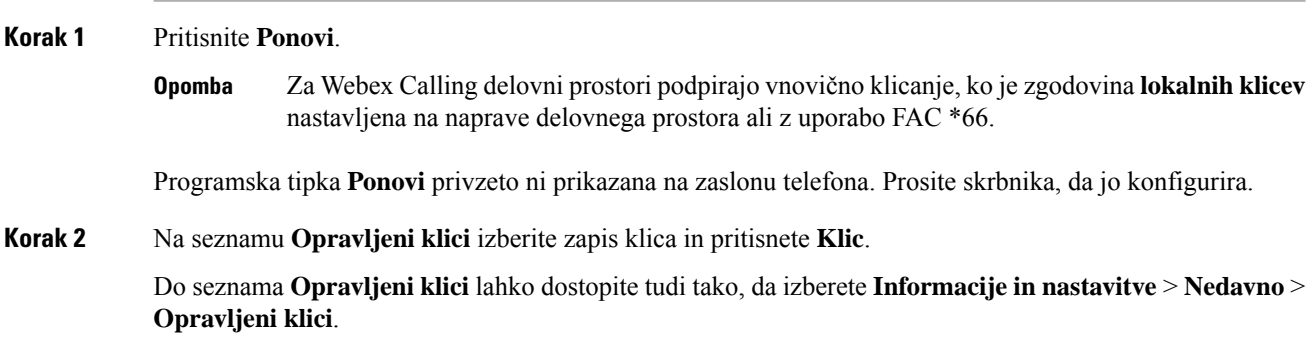

## **Hitro klicanje**

Hitro klicanje vam omogoča, da pritisnete gumb, vnesete vnaprej nastavljeno kodo ali izberete element na zaslonu telefona, da vzpostavite klic. Hitro klicanje lahko konfigurirate na zaslonu telefona in na spletni strani telefona.

Kodo za hitro klicanje lahko uredite, izbrišete in preverite njeno veljavnost.

### **Dodelitev kode za hitro klicanje na zaslonu telefona**

Na zaslonu telefona lahko konfigurirate indeks hitrega klicanja. Na spletni strani telefona lahko dodelite tudi kodo za hitro klicanje.

### **Postopek**

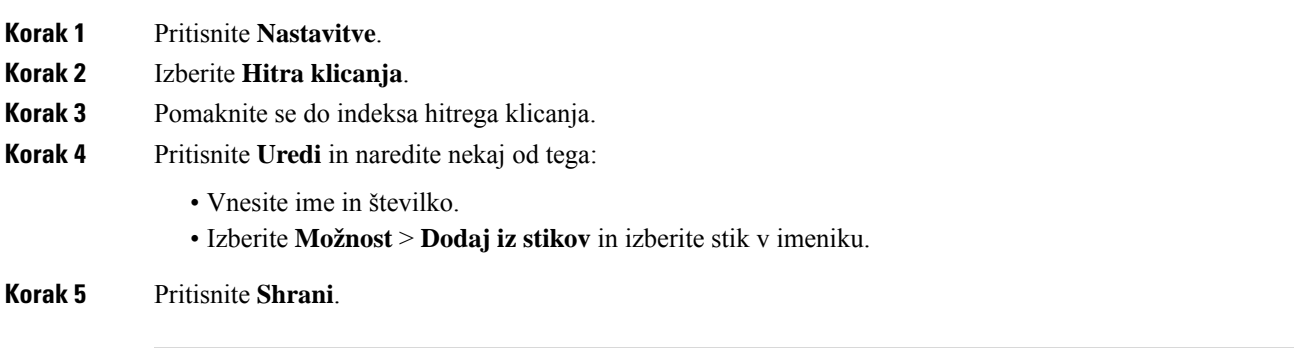

### **Klicanje s kodo za hitro klicanje**

### **Preden za**č**nete**

Kode za hitro klicanje nastavite na spletni strani ali zaslonu telefona.

### **Postopek**

Vnesite kodo za hitro klicanje in pritisnete **Klic**.

## **Klicanje mednarodne številke**

Mednarodne klice vzpostavite, tako da pred telefonsko številko vstavite znak plus (+).

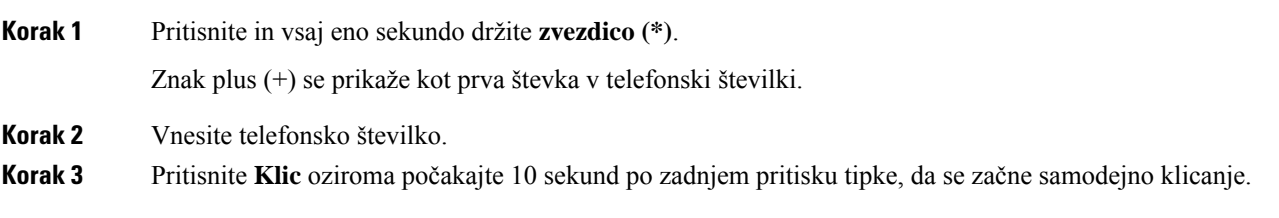

## **Varni klici**

Vaš telefon šifrira in s tem zaščiti vse klice. Pri vseh varnih klicih je na zaslonu telefona prikazana ikona ključavnice.

Nastavite lahko tudi geslo za omejitev nepooblaščenega dostopa do telefona.

# <span id="page-45-0"></span>**Prevzem klicev**

Vaš telefon Cisco IP deluje kot običajen telefon. Toda mi vam olajšamo prevzem klicev.

## **Prevzem klica**

**Postopek**

Pritisnite **Odgovori**.

## **Sprejem klica na** č**akanju na konferen**č**nem telefonu**

Če imate med aktivnim klicem klic na čakanju, boste slišali pisk in na zaslonu konferenčnega telefona videli sporočilo.

#### **Postopek**

Pritisnite **Odgovori**.

## **Zavrnitev klica**

Aktiven klic ali klic med zvonjenjem lahko pošljete v sistem za glasovno pošto ali na prednastavljeno telefonsko številko.

### **Postopek**

Klic zavrnite, tako da izvedite eno od naslednjih dejanj:

- Pritisnite **Zavrni**.
- Če imate več dohodnih klicev, označite dohodni klic in pritisnite **Zavrni**.

## **Utišanje dohodnega klica**

Če ste zasedeni ali ne želite motenj, lahko utišate dohodni klic. Telefon neha zvoniti, prikazano pa je vizualno opozorilo in na klic lahko odgovorite.

### **Preden za**č**nete**

Skrbnik sistema v telefonu konfigurira programsko tipko **Prezri**.

#### **Postopek**

Dohodni klic lahko utišate z enim od teh postopkov:

- Pritisnite programsko tipko **Prezri**. Ko pritisnete to programsko tipko, ta izgine z zaslona telefona in se obnovi med naslednjim dohodnim klicem.
- Tipko za glasnost  $\Box$  pritisnete navzdol. Če znova pritisnete to tipko, se glasnost zvonca zmanjša.
- Tipko za glasnost  $\bullet$  pritisnete navzdol. Če znova pritisnete to tipko, se glasnost zvonca zmanjša.

Glasnost zvonca je obnovljena pri naslednjem dohodnem klicu.

## **Vklop funkcije »Ne moti«**

Če ne želite motenj, uporabite funkcijo »Ne moti« (DND), da utišate telefon in prezrete obvestila o dohodnem klicu. Vendar boste vedno prejemali pozivne in nujne klice, tudi če je funkcija DND vklopljena.

Ko omogočite funkcijo DND, so vaši dohodni klici posredovani na drugo številko, kot je vaša glasovna pošta, če je nastavljena.

Ko je vklopljena možnost »Ne moti«, je v zgornji vrstici zaslona telefona prikazano **Ne moti**.

Če sta za linijsko tipko omogočena sinhronizacija ključa funkcije in DND, je ob oznaki linijske tipke prikazana ikona DND $\varnothing$ .

### **Preden za**č**nete**

Skrbnik v telefonu omogoči programsko tipko **Ne moti**/**Po**č**. Ne moti**.

### **Postopek**

**Korak 1** DND vklopite s pritiskom na **DND**.

Če je programska tipka **DND** na zaslonu posivela, se obrnite na skrbnika.

**Korak 2** Pritisnite **Ods. ne moti**, da izklopite funkcijo »Ne moti«.

# **Vklop ali izklop funkcije »Ne moti« s kodo zvezdice**

Funkcijo »Ne moti« vklopite ali izklopite tako, da vnesete ustrezne kode zvezdice, ki so konfigurirane v telefonu. Skrbnik vnese kode zvezdice v polji **Koda za aktiviranje funkcije »Ne moti«** in **Koda za deaktiviranje funkcije »Ne moti«** na spletni strani telefona.

**Postopek**

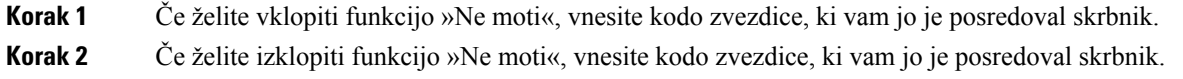

# <span id="page-47-0"></span>**Izklop zvoka klica**

Med klicem lahko izklopite zvok, da lahko slišite drugo osebo, vendar vas oni ne bodo slišali.

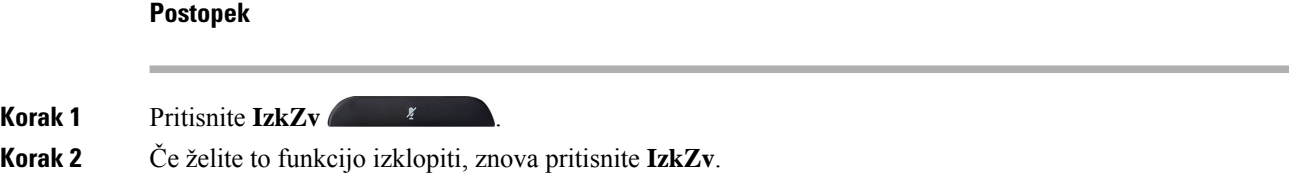

# <span id="page-47-1"></span>**Zadržanje klicev**

## **Uvrstitev klica na** č**akanje**

Aktivni klic lahko uvrstite na čakanje in nato nadaljujete z njim, ko ste pripravljeni.

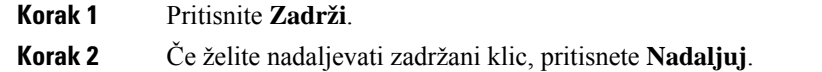

## **Odgovor na klic, ki je predolgo na** č**akanju**

Telefon je konfiguriran tako, da ponuja namige, ki vas obvestijo, če je klic predolgo na čakanju:

- Utripajoča vrstica lučk LED
- Vizualno obvestilo na zaslonu telefona
- Obvestilo o klicanju v telefonu, če je na spletni strani telefona konfiguriran opomnik o zadržanem klicu

#### **Postopek**

Če želite nadaljevati zadržani klic, pritisnete **Odgovori**.

## **Preklapljanje med aktivnimi in zadržanimi klici**

Enostavno lahko preklapljate med aktivnimi in zadržanimi klici.

### **Postopek**

Pritisnite **Zamenjaj**, da preklopite na zadržani klic.

# <span id="page-48-0"></span>**Posredovanje klicev**

Če sta za linijo omogočena sinhronizacija ključa funkcije in posredovanje klicev, je ob oznaki linijske tipke prikazana ikona za posredovanje klicev ...

Na voljo so tri storitve posredovanja klicev:

- Posredovanje vseh klicev vse dohodne klice posreduje na ciljno telefonsko številko.
- Posredovanje klicev ob zasedenosti dohodni klic posreduje na ciljno telefonsko številko, ko je linija zasedena.
- Posredovanje klicev, ko ni odgovora dohodni klic posreduje na ciljno telefonsko številko, ko klic ni odgovorjen.

Storitev ali storitve za posredovanje klicev lahko nastavite s programsko tipko.

### **Postopek**

**Korak 1** Pritisnite **Posredovanje** ali **Posredovanje vseh**.

**Klici**

Če je prikazana možnost **Posredovanje vseh**, lahko nastavite samo storitev posredovanja vseh klicev (ne vključuje posredovanja klicev ob zasedenosti in posredovanja klicev, ko ni odgovora). Ko pritisnete programsko tipko, se odpre meni za nastavitev samo storitve posredovanja vseh klicev; preskočite na [Korak](#page-49-0) 3.

Če želite nastaviti storitvi posredovanja klicev ob zasedenosti in posredovanja klicev, ko ni odgovora, glejte [Preusmeritev](#page-95-0) klicev z vašega telefona, na strani 86 ali [Preusmeritev](#page-49-1) klicev na spletni strani telefona, na strani [40.](#page-49-1)

Če skrbnik omogoči sinhronizacijo za posredovanje klicev, se namesto zaslona **Nastavitve za posredovanje klicev** odpre zaslon **Posredovanje klicev**. V tem primeru glejte Aktiviranje [preusmeritve](#page-50-0) vseh klicev s [sinhronizacijo](#page-50-0) aktivacijske kode funkcije, na strani 41.

- **Korak 2** Izberite eno od teh storitev posredovanjaj klicev:
	- **Preusmeri vse**
	- **Preusmeri,** č**e je zasedeno**
	- **Preusmeri,** č**e ni odgovora**

### <span id="page-49-0"></span>**Korak 3** Naredite nekaj od tega:

- Vnesite ciljno številko, na katero želite preusmeriti dohodne klice s te telefonske linije.
- Pritisnite programsko tipko **Stiki** in izberite stik v imenikih stikov.
- **Korak 4** Za uporabo nastavitev pritisnite **Nastavi**.
- **Korak 5** Preverite, ali so klici posredovani, tako da poiščete ikono za posredovanje klicev zraven linije ali na vrhu zaslona telefona.

## <span id="page-49-1"></span>**Preusmeritev klicev na spletni strani telefona**

Na spletni strani telefona lahko nastavite preusmeritev klicev za telefon.

Na zaslonu telefona lahko nastavite preusmeritev klicev. Za več informacij glejte [Posredovanje](#page-48-0) klicev, na [strani](#page-48-0) 39 ali [Preusmeritev](#page-95-0) klicev z vašega telefona, na strani 86.

### **Preden za**č**nete**

Skrbnik mora omogočiti storitve posredovanja klicev. V nasprotnem primeru konfiguracija na spletni strani telefona ne bo uporabljena.

### **Postopek**

**Korak 1** Na spletni strani telefona kliknite **User Login** > **Voice** > **User**.

- **Korak 2** V razdelku **Posredovanje klicev** nastavite **Posr. vse**, **Posr. – zased.**, **Posr. – ni odg.** ali kombinacijo teh možnosti na **Da** in vnesite telefonsko številko za vsako od storitev posredovanja klicev, ki jih želite omogočiti:
	- **Cfwd All**/**Cfwd All Dest** preusmeri vse klice.
	- **Cfwd Busy**/**Cfwd Busy Dest** Preusmeritev kliceve samo, če je linija zasedena.
	- **Cfwd No Answer**/**Cfwd No Ans Dest** Preusmeritev kliceve samo, če klic ni odgovorjen.

• **Cfwd No Answer**/**Cfwd No Ans Delay** – dodeli čas zakasnitve odgovora v sekundah.

Če skrbnik v telefonu onemogoči sinhronizacijo funkcijske tipke (FKS) in sinhronizacijo XSI za posredovanje klicev, lahko vnesete vrednost kot število sekund, po katerem se klic posreduje.

Če skrbnik v telefonu omogoči sinhronizacijo funkcijske tipke (FKS) ali sinhronizacijo XSI za posredovanje klicev, lahko vnesete vrednost kot število zvonjenj, po katerem se klic posreduje.

Nastavitve posredovanja klicev na spletni strani telefona delujejo samo, če sta FKS in XSI onemogočena. Za dodatne informacije se obrnite na skrbnika.

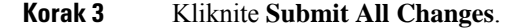

## <span id="page-50-0"></span>**Aktiviranje preusmeritve vseh klicev s sinhronizacijo aktivacijske kode funkcije**

Ko pritisnete programsko tipko **Posredovanje** ali **Posredovanje vseh**, se odpre zaslon **Posredovanje vseh klicev**, na katerem lahko nastavite, da telefon posreduje vse klice.

#### **Preden za**č**nete**

Skrbnik omogoči aktivacijsko kodo funkcije, ki sinhronizira telefon s strežnikom za posredovanje vseh klicev.

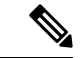

Funkcija sinhronizacije aktivacijske kode funkcije podpira samo storitev posredovanja vseh klicev. Storitvi posredovanja klicev ob zasedenem stanju ali posredovanja klicev, ko ni odgovora, nista podprti. **Opomba**

Ko skrbnik omogoči aktivacijsko kodo funkcije za sinhronizacijo, je zaslon **Nastavitve posredovanja klicev** samo za branje.

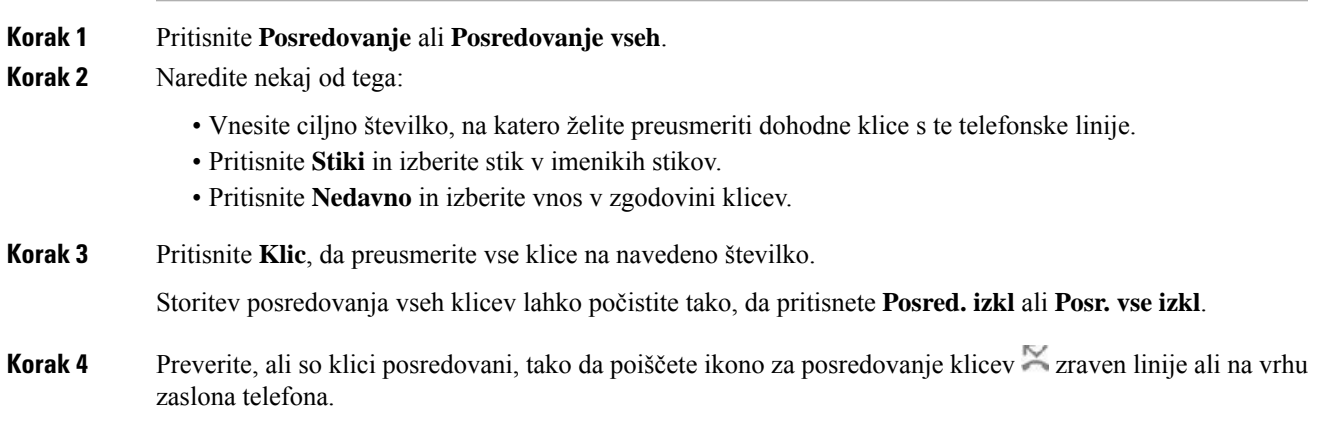

# <span id="page-51-0"></span>**Preusmeritev klica**

Aktivni klic lahko preusmerite na drugo osebo.

Ko skrbnik konfigurira podporo samo za en klic na prikaz linije, možnost preusmeritve aktivnega klica ne bo prikazana.

## **Preusmeritev klica na drugo osebo**

Ko preusmerite klic, lahko ohranite prvotni klic, dokler se druga oseba ne oglasi. S tem si zagotovite priložnost za zasebni pogovor z drugo osebo, preden se odstranite iz klica. Če se ne želite pogovarjati, preusmerite klic, preden se druga oseba oglasi.

Klicatelja lahko tudi zamenjate med seboj in se posvetujete z vsakim posebej, preden se odstranite iz klica.

### **Postopek**

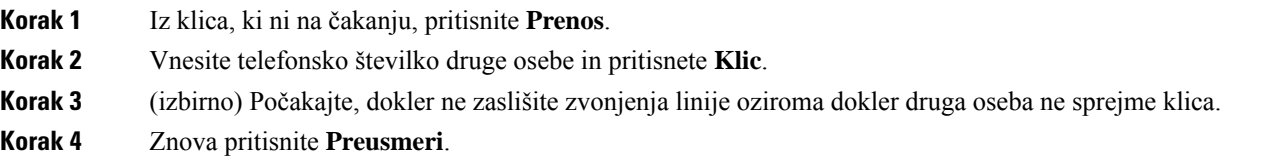

## **Posvet pred dokon**č**anjem preusmeritve**

Preden preusmerite klic, se lahko pogovorite z osebo, h kateri preusmerjate klic.

Če skrbnik konfigurira podporo za samo en klic na prikaz linije in je konfigurirana samo ena interna številka, ne boste mogli:

- vzpostaviti novega klica, če je že en aktiven klic;
- preusmeriti klica, če je že en aktiven klic;
- povezati aktivnega klica v konferenco.

### **Preden za**č**nete**

Želite preusmeriti aktivni klic.

- **Korak 1** Pritisnite **Preusmeri**.
- **Korak 2** Ko oseba sprejme klic, se lahko začnete pogovarjati z njo.
- **Korak 3** Znova pritisnite **Preusmeri**.

# <span id="page-52-0"></span>**Konferen**č**ni klici in sestanek**

Med posameznim klicem se lahko pogovarjate z več ljudmi. Lahko pokličete drugo osebo in jo dodate v klic. Konferenca se konča, ko vsi udeleženci prekinejo klic.

## **Dodajanje druge osebe v klic**

### **Postopek**

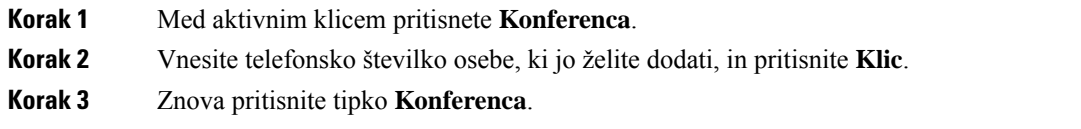

## **Odstranitev udeleženca kot gostitelja v konferenci ad hoc**

Kot gostitelj lahko odstranite udeleženca na seznamu udeležencev. Gostitelj in udeleženci lahko povabijo več udeležencev, da se pridružijo konferenci, vendar lahko te udeležence odstrani samo oseba, ki je poslala povabilo. Denimo, da je uporabnik A na primer gostitelj konference ad hoc, kliče uporabnika B in v konferenco povabi uporabnika C in D. V takem primeru bo uporabnik A lahko odstranil uporabnika B, uporabnika C in uporabnika D. Če uporabnik C v konferenčni klic povabi uporabnika E, lahko uporabnik C odstrani uporabnika E, tega pa ne more storiti uporabnik A.

### **Preden za**č**nete**

Ste gostitelj konference ad hoc.

### **Postopek**

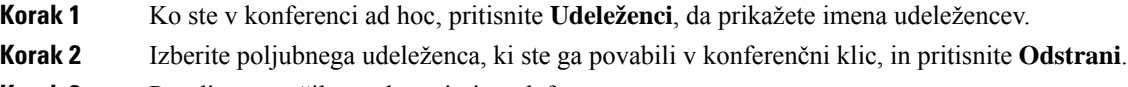

**Korak 3** Potrdite sporočilo o odstranitvi v telefonu.

## **Ogled seznama udeležencev kot gostitelj v konferenci ad hoc**

Ko gostite konferenco ad hoc, lahko prikažete seznam udeležencev.

### **Preden za**č**nete**

Programska tipka **Udeleženci** je na voljo.

### **Postopek**

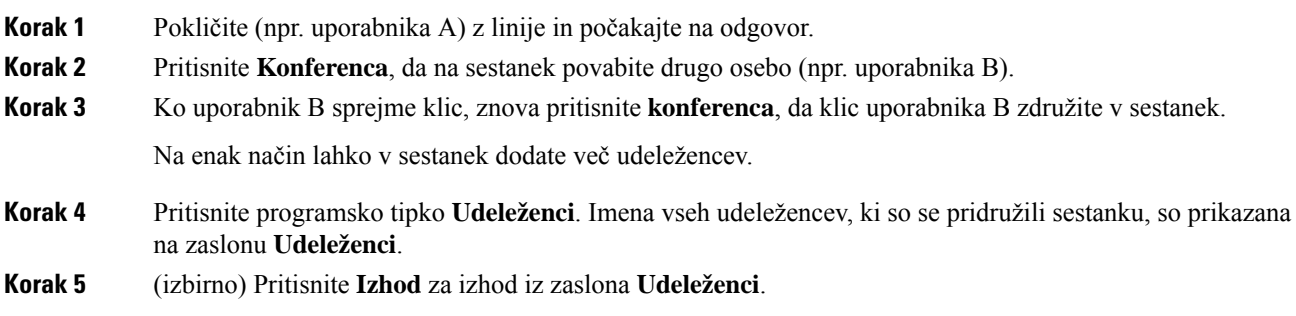

# **Ogled seznama udeležencev kot udeleženec**

Prikažete lahko seznam udeležencev konference ad hoc.

### **Preden za**č**nete**

Programska tipka **Udeleženci** je na voljo.

### **Postopek**

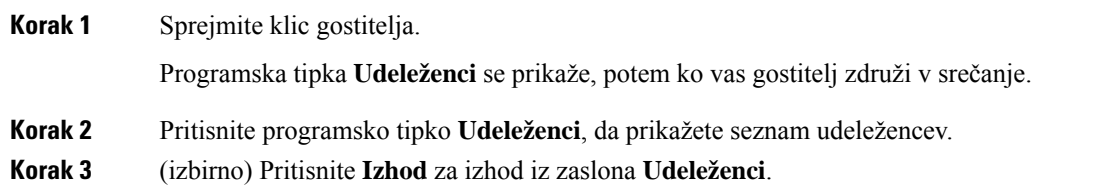

# <span id="page-53-0"></span>**Snemanje klica**

Med aktivnim klicem lahko snemate pogovor. Ko snemate klic, se lahko oglasi zvočni signal.

Med snemanjem so na zaslonu Klici prikazane različne ikone za snemanje. Ikona je odvisna od stanja snemanja:

### **Tabela 5: Ikone za snemanje**

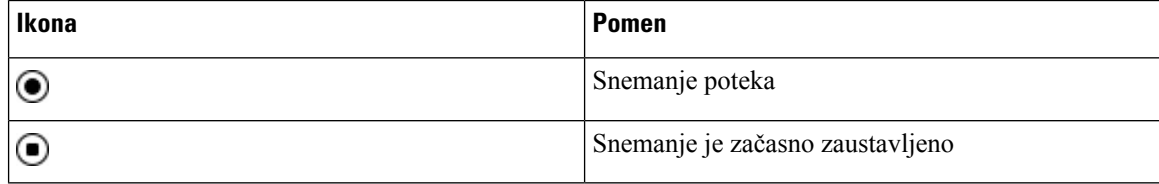

### **Preden za**č**nete**

Skrbnik v telefonu omogoči možnost snemanja klicev.

#### **Postopek**

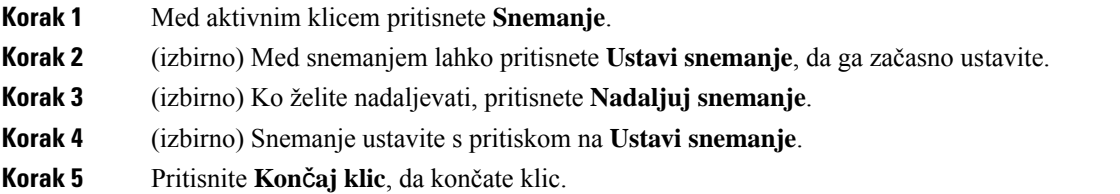

# <span id="page-54-0"></span>**Stiki za neposredna sporo**č**ila in prisotnost**

Stiki za neposredna sporočila in prisotnost (IM in P) prikažejo podatke o svoji prisotnosti. Ogledate si lahko, ali je oseba dosegljiva, zasedena ali nedosegljiva oziroma, če ne želi, da se jo moti.

Za upravljanje seznam stikov lahko uporabite UC-One Communicator. Telefon dobisezname stikov iz strežnika za UC-One Communicator.

Ko uporabljate telefon, ta pošlje podatke o stanju orodju UC-One Communicator.

## **Prisotnost**

Vaše podjetje lahko uporablja storitev "UC-One Communicator" in jo poveže s telefonom. To storitev lahko uporabite za prikaz stanja stikov.

V telefonu je stanje prikazano v vrstici stanja na telefonu. Prikazana je ena od teh možnosti:

- Dosegljiv
- Odsoten
- Ne moti
- Nedosegljiv

Več informacij o storitvi "UC-One Communicator" je v dokumentaciji za BroadSoft.

## **Klicanje stika za IM in prisotnost**

Ko kličete nekoga na seznamu stikov IM in P, je njegovo stanje prisotnosti prikazano v vaši zgodovini klicev.

### **Preden za**č**nete**

Skrbnik v telefonu omogoči imenik IM&P.

### **Postopek**

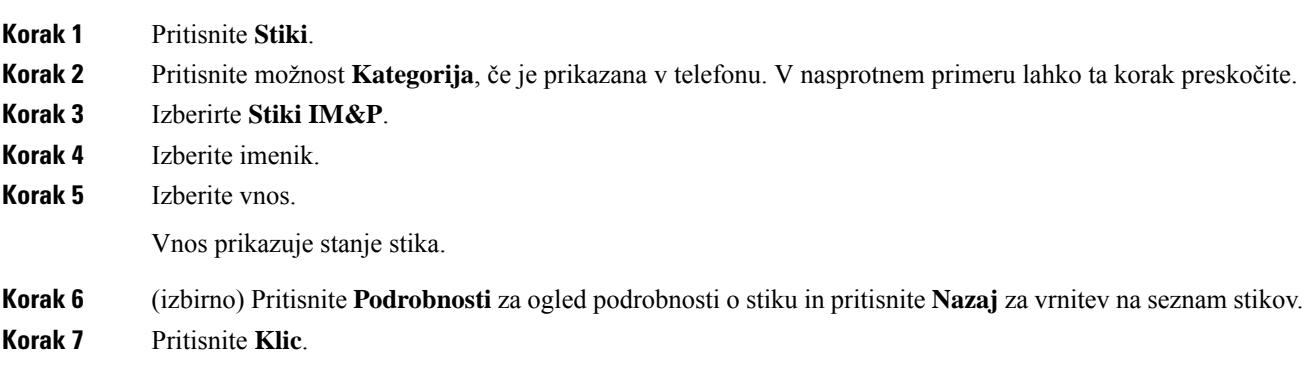

## **Spreminjanje stanja prisotnosti**

Ker je telefon vedno na voljo, morate prisotnost ročno nastaviti v telefonu.

### **Preden za**č**nete**

Skrbnik v telefonu omogoči imenik IM&P.

#### **Postopek**

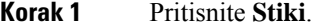

**Korak 2** Pritisnite možnost **Kategorija**, če je prikazana v telefonu. V nasprotnem primeru lahko ta korak preskočite.

- **Korak 3** Izberirte **Stiki IM&P**.
- **Korak 4** Označite imenik. Npr. **Priljubljene**, **Neskupina**, **Vsi stiki** itd.
- **Korak 5** Pritisnite **Prisotnost**.
- **Korak 6** Na seznamu izberite stanje prisotnosti.
	- Dosegljiv klic lahko sprejmete.
	- Odsoten za kratek čas ste stopili proč od telefona.
	- Ne moti klica ne želite sprejeti.
	- Brez povezave niste na voljo za prevzem klicev. To stanje prisotnosti običajno uporabite, ko za dalj časa zapustite telefon.

# <span id="page-55-0"></span>**Pozivanje skupine telefonov (pozivanje z ve**č**vrstnim oddajanjem)**

Skrbnik lahko konfigurira telefon kot del skupine za pozivnik. Telefon lahko v skupini za pozivnik samodejno odgovarja na strani iz drugih telefonov za več platform v telefonskem sistemu. Z vsako skupino za pozivnik

je povezana enolična številka. Konfigurirane številke skupin za pozivnik dobite pri skrbniku. Ko je vaš telefon pozvan, zaslišite tri kratke piske. Telefon vzpostavi enosmerni zvok med vami in telefonom, ki vas je klical. Poziva vam ni treba sprejeti.

### **Postopek**

Vnesite številko skupine za pozivnik.

# <span id="page-56-0"></span>**Aplikacija XML in ve**č**vrstno pozivanje**

Če je telefon del skupine za pozivanje in je omogočena aplikacija XML, prikaže slike ali sporočila, ko iz strežnika prejmete strani večvrstne oddaje. Med pozivanjem z eno- ali večvrstnim oddajanjem, telefoni v skupini za pozivanje delujejo na ta način:

- Telefon (pošiljatelj), ki sproži pozivanje, ne prikaže nobenega sporočila aplikacije XML.
- Telefoni (prejemniki), ki prejemajo poziv, prikažejo sporočilo aplikacije XML (dohodni poziv) na zaslonu, ko se začne pozivanje, če skrbnik konfigurira storitev.
- Če se aplikacija XML zapre zaradi poteka časovne omejitve (ki jo nastavi skrbnik) ali jo zapre skrbnik, prejemnik prikaže dohodno pozivanje. Če pa ni nastavljene časovne omejitve, se aplikacija XML zapre, ko se klic s pozivanjem konča.

Skrbnik lahko storitev XML sproži iz večvrstičnega pozivanja.

# <span id="page-56-1"></span>**Ogled podrobnosti aplikacije XML**

Ogledate si lahko seznam predmetov Cisco XML, ki jih podpira vaš telefon.

### **Preden za**č**nete**

• Skrbnik sistema je konfiguriral aplikacije XML.

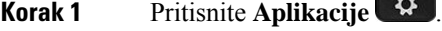

- **Korak 2** Pritisnite **Nastavitve**.
- **Korak 3** Na zaslonu **Informacije in nastavitve** izberite **Aplikacije XML**. Prikaže se seznam podprtih predmetov Cisco XML, kotsta **CiscoIPPhoneMenu**in **CiscoIPPhoneDirectory**.
	- **Opomba** Meni **Aplikacije XML** ni na voljo v telefonu, če ga skrbnik onemogoči.

# <span id="page-57-1"></span>**Funkcije klicnega centra**

Skrbnik sistema telefon konfigurira kot telefon klicnega centra.

Skrbnik lahko v vašem telefonu omogoči funkcije samodejne porazdelitve klicev (ACD). Ta telefon deluje kot telefon zastopnika klicnega centra in se lahko uporablja za sledenje klicev, preusmeritev katerih koli klicev v sili strank nadzorniku, kategorizacijo številk stikov z dispozicijskimi kodami in ogled podrobnosti o klicu stranke.

Vaš telefon ima lahko naslednje stanje ACD:

- Prijava
- Odjava
- Dosegljiv
- Nedosegljiv
- Zaključen

Začetno stanje ACD nadzoruje skrbnik na dva načina:

- Zadnje lokalno stanje je mogoče ob zagonu telefona, spremembi stanja iz »Registriran« v »Neregistriran« ali »Registarcija ni uspela« ali ob spremembi ciljnega naslova IP za registracijo zaradi preklopa, vrnitve ali spremembe odgovora DNS, obnoviti kot začetno stanje ACD.
- Začetno stanje ACD je mogoče dobiti s strežnika.

## <span id="page-57-0"></span>**Prijava kot predstavnik klicnega centra**

**Postopek**

Ko ste pripravljeni za začetek dela kot zastopnik v klicnem centru, se prijavite v telefon in nastaviti stanje.

Skrbnik lahko telefon nastavi tako, da je vaše stanje ob prijavi samodejno nastavljeno na »Dosegljiv«. V tem primeru vam stanja ni treba ročno nastaviti.

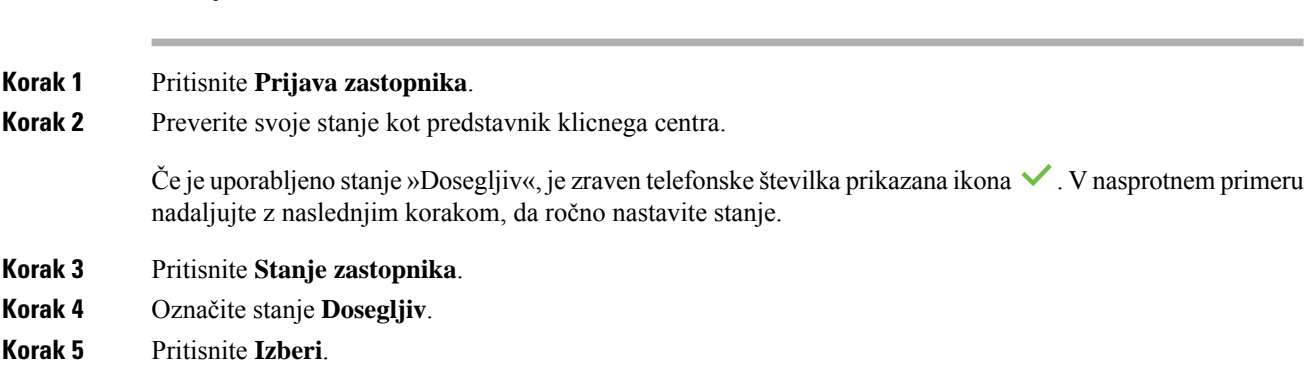

## **Odjava kot predstavnik klicnega centra**

Ko ste pripravljeni za konec dela kot zastopnik v klicnem centru, morate spremeniti stanje in se odjaviti iz telefona. Ko se odjavite, ne boste več prejemali klicev klicnega centra.

Če ste sredi klica in veste, da se boste odjavili takoj, ko je klic končan, lahko stanje spremenite v **Sklepno**.

#### **Postopek**

Pritisnite **Odjava zastopnika**.

## **Spreminjanje stanja kot predstavnik klicnega centra**

Morda si boste občasno želeli malo odpočiti. To storite tako, da stanje spremenite tako, da klici ne bodo zvonili na vašem telefonu.

#### **Postopek**

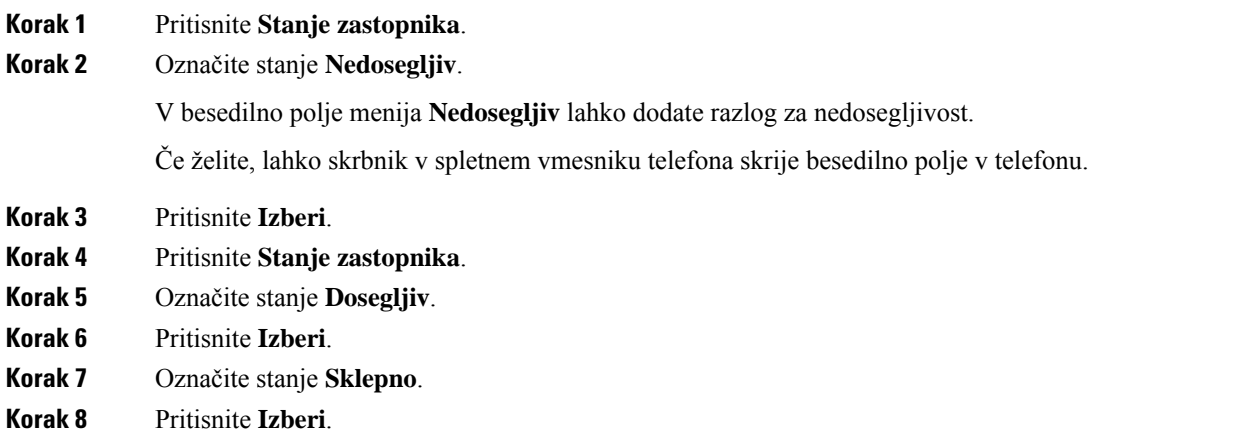

## **Sprejem klica klicnega centra**

Ko se v telefon vpišete kot predstavnik klicnega centra in je stanje telefona nastavljeno na »Dosegljiv«, je telefon pripravljen za sprejem klicev klicnega centra. Preden sprejmete klic, boste videli podatke o njem.

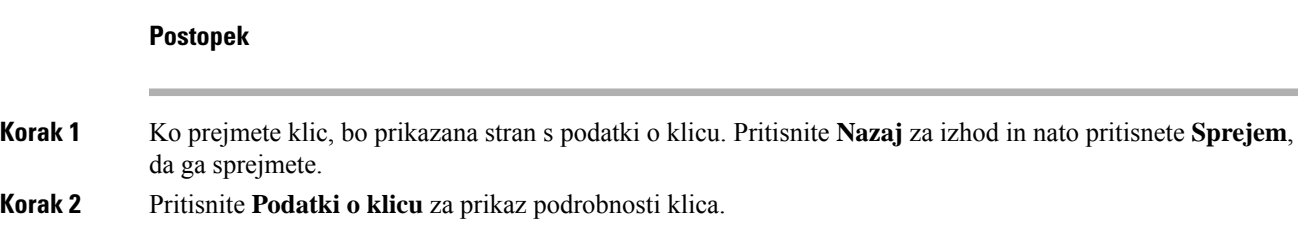

**Korak 3** Na koncu klica pritisnete **Kon**č**aj klic**.

## **Zadržanje klica zastopnika**

Ko ste na klicu klicnega centra, lahko klicatelja daste na čakanje in vrnete klic. Če je klic dalj časa na čakanju, boste slišali ton opomnika, na zaslonu telefona pa bo za kratek časa prikazana slika zvonjenja.

### **Postopek**

**Korak 1** Pritisnite **Zadrži**. **Korak 2** Ko ste se pripravljeni vrniti, izberite klic na čakanju in pritisnete **Nadaljuj**.

## **Nastavitev kode dispozicije med klicem klicnega centra**

Aktivnemu klicu stranke ali potem, ko ste stanje nastavili na sklepno stanje po klicu, lahko klicu dodelite kodo dispozicije. Kode dispozicije so hitre oznake, ki jih v zapisih o klicih uporabite za opis klica. To je preprost način označevanja klicev in spremljanje zgodovine stikov s stranko, tako da ne izpustite nobenih podrobnosti klica.

### **Preden za**č**nete**

Skrbnik v telefonu omogoči možnost dodajanja kode dispozicije.

### **Postopek**

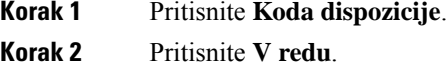

## **Sledenje klicu**

Aktivnemu klicu in zadnjemu dohodnemu klicu lahko sledite v katerem koli stanju zastopnika.

#### **Preden za**č**nete**

Skrbnik v telefonu omogoči možnost sledenja klica.

### **Postopek**

Med aktivnim klicem ali po klicu pritisnete **Sledenje**.

## **Stopnjevanje klica nadzorniku**

Ko morate stopnjevati obravnavo klica, lahko konferenčnemu klicu med vami in klicateljem dodate še nadzornika.

### **Preden za**č**nete**

Skrbnik v telefonu omogoči možnost stopnjevanja v sili.

### **Postopek**

**Korak 1** Med aktivnim klicem pritisnete **V sili**.

### **Korak 2** V oknu **Stopnjevanje v sili** kliknite **V redu**.

Vnesete lahko prednostno številko za stopnjevanje klica v sili ali pa jo pustite prazno, če nimate prednostnega nadzornika. Številka za stopnjevanje klica v sili ne bo prikazana.

 $\mathbf I$ 

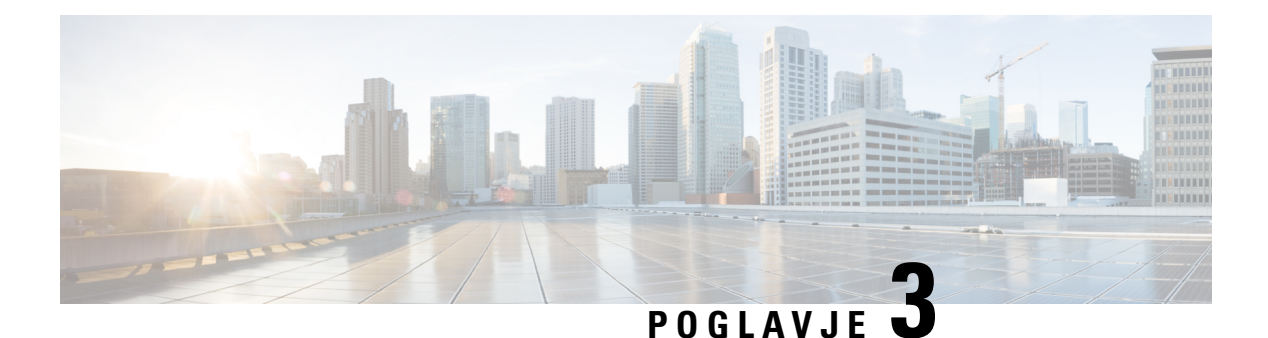

# **Stiki**

- Iskanje stika na zaslonu »Vsi [imeniki«,](#page-62-0) na strani 53
- Imenik [podjetja,](#page-64-0) na strani 55
- Osebni [imenik,](#page-78-0) na strani 69
- Obratno iskanje imena za [dohodne](#page-81-0) in odhodne klice, na strani 72

# <span id="page-62-0"></span>**Iskanje stika na zaslonu »Vsi imeniki«**

Zaslon Vsi imeniki je začetna stran za stike. Običajno samodejno prenese stike iz osebnega imenika in telefona, seznanjenega s funkcijo Bluetooth.

Če ciljni stik ni v prikazanih imenikih, lahko na zaslonu izvedete ročno iskanje. Obseg iskanja vključuje naslednje imenike (če so omogočeni):

- osebni adresar
- Imenik BroadSoft, vključno z naslednjimi podimeniki:
	- Podjetje
	- Skupina
	- Osebni
	- Skupni za podjetje
	- Skupni za skupino
- Imenik LDAP

Postopek ročnega iskanja poskusi pridobiti stike iz imenikov v naslednjem vrstnem redu:

- osebni adresar
- Imenik Broadsoft
- Imenik LDAP

### **Opomba**

Skrbnik nadzoruje imenike, do katerih lahko dostopate. Če je stik v onemogočenem imeniku, vnos ni prikazan v rezultatih iskanja.

V rezultatih iskanja si lahko ogledate podrobnosti o stiku, pokličete stik ali pred klicem uredite številko. Če skrbnik v telefonu omogoči osebni adresar, lahko stik dodate tudi v osebni adresar.

### **Preden za**č**nete**

Skrbnik mora omogočiti iskanje v vseh imenikih. V nasprotnem primeru se zaslon **Vsi imeniki** ne prikaže.

### **Postopek**

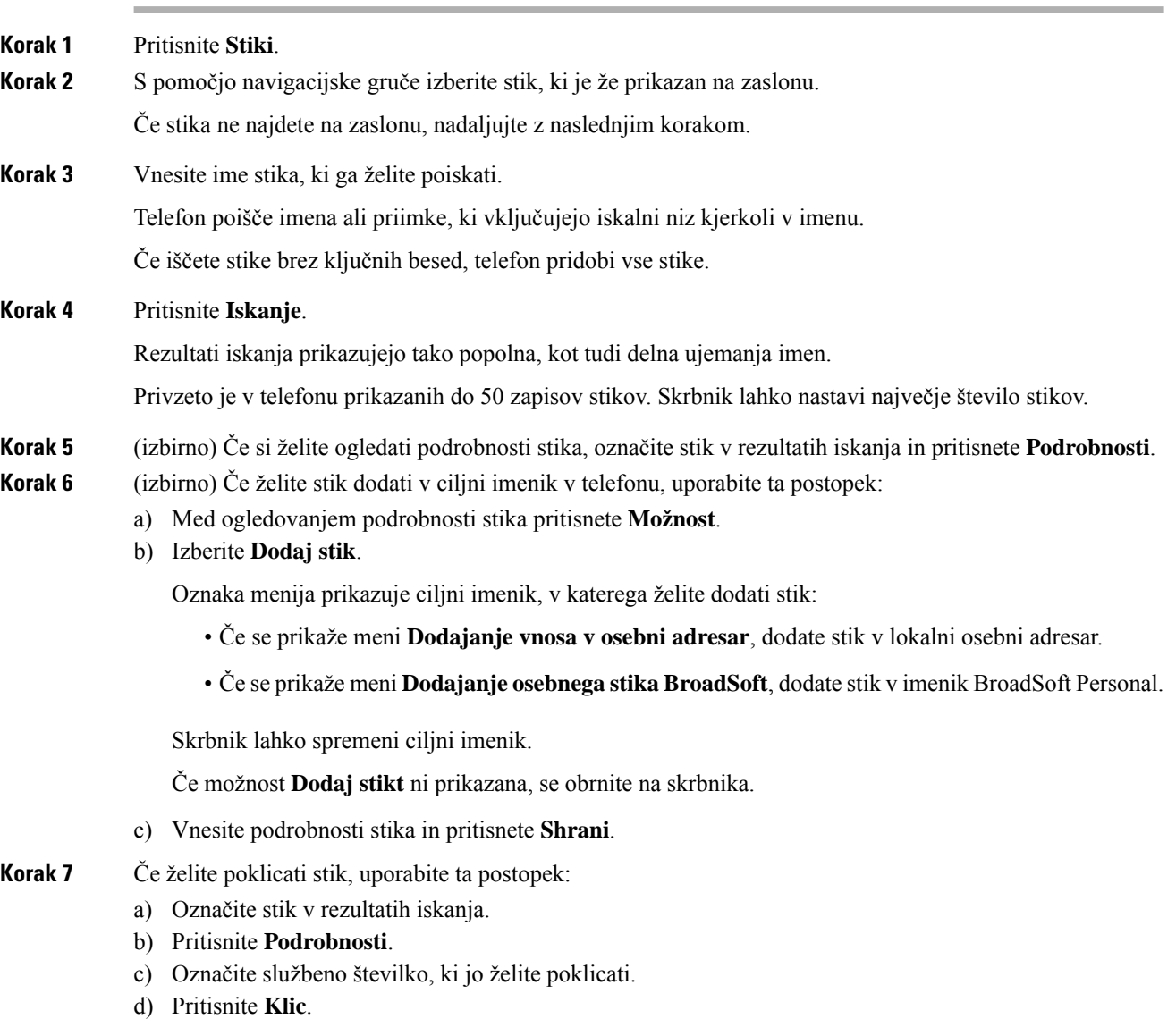

**Korak 8** (izbirno) Če želite spremeniti številko za klicanje in nato poklicati stik, sledite tem korakom:

- a) Označite stik v rezultatih iskanja.
- b) Pritisnite **Podrobnosti**.
- c) Označite službeno številko, ki jo želite spremeniti.
- d) Pritisnite **Uredi klic**.
- e) Po potrebi uredite številko.
- f) Pritisnite **Klic**.

#### **Sorodne teme**

Iskanje stika v [osebnem](#page-79-0) imeniku, na strani 70 Iskanje stika v imeniku [BroadSoft](#page-67-0) Directory, na strani 58 Iskanje stika v [imeniku](#page-74-0) LDAP, na strani 65

# <span id="page-64-0"></span>**Imenik podjetja**

Sodelavčevo številko lahko poiščete v telefonu, da ga lažje pokličete. Skrbnik nastavi in vzdržuje imenik.

Vaš telefon podpira tri vrste imenikov podjetja – imenik LDAP (Lightweight Directory Access Protocol), imenik Broadsoft Directory in imenik Cisco XML.

## **Imenik Webex**

Imenik Webex vam pomaga poiskati stike Webex. Imenik Webex v telefonu konfigurira skrbnik. Stike Webex lahko poiščete in si jih ogledate, zato jih lažje pokličete. Prikazano ime stika Webex lahko uredite. Ko skrbnik konfigurira stike Webex na linijski tipki ali kot nastavljivo programsko tipko, se na linijski ali programski tipki na začetnem zaslonu telefona prikaže ime imenika, kar poenostavlja neposreden dostop do zaslona za iskanje po imeniku.

### **Iskanje stika v imeniku Webex**

Stike v imeniku Webex lahko iščete po e-poštnem naslovu ali imenu.

### **Preden za**č**nete**

Skrbnik omogoči imenik Webex.

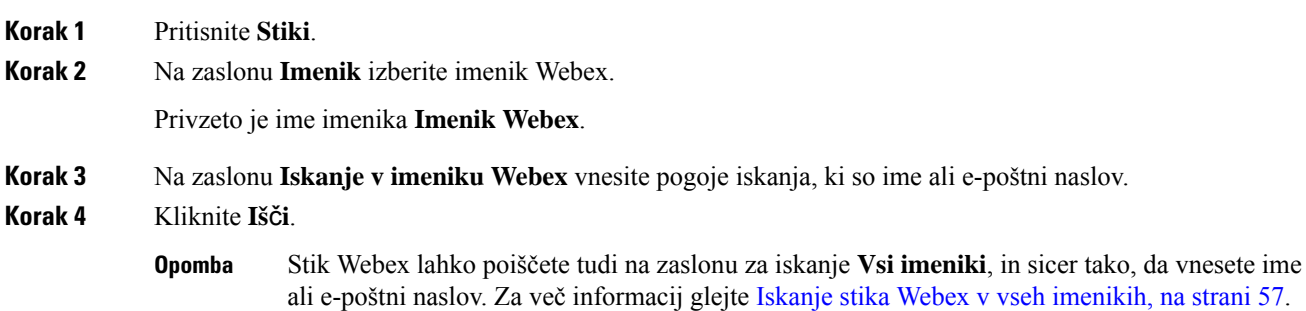

• Postopek iskanja včasih pridobi stike z enakim imenom ter službeno in mobilno telefonsko številko. V takih primerih imenik Webex prikaže samo en stik in preostale obravnava kot dvojnike.

Na primer:

- Če iskanje pridobi A (ime »abc«, službeni telefon »123456«) in B (ime »abc«, službeni telefon »123456«), imenik prikaže samo A.
- Če iskanje pridobi A (ime »abc«, službeni telefon »123456«, mobilni telefon »8888«) in B (ime »abc«, službeni telefon »123456«, mobilni telefon »8888«), imenik prikaže samo A.
- Če iskanje pridobi A (ime »abc«, službeni telefon »123456«, mobilni telefon »8888«) in B (ime »abc«, službeni telefon »123456«, mobilni telefon »2222«), imenik prikaže A in B.
- **Korak 5** (izbirno) Izberite stik na seznamu, po katerem iščete, in pritisnite **Podrobnosti**. Prikazane so podrobnosti, kot so ime, službena telefonska številka, številka mobilnega telefona, e-pošta in oddelek.
- **Korak 6** (izbirno) Izberite stik in pokličite.
	- Če ima stik službeno telefonsko številko in mobilno telefonsko številko, imenik prikaže službeno telefonsko številko kot številko za klic. Službena telefonska številka ima višjo prioriteto kot številka mobilnega telefona. Če na zaslonu s podrobnostmi izberete ime alislužbeno telefonsko številko in kličete, telefon pokliče službeno telefonsko številko. Če pa izberete številko mobilnega telefona in kličete, telefon pokliče številko mobilnega telefona.
	- Če ima stik samo mobilno telefonsko številko, imenik prikaže mobilno telefonsko številko kot številko za klic.
	- Če stik nima službene telefonske številke in mobilne telefonske številka, imenik prikaže samo ime brez številke za klic. S tega stika ne morete klicati.
- **Korak 7** (izbirno) Izberite stik in pritisnite **Uredi klic**, da odprete zaslon **Nov klic**. Na tem zaslonu lahko številko stika spremenite v službeno telefonsko številko ali mobilno telefonsko številko in nato vzpostavite nov klic. Če stik nima številke za klicanje, **Uredi klica** ne deluje.

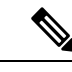

Ko telefon išče stik, lahko pritisnete **Prekli**č**i** in postopek iskanja prekličete, preden telefon prenese končni rezultat. **Opomba**

Iskanje v imeniku Webex ima naslednje pogoje in primere, v katerih pride do napak:

- V polje **Ime/e-poštni naslov** morate vnesti vsaj tri znake. Ko vnesete manj kot tri znake, se prikaže sporočilo o neveljavnem vnosu. Vnesite vsaj 3 znake.
- Ko vnesete pravilne pogoje iskanja, telefon pa ne vrne nobene vrednosti, se prikaže sporočilo: Ni ujemanj.
- Rezultat poizvedbe prikaže samo sto stikov za iskanje v imeniku Webex ali vseh imenikih, tudi če skrbnik največjo vrednost prikaza nastavi na več kot 100. Ko je rezultatov iskanja več, kot je dovoljena vrednost zapisa za prikaz, se prikaže sporočilo: Najdenih je preveč ujemanj. Omejite iskanje.
- Če med iskanjem pride do težave z omrežjem ali strežnikom za DNS in se prikaže sporočilo Dostop do imenika ni uspel. Preverite nastavitve konfiguracije in omrežja, se morate obrniti na skrbnika.

### <span id="page-66-0"></span>**Iskanje stika Webex v vseh imenikih**

Stike Webex lahko iščete na zaslonu **Vsi imeniki**.

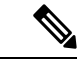

```
Opomba
```
Rezultat poizvedbe prikaže samo sto stikov za iskanje v vseh imenikih, tudi če skrbnik največjo vrednost prikaza nastavi na več kot 100. Ko je rezultatov iskanja več, kot je dovoljena vrednost zapisa za prikaz, se prikaže sporočilo: Najdenih je preveč ujemanj. Omejite iskanje.

### **Preden za**č**nete**

- Skrbnik omogoči imenik Webex.
- Skrbnik omogoči iskanje po vseh imenikih.

### **Postopek**

- **Korak 1** Pritisnite **Stiki**.
- **Korak 2** Na zaslonu **Imenik** izberite **Vsi imeniki**.
- **Korak 3** Na zaslonu **Preiš**č**i vse imenike** vnesite pogoje iskanja za stik Webex. Vnesete lahko ime ali e-poštni naslov.

Iskanje v vseh imenikih podpira en znak kot vnos za iskanje in vnesete lahko samo ime stika. Če pa želite iskati po stikih Webex, morate vnesti vsaj tri znake in lahko iščete z vnosom imena ali e-poštnega naslova. Če torej v tem iskanju vnesete manj kot tri znake, telefon ne poišče stikov Webex.

### **Korak 4** Kliknite **Iš**č**i**.

Postopek iskanja včasih pridobi stike z enakim imenom in službeno telefonsko številko. V takih primerih seznam **Vsi imeniki** prikazuje samo en stik z najvišjo prioriteto in preostale stike prezre kot podvojene. Postopek iskanja poskusi pridobiti stike iz imenikov v naslednjem vrstnem redu, pri čemer ima osebni adresar največjo prioriteto:

- Osebni adresar
- Imenik Webex
- Imenik Broadsoft
- Imenik LDAP
- **Korak 5** (izbirno) Izberite stik na seznamu, po katerem iščete, in pritisnite **Podrobnosti**. Podrobnosti, kot so ime, službena telefonska številka, številka mobilnega telefona, e-pošta in oddelek, so prikazane na zaslonu **Podrobnosti rezultata iskanja**.

Na zaslonu **Podrobnosti rezultata iskanja** lahko stik Webex dodate v osebni adresar. Če želite dodati, izberite ime in nato **Možnost** > **Dodaj stik** > **Izberi** in shranite podrobnosti na zaslonu **Dodajanje vnosa v osebni adresar**. Odprete lahko zaslon **Osebni adresar**in poiščete dodan stik Webex. Rezultat pokaže, da je stik dodan v osebni adresar. Če dodani stik poiščete v imeniku BroadSoft, iskanje vrne dodani stik Webex.

Priporočamo, da za iskanje stikov izberete **Webex** ali **Strežnik XSI**, saj stikov ne morete iskati hkrati v aplikaciji Webex in strežniku XSI.

### **Urejanje imena imenika Webex**

Spremenite lahko prikazano ime imenika Webex.

### **Preden za**č**nete**

Skrbnik konfigurira podporo za stike Webex.

### **Postopek**

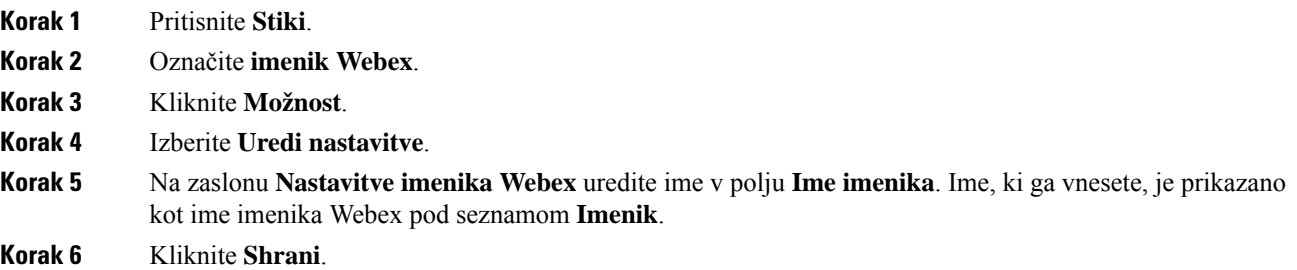

## <span id="page-67-0"></span>**Imenik BroadSoft**

Osebne stike, stike skupine in stike podjetja lahko poiščete ter si jih ogledate v imeniku Broadsoft Directory, ki omogoča enostavnejše klicanje. Imenik BroadSoft v telefonu konfigurira skrbnik. Ta funkcija aplikacije uporablja vmesnik razširjenih storitev (XSI) družbe BroadSoft.

### **Iskanje stika v imeniku BroadSoft Directory**

#### **Preden za**č**nete**

- Skrbnik omogoči storitev BroadSoft XSI.
- Skrbnik omogoči imenike BroadSoft in jih pravilno nastavi.
- Skrbnik omogoči način brskanja po imenikih.

Ko je ta način omogočen, se samodejno zažene postopek vnaprejšnjega nalaganja, ki pridobi vse stike iz imenika.

### **Postopek**

**Korak 1** Pritisnite **Stiki**.

**Korak 2** Pritisnite možnost **Kategorija**, če je prikazana v telefonu. V nasprotnem primeru lahko ta korak preskočite.

• Skupina • Osebni • Skupni za podjetje • Skupni za skupino **Opomba** Ko skrbnik onemogoči posamezni način imenika, telefon prikaže samo **BroadSoft directory**. Potem ko vnesete imenik, počakajte, da se postopek vnaprejšnjega nalaganja konča. Če želite ustaviti postopek vnaprejšnjega nalaganja, lahko pritisnete **Prekli**č**i**. **Korak 4** Pritisnite **Možnost**, nato pa izberite **Iš**č**i**. Če skrbnik onemogoči način brskanja po imeniku, lahko dinamično tipko **Iš**č**i** namesto tega najdete v telefonu. **Korak 5** Izberite pogoje iskanja. • Stik v imeniku BroadSoft vrste »Podjetje« ali »Skupina« lahko poiščete po priimku, imenu, ID-ju uporabnika, številki, interni številki, številki mobilnega telefona, oddelku ali e-poštnem naslovu. • V imeniku BroadSoft vrste »Skupni za podjetje«, »Skupni za skupino« ali »osebni adresar« poiščite stik z imenom ali številko. **Korak 6** Vnesite iskalne kriterije in pritisnite **Iš**č**i**.

### **Urejanje vrste stika v imeniku BroadSoft**

### **Preden za**č**nete**

**Korak 3** Izberite Broadsoft directory. Privzeta imena so:

• Podjetje

Skrbnik onemogoči posamezni način imenika za storitev BroadSoft XSI.

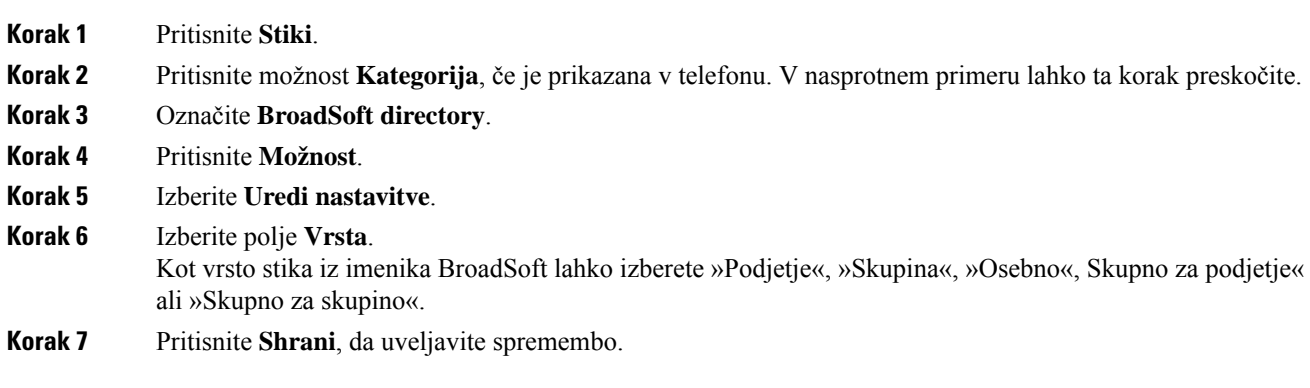

**Stiki**

## **Upravljanje stikov v imeniku BroadSoft Personal**

Stike v imeniku BroadSoft Personal lahko dodate, uredite ali izbrišete.

### **Preden za**č**nete**

- Telefon se poveže s storitvijo BroadSoft XSI.
- Skrbnik omogoči osebni adresar Broadsoft Personal.
- Skrbnik nastavi, da je imenik BroadSoft Personal ciljni imenik za shranjevanje novih stikov.
- Skrbnik omogoči način brskanja po imenikih.

Ko je ta način omogočen, se samodejno zažene postopek vnaprejšnjega nalaganja, ki pridobi vse stike iz imenika.

### **Postopek**

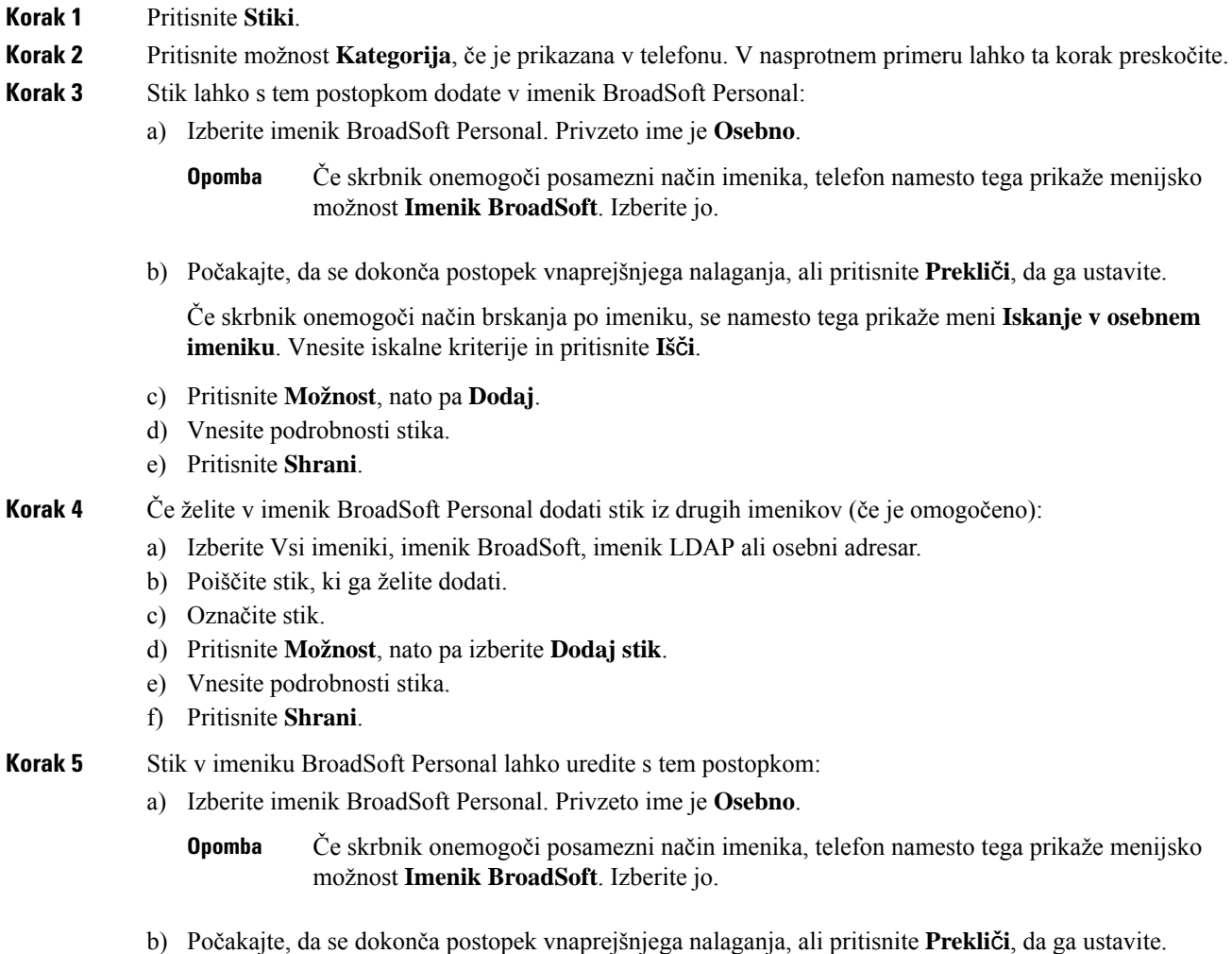

**Uporabniški priro**č**nik za konferen**č**ni telefon Cisco IP 7832 za ve**č **platform**

Če skrbnik onemogoči način brskanja po imeniku, se namesto tega prikaže meni **Iskanje v osebnem imeniku**. Vnesite iskalne kriterije in pritisnite **Iš**č**i**.

- c) Označite stik, ki ga želite urediti.
- d) Pritisnite **Možnost** in izberite **Uredi**.
- e) Uredite podrobnosti stika.
- f) Pritisnite **Shrani**.

**Korak 6** Stik v imeniku BroadSoft Personal lahko izbrišete s tem postopkom:

- a) Izberite imenik BroadSoft Personal. Privzeto ime je **Osebno**.
	- Če skrbnik onemogoči posamezni način imenika, telefon namesto tega prikaže menijsko možnost **Imenik BroadSoft**. Izberite jo. **Opomba**
- b) Počakajte, da se dokonča postopek vnaprejšnjega nalaganja, ali pritisnite **Prekli**č**i**, da ga ustavite.

Če skrbnik onemogoči način brskanja po imeniku, se namesto tega prikaže meni **Iskanje v osebnem imeniku**. Vnesite iskalne kriterije in pritisnite **Iš**č**i**.

- c) Označite stik, ki ga želite izbrisati.
- d) Pritisnite **Možnost** in izberite **Izbriši**.

### **Urejanje imena imenika BroadSoft**

Ko skrbnik onemogoči posamezni način imenika, telefon prikaže samo **BroadSoft directory**.

Ko skrbnik omogoči posamezni način imenika, telefon prikaže vse omogočene imenike s privzetimi ali prilagojenimi imeni. Privzeta imena so:

- Podjetje
- Skupina
- Osebni
- Skupni za podjetje
- Skupni za skupino

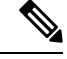

**Opomba** Na zaslonu **Imeniki** je lahko prikazan samo imenik, ki ga omogoči skrbnik.

- **Korak 1** Pritisnite **Stiki**.
- **Korak 2** Pritisnite možnost **Kategorija**, če je prikazana v telefonu. V nasprotnem primeru lahko ta korak preskočite.
- **Korak 3** Naredite nekaj od naslednjega:
	- Označite **BroadSoft directory**.
	- Označite enega od konfiguriranih imenikov.

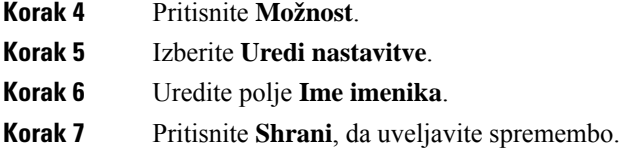

### **Urejanje imena strežnika za BroadSoft Directory**

Ko skrbnik onemogoči posamezni način imenika, telefon prikaže samo **BroadSoft directory**.

Ko skrbnik omogoči posamezni način imenika, telefon prikaže vse omogočene imenike s privzetimi ali prilagojenimi imeni. Privzeta imena so:

- Podjetje
- Skupina
- Osebni
- Skupni za podjetje
- Skupni za skupino

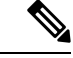

**Opomba** Na zaslonu **Imeniki** je lahko prikazan samo imenik, ki ga omogoči skrbnik.

### **Postopek**

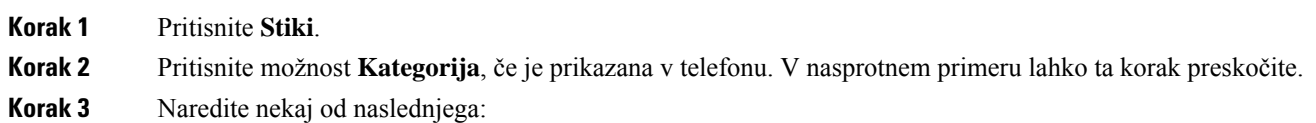

- Označite **BroadSoft directory**.
- Označite enega od konfiguriranih imenikov.
- **Korak 4** Pritisnite **Možnost**.
- **Korak 5** Izberite **Uredi nastavitve**.
- **Korak 6** Uredite polje **Gostiteljski strežnik**.
- **Korak 7** Pritisnite **Shrani**, da uveljavite spremembo.

### **Uredite poverilnice imenika BroadSoft**

Ko skrbnik onemogoči posamezni način imenika, telefon prikaže samo **BroadSoft directory**.

Ko skrbnik omogoči posamezni način imenika, telefon prikaže vse omogočene imenike s privzetimi ali prilagojenimi imeni. Privzeta imena so:
- Podjetje
- Skupina
- Osebni
- Skupni za podjetje
- Skupni za skupino

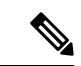

**Opomba** Na zaslonu **Imeniki** je lahko prikazan samo imenik, ki ga omogoči skrbnik.

#### **Postopek**

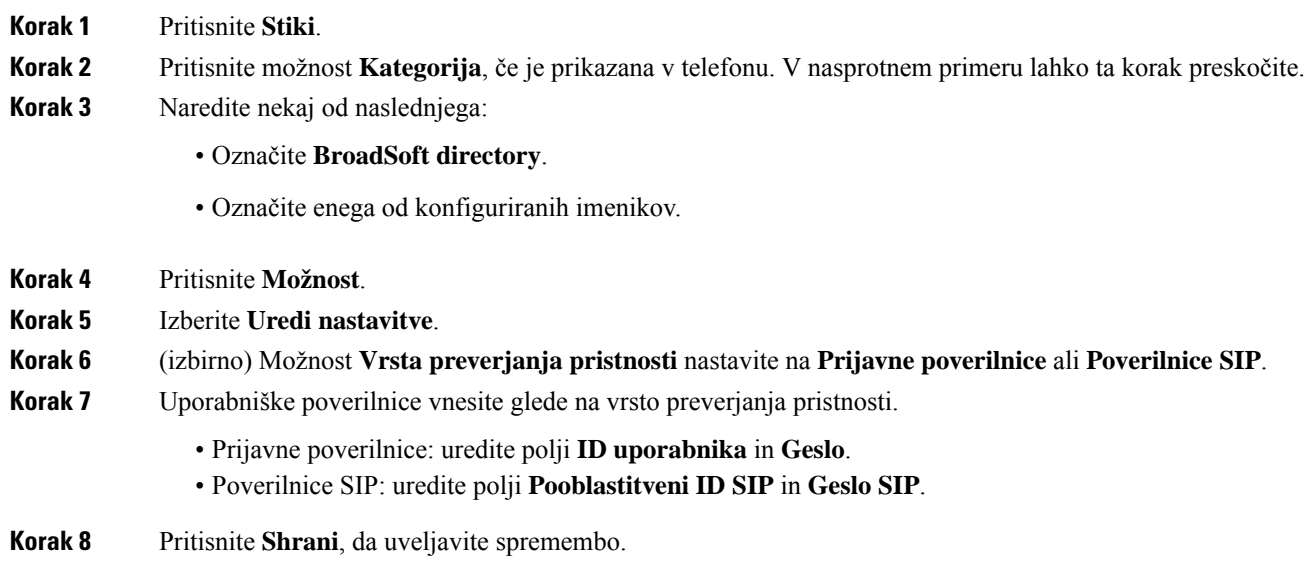

### **Urejanje gesla imenika BroadSoft Directory**

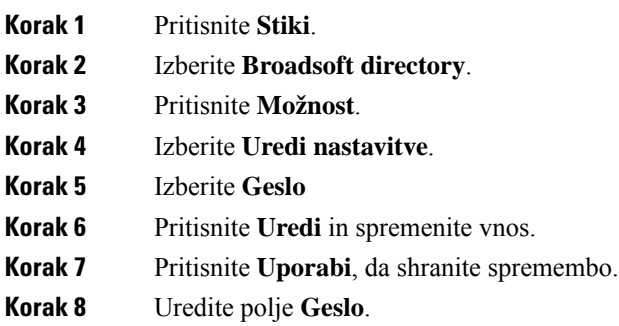

**Korak 9** Pritisnite **Shrani**, da uveljavite spremembo.

### **Imenik LDAP**

Telefon Cisco IP podpira protokol LDAP (Lightweight Directory Access Protocol) različica 3. V navedenem imeniku LDAP lahko iščete po imenu, telefonski številki ali obeh. Podprti so imeniki, ki uporabljajo LDAP, kot so Microsoft Active Directory 2003 in zbirke podatkov OpenLDAP.

Za dostop do imenika LDAP v telefonu vsaj enkrat vnesite svoje uporabniške poverilnice. Skrbnik lahko nastavi uporabniške poverilnice na spletni strani za opravljanje skrbništva za telefon. Ko uspešno dostopite do imenika LDAP, telefon shrani uporabniške poverilnice. Naslednjič lahko preskočite postopek prijave uporabnika. Telefon lahko shrani uporabniške poverilnice za gostiteljske ali gostujoče uporabnike. Ti uporabniki se običajno prijavijo v telefon prek prilagodljivih sedežev ali funkcije »Extension mobility«.

#### **Urejanje poverilnic imenika LDAP**

Ko v telefonu dostopite do imenika LDAP, se lahko prikaže poziv za vnos uporabniških poverilnic. Poverilnice lahko vnaprej uredite, da se izognete postopku prijave. Račun LDAP lahko spremenite tudi tako, da uredite uporabniške poverilnice.

Telefon shrani poverilnice za različne vrste uporabnikov. Na primer za uporabnike, ki se prijavijo v telefon sfunkcijo »Prilagodljivisedeži« ali »Extension mobility«. Ko v telefonu preklopite uporabnika, telefon ohrani uporabniške poverilnice. Zato lahko do imenika LDAP dostopate, ne da bi se morali prijaviti.

#### **Preden za**č**nete**

Skrbnik omogoči imenik LDAP.

#### **Postopek**

- **Korak 1** Pritisnite **Stiki**.
- **Korak 2** (izbirno) Pritisnite **Kategorija**.

Če skrbnik onemogoči način brskanja po imeniku, se dinamična tipka ne prikaže v telefonu.

**Korak 3** Označite imenik LDAP.

Privzeto je ime imenika "Imenik podjetja (LDAP)".

- **Korak 4** Pritisnite **Možnost** in izberite **Uredi nastavitve**.
- **Korak 5** Vnesite uporabniške poverilnice.

Prikazana polja se razlikujejo glede na način preverjanja pristnosti, ki ga je izbral skrbnik:

- Če je način preverjanja pristnosti "Preprosto", vastelefon pozove, da vnesete poverilnice za **DN odjemalca** in **geslo**.
- Če je način preverjanja pristnosti "DIGEST-MD5 ", vas telefon pozove, da vnesete poverilnice za **uporabniško ime** in **geslo**.

**Korak 6** Za shranitev poverilnic pritisnite **Shrani**.

### <span id="page-74-1"></span>**Iskanje stika v imeniku LDAP**

#### **Preden za**č**nete**

Skrbnik omogoči imenik LDAP.

#### **Postopek**

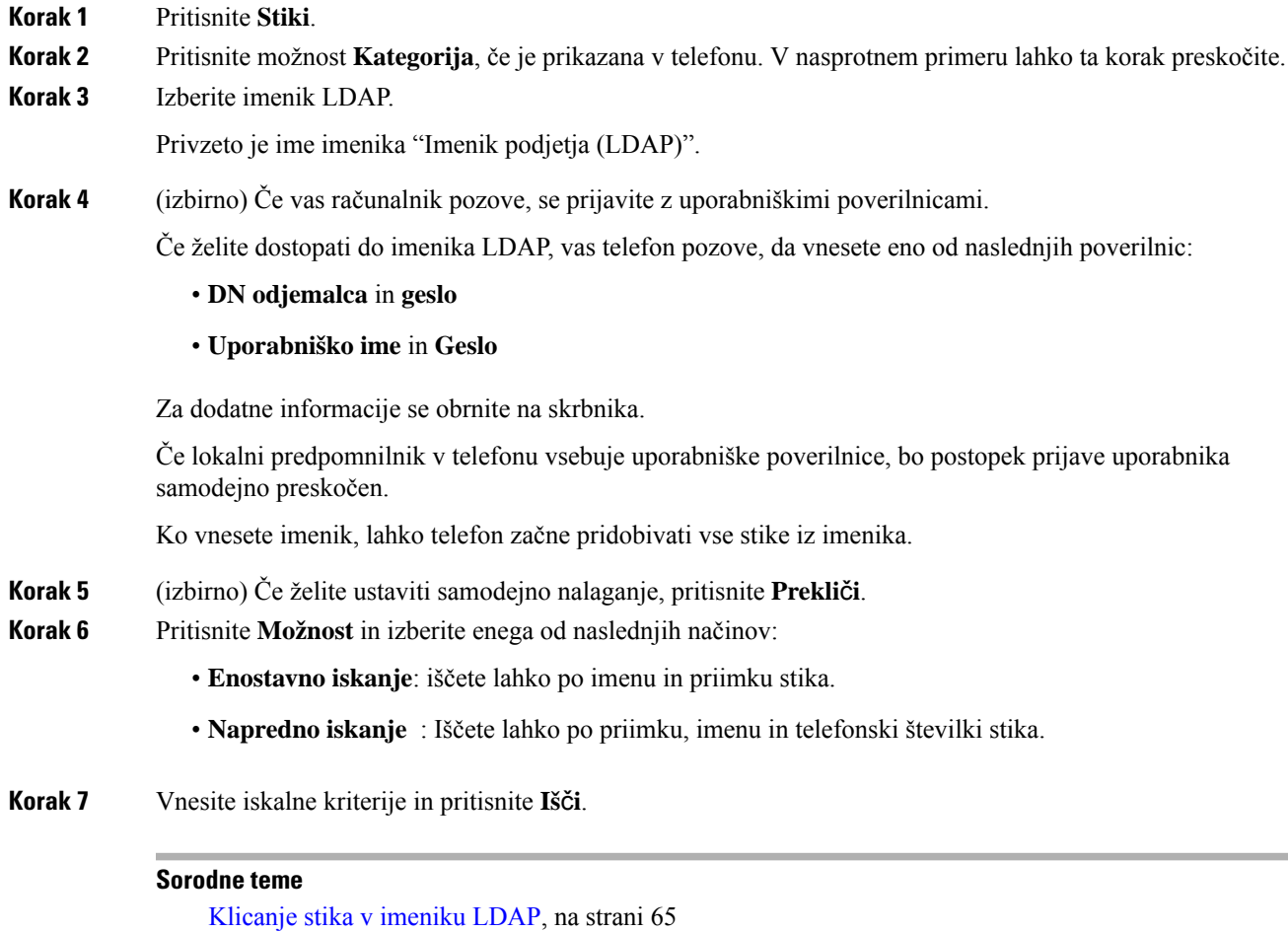

[Urejanje](#page-75-0) številke stika v imeniku LDAP, na strani 66

### <span id="page-74-0"></span>**Klicanje stika v imeniku LDAP**

#### **Preden za**č**nete**

Skrbnik omogoči imenik LDAP.

#### **Postopek**

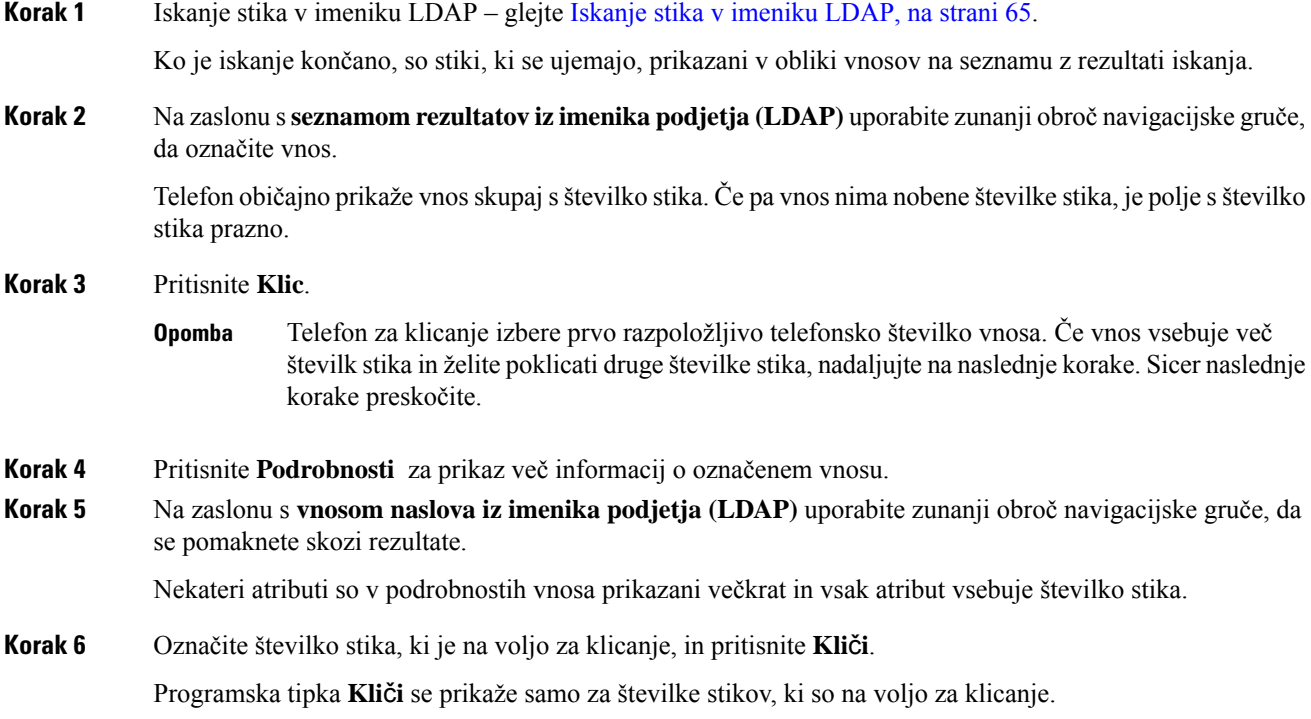

### <span id="page-75-0"></span>**Urejanje številke stika v imeniku LDAP**

Pred klicanjem lahko številko stika uredite glede na obstoječo številko, ki ste jo izbrali.

#### **Preden za**č**nete**

Skrbnik omogoči imenik LDAP.

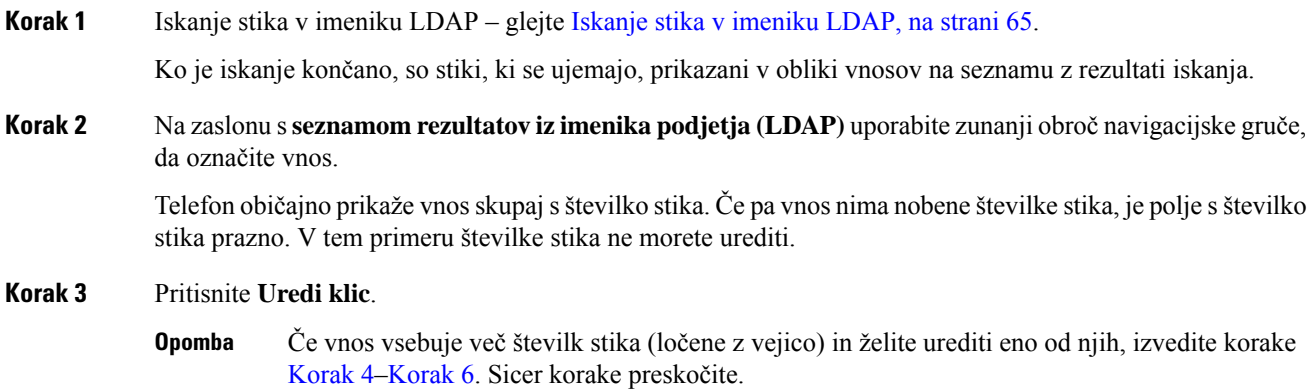

<span id="page-76-1"></span><span id="page-76-0"></span>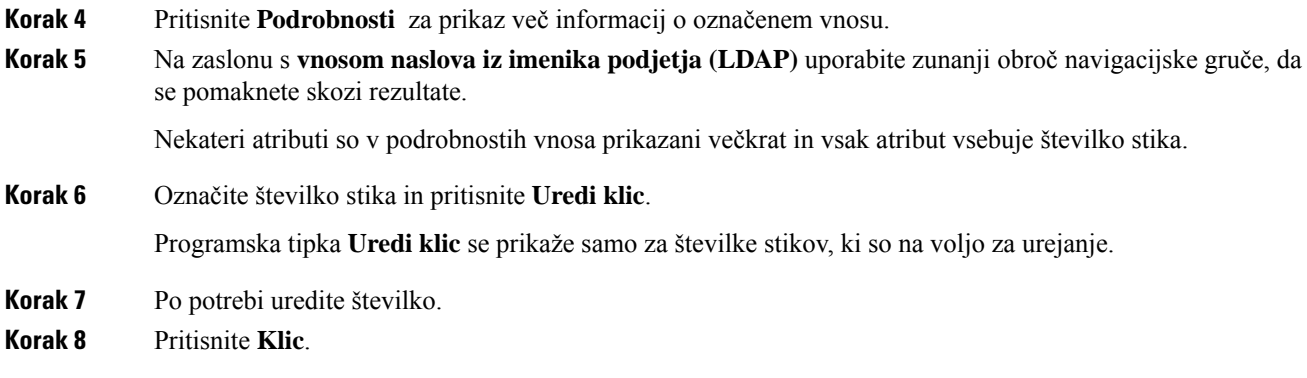

### **Imenik XML**

Telefon lahko pridobi stike iz imeniške storitve XML ali aplikacije, potem ko skrbnik v njem konfigurira imenik XML. Na ta način si lahko ogledate in pokličete stike v imeniku XML. Telefon lahko običajno prikaže do 200 stikov (ali vnosov) v imeniku XML.

### **Klicanje stika v imeniku XML**

#### **Preden za**č**nete**

Skrbnik je konfiguriral imenik XML.

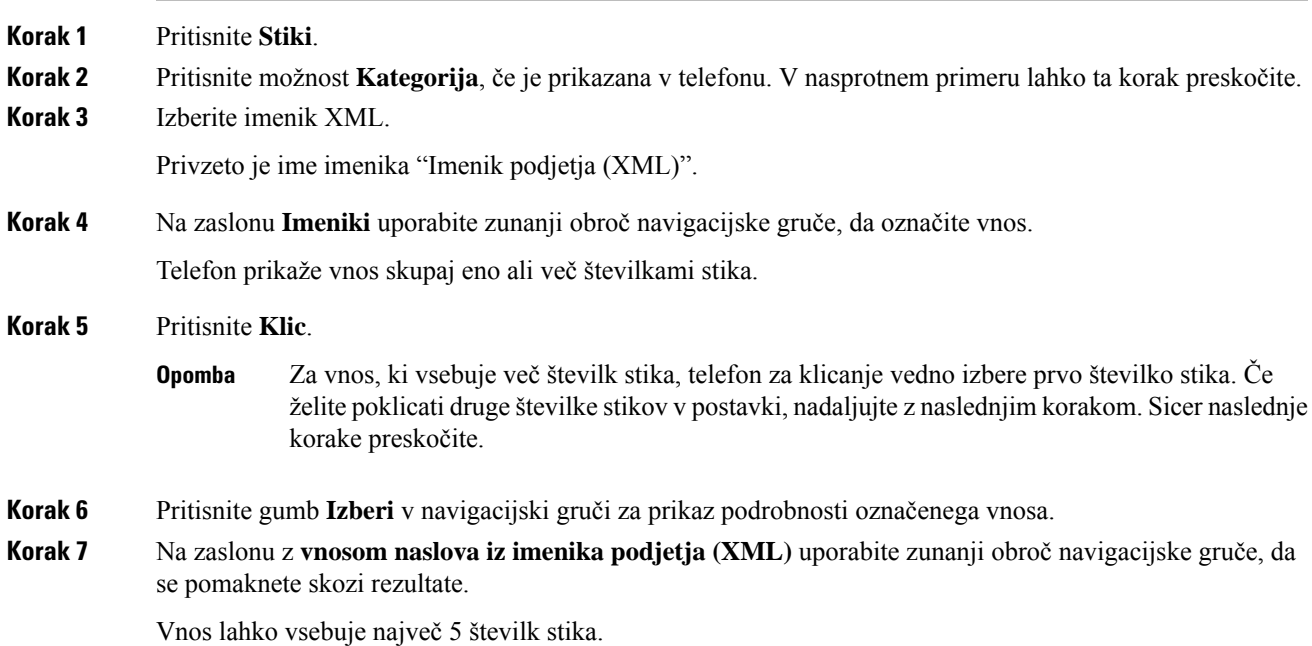

**Korak 8** Označite številko stika in pritisnite **Kli**č**i**.

### **Urejanje številke stika v imeniku XML**

Pred klicanjem lahko številko stika uredite glede na obstoječo številko, ki ste jo izbrali.

#### **Preden za**č**nete**

Skrbnik je konfiguriral imenik XML.

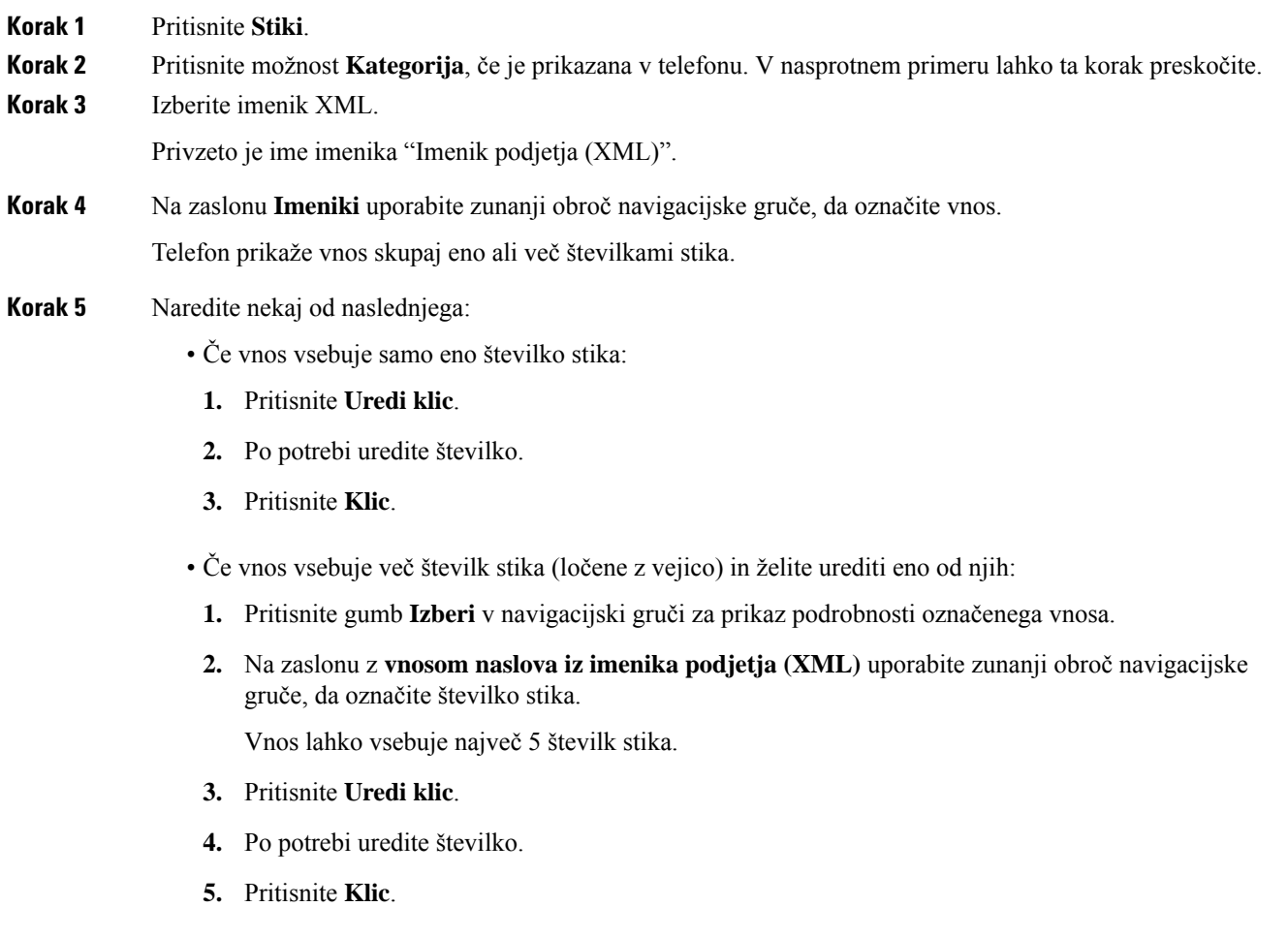

### **Osebni imenik**

### **Dodajanje novega stika v osebni adresar**

#### **Preden za**č**nete**

Skrbnik mora osebni adresar omogočiti v telefonu. Sicer se menijska možnost **osebni adresar** ne prikaže. Skrbnik je osebni adresar nastavil kot ciljni imenik, v katerem se shranijo novi stiki.

#### **Postopek**

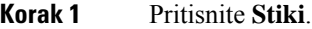

**Korak 2** Pritisnite možnost **Kategorija**, če je prikazana v telefonu. V nasprotnem primeru lahko ta korak preskočite.

#### **Korak 3** Dodajanje stika v osebni adresar.

- a) Izberite **osebni adresar**.
- b) Pritisnite **Dodaj**.
- c) Vnesite ime in vsaj eno telefonsko številko.
- d) (izbirno) Izberite ton zvonjenja po meri za stik.
- e) Pritisnite **Shrani**, da shranite stik.

**Korak 4** Če želite v svoj osebni adresar dodati stik iz drugih imenikov.

- a) Izberite Vsi imeniki, imenik BroadSoft ali imenik LDAP.
- b) Poiščite stik, ki ga želite dodati.
- c) Označite stik.
- d) Pritisnite **Možnost**, nato pa izberite **Dodaj stik**.
- e) Vnesite ime in vsaj eno telefonsko številko.
- f) (izbirno) Izberite ton zvonjenja po meri za stik.
- g) Pritisnite **Shrani**, da shranite stik.

#### **Sorodne teme**

Iskanje stika na zaslonu »Vsi [imeniki«,](#page-62-0) na strani 53 Iskanje stika v imeniku [BroadSoft](#page-67-0) Directory, na strani 58 Iskanje stika v [imeniku](#page-74-1) LDAP, na strani 65

### **Dodajanje novega stika v osebni adresar na spletni strani telefona**

#### **Preden za**č**nete**

Skrbnik mora osebni adresar omogočiti v telefonu. V nasprotnem primeru se meni **Osebniimenik**ne prikaže.

#### **Postopek**

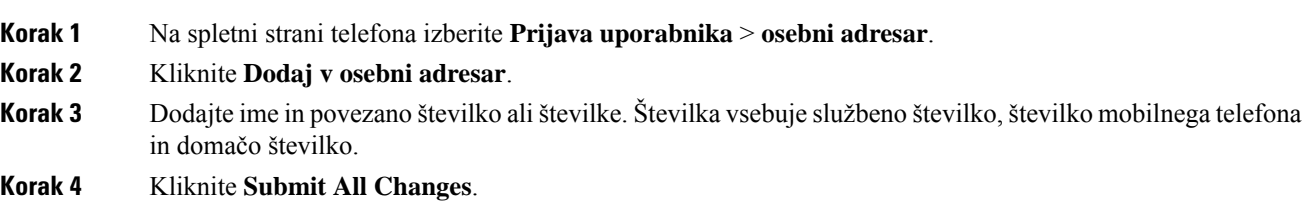

### <span id="page-79-0"></span>**Iskanje stika v osebnem imeniku**

#### **Preden za**č**nete**

Skrbnik mora v telefonu omogočiti funkcijo osebnega imenika. V nasprotnem primeru se meni **Osebniimenik** ne prikaže.

#### **Postopek**

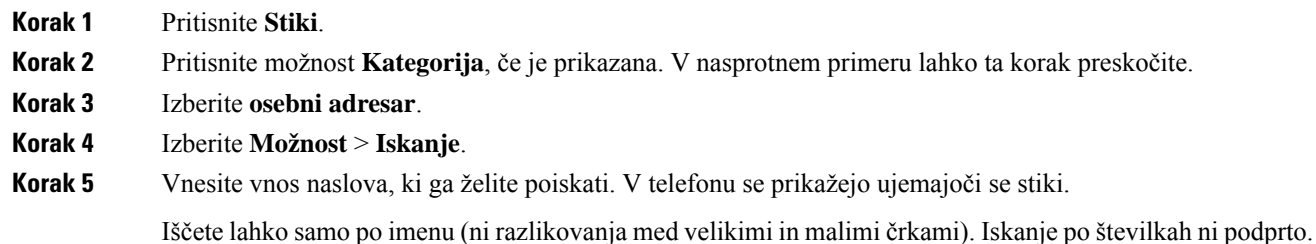

### **Klicanje stika iz osebnega imenika**

#### **Preden za**č**nete**

Skrbnik mora v telefonu omogočiti funkcijo osebnega imenika. V nasprotnem primeru se meni **Osebniimenik** ne prikaže.

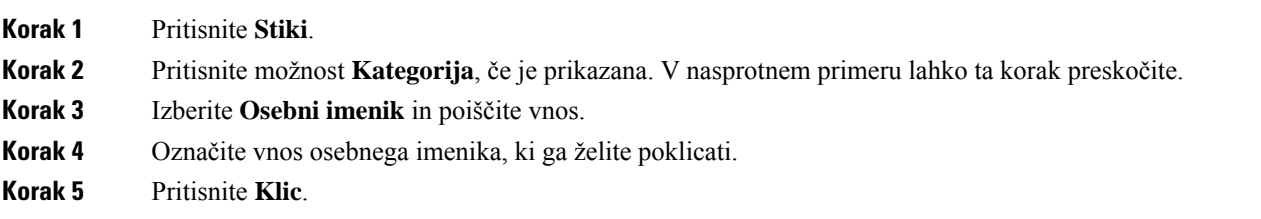

#### **Sorodne teme**

Iskanje stika v [osebnem](#page-79-0) imeniku, na strani 70

### **Urejanje stika v osebnem imeniku**

#### **Preden za**č**nete**

Skrbnik mora v telefonu omogočiti funkcijo osebnega imenika. V nasprotnem primeru se meni **Osebniimenik** ne prikaže.

#### **Postopek**

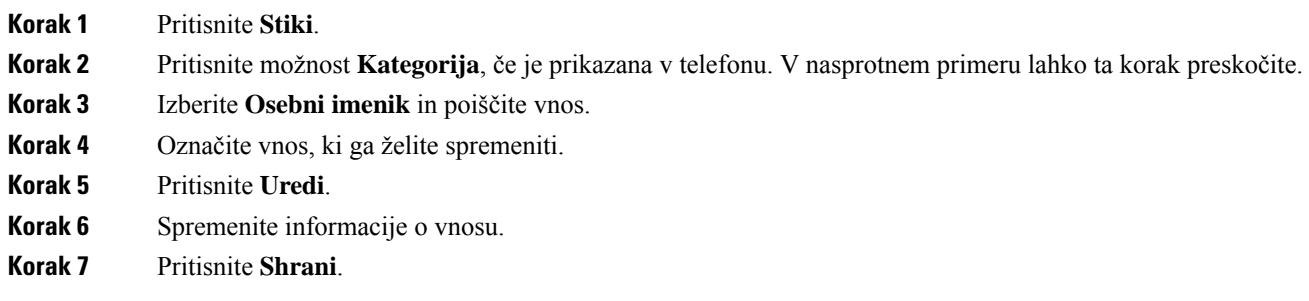

#### **Sorodne teme**

Iskanje stika v [osebnem](#page-79-0) imeniku, na strani 70

### **Odstranitev stika iz osebnega imenika**

#### **Preden za**č**nete**

Skrbnik mora v telefonu omogočiti funkcijo osebnega imenika. V nasprotnem primeru se meni **Osebniimenik** ne prikaže.

#### **Postopek**

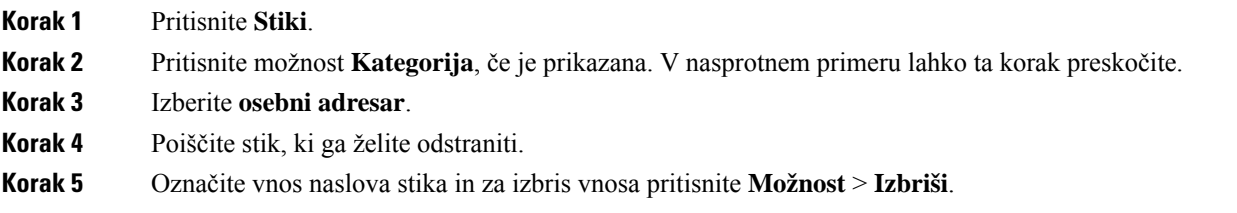

#### **Sorodne teme**

Iskanje stika v [osebnem](#page-79-0) imeniku, na strani 70

### **Obratno iskanje imena za dohodne in odhodne klice**

Obratno iskanje imena poišče ime za številko v dohodnem, odhodnem, konferenčnem ali preusmerjenem klicu. Obratno iskanje imena deluje, ko telefon ne more najti imena z uporabo imenika ponudnika storitev, zgodovine klicev ali vaših stikov. Za obratno iskanje imena je potrebna veljavna konfiguracija imenika LDAP ali XML.

Obratno iskanje imena preišče zunanje imenike telefona. Ko iskanje uspe, je ime umeščeno v klicno sejo in v zgodovino klicev. Pri več hkratnih telefonskih klicih, obratno iskanje imena išče ime, ki se ujema s številko prvega klica. Ko je vzpostavljen drugi klic ali dan na čakanje, obratno iskanje imena išče ime, ki se ujema z drugim klicem.

Obratno iskanje imena je privzeto omogočeno.

Obratno iskanje imena preišče imenike v naslednjem zaporedju:

- **1.** Stiki v telefonu
- **2.** Zgodovina klicev
- **3.** Imenik LDAP
- **4.** Imenik XML

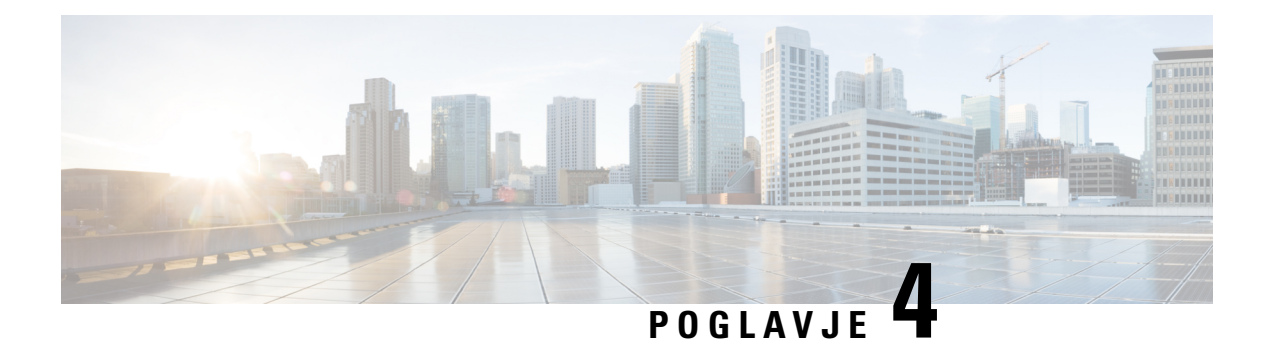

# **Nedavni klici**

- Seznam [nedavnih](#page-82-0) klicev, na strani 73
- Ogled [nedavnih](#page-82-1) klicev, na strani 73
- Ogled trajanja klicev v [dnevnikih](#page-84-0) klicev Webex, na strani 75
- Oznaka [neželenega](#page-85-0) klica za klice Webex, na strani 76
- Ogled [dnevnikov](#page-85-1) klicev iz strežnika , na strani 76
- Vračanje [nedavnega](#page-86-0) klica, na strani 77
- Brisanje seznama [nedavnih](#page-86-1) klicev, na strani 77
- [Ustvarjanje](#page-87-0) stika iz zapisa nedavnih klicev, na strani 78
- [Brisanje](#page-87-1) zapisa o klicih, na strani 78
- [Brisanje](#page-88-0) vseh zapisov o klicih, na strani 79

## <span id="page-82-0"></span>**Seznam nedavnih klicev**

Seznam nedavnih klicev lahko uporabite za ogled zadnjih 180 klicev in klicnih skupin.

Če seznam nedavnih klicev doseže največjo velikost, naslednji nov vnos prepiše najstarejšega na seznamu.

Če je v strežniku izvedena podpora za STIR/SHAKEN, telefon poleg ID-ja klicatelja prikaže dodatno ikono, ki temelji na rezultatu preverjanja STIR/SHAKEN za klicatelja. Glede na rezultate preverjanja telefon prikaže tri vrste ikon. Za več informacij o ikonah si oglejte Ogled [nedavnih](#page-82-1) klicev, na strani 73.

### <span id="page-82-1"></span>**Ogled nedavnih klicev**

Preverite, kdo vas je nedavno klical.

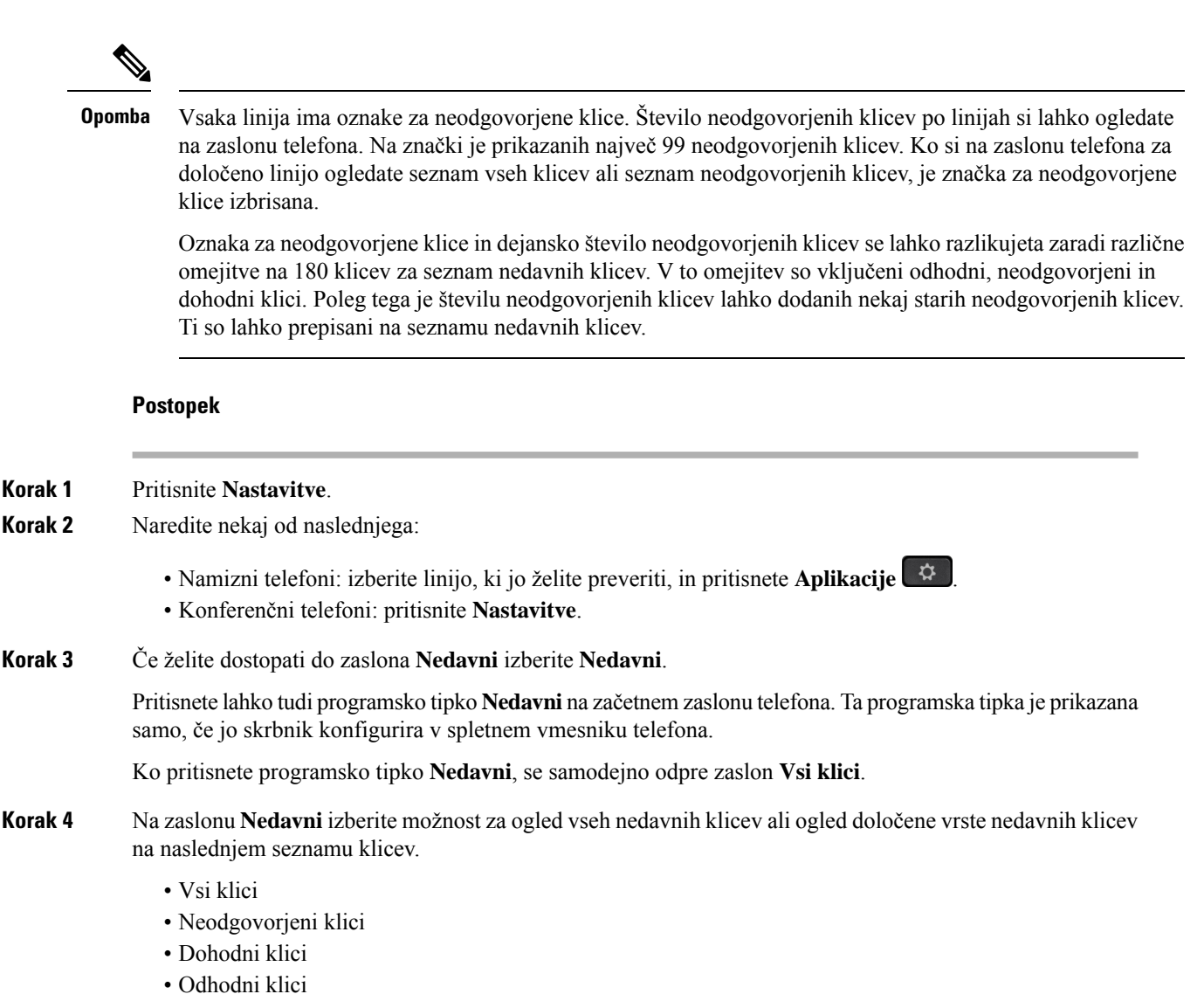

• Prikaz nedavnih klicev od

Navodila za ogled dnevnikov klicev z možnostjo **Prikaz nedavnih klicev od** najdete v poglavju [Ogled](#page-85-1) [dnevnikov](#page-85-1) klicev iz strežnika , na strani 76.

Skrbnik na tem zaslonu konfigurira programske tipke **Možnost**, **Klic**, **Uredi klic**, **Filtriranje** in **Nazaj**za seznam vseh, vzpostavljenih, prejetih in neodgovorjenih klicev. Ko je to konfigurirano, so te programske tipke prikazane, ko odprete katerega koli od menijev na zgornjem seznamu klicev. Programske tipke so lahko prikazane tudi kot eden od menijev **Možnost** seznama klicev, kar je odvisno od konfiguracije.

Skrbnik omogoči podporo za beleženje klicev Webex. Če je na zaslonu **Vsiklici** klic predstavljen s telefonsko številko, sta prikazani programski tipki **Klic** in **Urediklic**. Če klic ni predstavljen s telefonsko številko, telefon ne prikaže programskih tipk.

Vsak meni na zgornjem seznamu klicev ima programsko tipko **Možnost** z naslednjimi meniji.

• Filter – ob pritisku omogoča dostop do zaslona **Nedavni**.

Dosegljivost tega menija je odvisna od tega, kako skrbnik konfigurira programske tipke v spletnem vmesniku telefona.

• Urejanje klica – ob pritisku omogoča urejanje vseh podrobnosti vnosa klica.

Dosegljivost tega menija je odvisna od tega, kako skrbnik konfigurira programske tipke v spletnem vmesniku telefona.

- Izbris vnosa ob pritisku izbriše izbrani vnos.
- Izbris seznama ob pritisku izbriše vse vnose v izbranem meniju.
- Razvrsti po imenu ob izbiri razvrsti po imenih kličočih.
- Dodaj stik v imenik doda nov stik.

Če skrbnik omogoči podporo za beleženje klicev Webex in je na zaslonu **Vsi klici** klic prikazan s telefonsko številko, je prikazana možnost **Dodaj stik**. Če klic ni predstavljen s telefonsko številko, meni z možnostmi ne prikaže možnosti **Dodaj stik**.

#### **Opomba**

• V telefonu je poleg ID-ja klicatelja prikazana dodatna ikona  $\bigotimes$ , ki označuje preverjen klic.

Ko si ogledate podatke o katerem koli klicu, boste lahko videli, ali gre za neodgovorjen ali sprejet klic.

- V telefonu je poleg ID-ja klicatelja prikazana dodatna ikona  $\Box$ , ki označuje nedovoljenega klicatelja.
- V telefonu je poleg ID-ja klicatelja prikazana dodatna ikona , ki označuje nepreverjen klic.

## <span id="page-84-0"></span>**Ogled trajanja klicev v dnevnikih klicev Webex**

Ogledate si lahko trajanje prejetih in odhodnih klicev Webex.

#### **Preden za**č**nete**

- Telefon je uveden v strežniku Webex Cloud.
- Skrbnik v telefonu doda meni **Prikaži nedavne od**.
- Ko skrbnik omogoči podporo za prikaz dnevnikov iz klicev Webex, je v meniju Prikaz nedavnih klicev od na voljo možnost **Webex**.

#### **Postopek**

**Korak 1** Če želite dostopati do zaslona **Nedavni** izberite **Nedavni**.

Pritisnete lahko tudi programsko tipko **Nedavni** na začetnem zaslonu telefona. Ta programska tipka je prikazana samo, če jo skrbnik konfigurira v spletnem vmesniku telefona.

Ko pritisnete programsko tipko **Nedavni**, samodejno odpre zaslon **Vsi klici**.

**Korak 2** Na zaslonu **Vsi klici** izberite dnevnik klicev.

Ko izberete odhodni ali prejeti klic, si lahko v polju **Trajanje** ogledate trajanje klica. Informacije o trajanju klica niso na voljo za neodgovorjen klic.

## <span id="page-85-0"></span>**Oznaka neželenega klica za klice Webex**

Če je vaš telefon registriran v strežniku Webex, telefon prikaže naslednje ikone za preverjanje med sejami klicev, v lokalnih dnevnikih klicev in dnevnikih klicev v aplikaciji Webex.

- V telefonu je poleg ID-ja klicatelja prikazana dodatna ikona  $\mathcal{Q}_1$ , ki označuje preverjen klic. Ko si ogledate podatke o katerem koli klicu, boste lahko videli, ali gre za neodgovorjen ali sprejet klic. • V telefonu je poleg ID-ja klicatelja prikazana dodatna ikona  $\mathbb{Z}_{\geq 0}$ , ki označuje nedovoljenega klicatelja.
- V telefonu je poleg ID-ja klicatelja prikazana dodatna ikona , ki označuje nepreverjen klic.

### <span id="page-85-1"></span>**Ogled dnevnikov klicev iz strežnika**

Ogledate si lahko ločen seznam za dnevnike klicev strežnika BroadWorks XSI in za lokalne dnevnike klicev iz strežnika za Webex v oblaku, kar je odvisno od vašega izbora.

Ko se uporabnik v telefonu pomika po dnevniku klicev BroadWorks, telefon izvede povratno iskanje imen za lokalni osebni adresar.

#### **Preden za**č**nete**

Skrbnik v telefonu doda meni **Prikaži nedavne od**.

Ko skrbnik omogoči podporo za prikaz dnevnikov iz klicev Webex, je v meniju **Prikaz nedavnih klicev od** na voljo možnost **Webex**.

- **Korak 1** Pritisnite **Nastavitve**.
- **Korak 2** Izberite **Nedavni**.
- **Korak 3** Izberite **Prikaži nedavne od** in nato eno od možnosti.
	- **Strežnik XSI**: prikaže dnevnike klicev, shranjene v strežniku in prenesene iz njega.
- **Telefon**: prikaže dnevnike klicev, shranjene v telefonu.
- **Webex**: prikaže dnevnike klicev, shranjene v strežniku Webex Cloud.

**Korak 4** Kliknite **Nastavi**.

Ogledate si lahko vse klice, neodgovorjene klice, prejete klice in opravljene klice.

# <span id="page-86-0"></span>**Vra**č**anje nedavnega klica**

#### **Postopek**

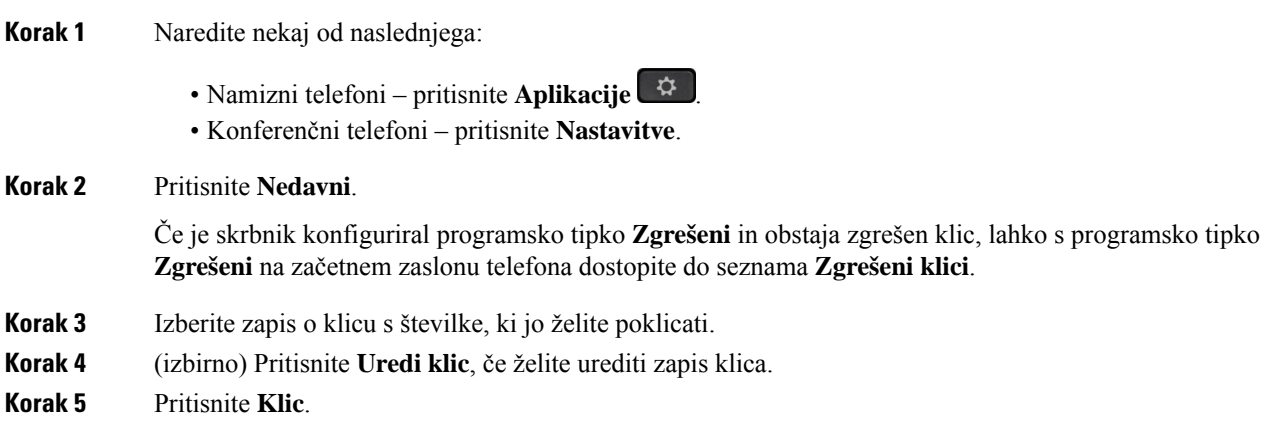

# <span id="page-86-1"></span>**Brisanje seznama nedavnih klicev**

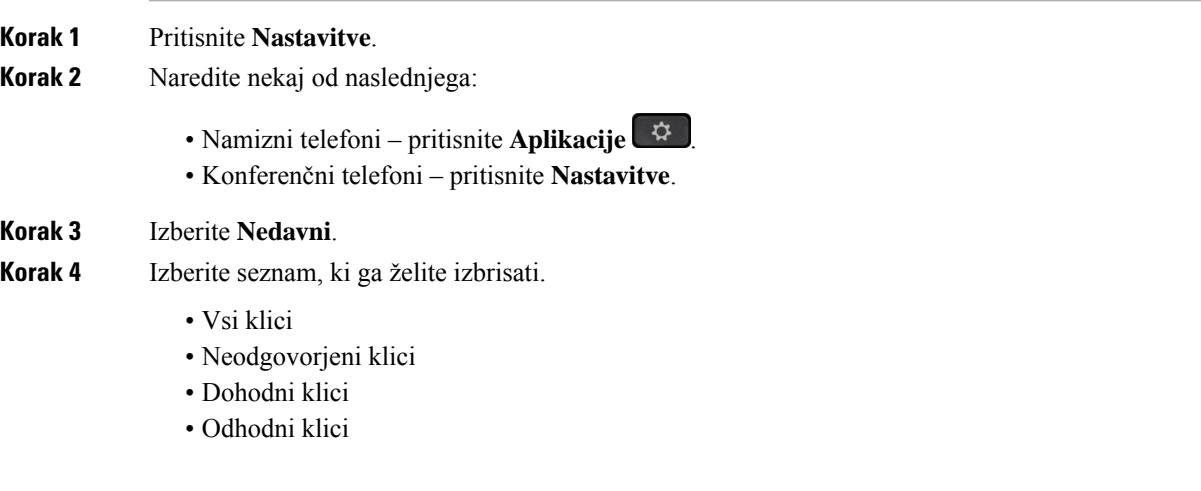

- Prikaz nedavnih klicev od
- **Korak 5** Pritisnite **Možnost** in izberite **Izbriši vse**.

**Korak 6** Pritisnite **V redu**.

# <span id="page-87-0"></span>**Ustvarjanje stika iz zapisa nedavnih klicev**

#### **Postopek**

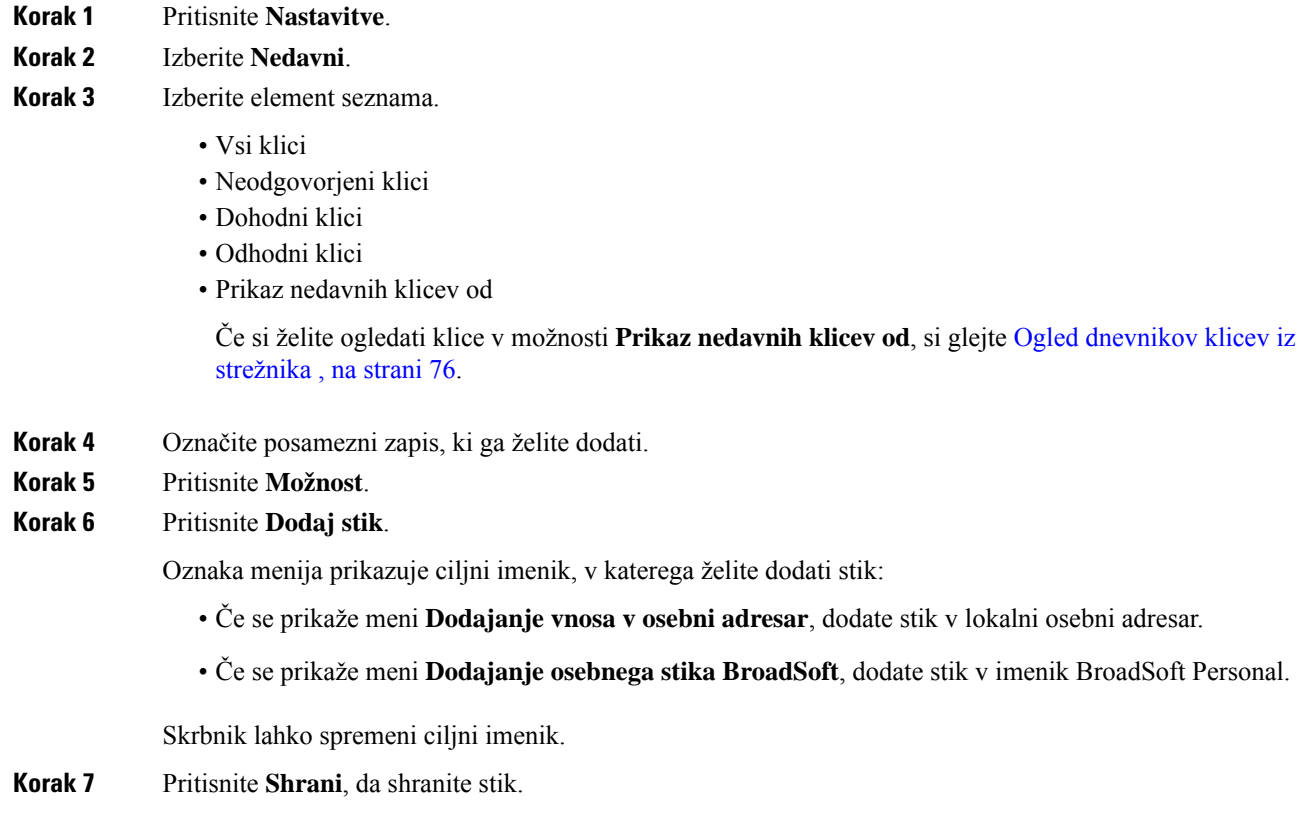

# <span id="page-87-1"></span>**Brisanje zapisa o klicih**

- **Korak 1** Pritisnite **Nastavitve**.
- **Korak 2** Izberite **Nedavni**.

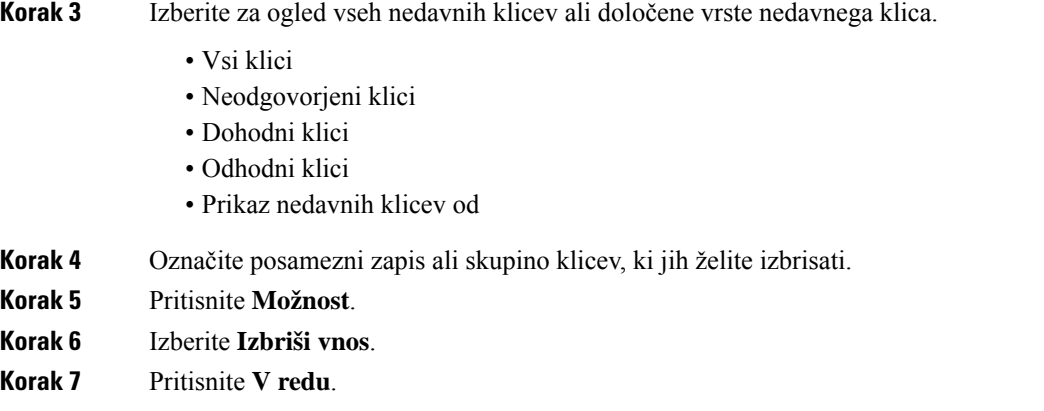

# <span id="page-88-0"></span>**Brisanje vseh zapisov o klicih**

Iz telefona lahko izbrišete vse zapise z zgodovino klicev.

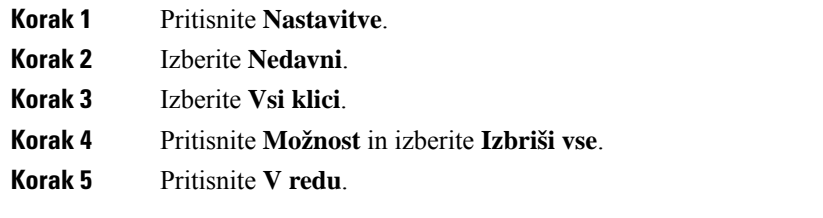

 $\mathbf I$ 

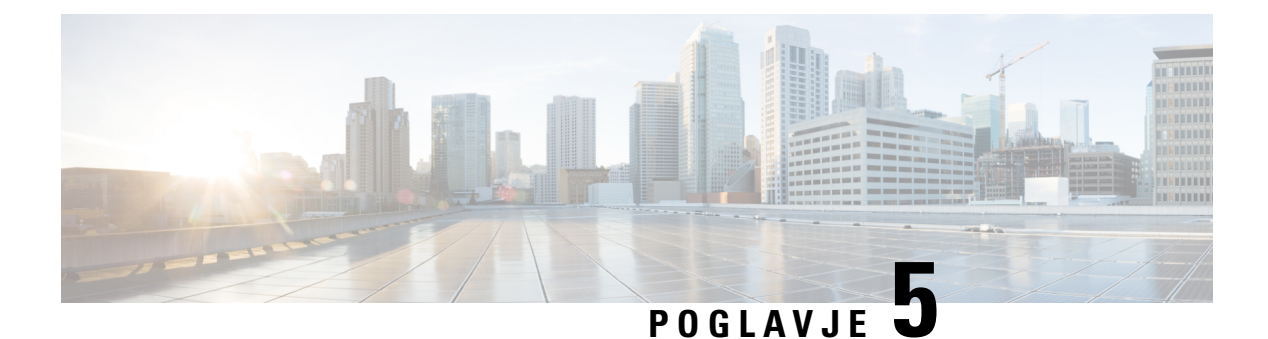

# **Glasovna pošta**

- Račun za [glasovno](#page-90-0) pošto, na strani 81
- [Ugotovite,](#page-91-0) ali imate nova sporočila v odzivniku , na strani 82
- Dostop do [glasovne](#page-91-1) pošte, na strani 82
- Dostop do zvočne [glasovne](#page-91-2) pošte, na strani 82
- Delovanje telefona z [nastavitvijo](#page-92-0) glasovne pošte, na strani 83
- Delovanje telefona z nastavitvijo glasovne pošte in nastavitvijo konfiguracije za [neodgovorjen](#page-92-1) klic, na [strani](#page-92-1) 83

## <span id="page-90-0"></span>**Ra**č**un za glasovno pošto**

Do osebnih glasovnih sporočil lahko dostopate kar iz telefona. Vendar pa mora za dostop do sistema odzivnika skrbnik nastaviti račun odzivnika in morda tudi telefon.

Če je skrbnik v telefonu omogočil programsko tipko **Sporo**č**ila**, jo lahko uporabite za dostop do sistema glasovne pošte.

Kadar niste v pisarni, lahko pokličete sistem odzivnika za dostop do odzivnika. Telefonsko številko sistema odzivnika dobite pri svojem skrbniku.

Ker je vsak sistem glasovne pošte drugačen, ne moremo prikazati navodil za njegovo uporabo. Več informacij o ukazih za sistem glasovne pošte poiščite v uporabniški dokumentacijisistema glasovne pošte ali pa se obrnite na skrbnika.

### **Nastavitev glasovne pošte v telefonu**

Če skrbnik v telefonu ni nastavil telefonske številke za osebno glasovno pošto, jo lahko nastavite sami.

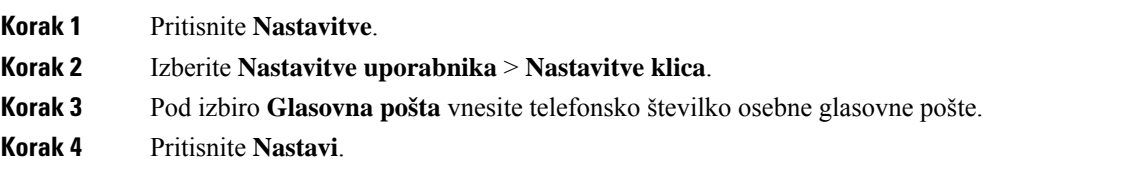

### <span id="page-91-0"></span>**Ugotovite, ali imate nova sporo**č**ila v odzivniku**

Če želite preveriti, ali ste prejeli nova glasovna sporočila, poiščite enega od teh znakov:

- svetlobna črta na slušalki neprekinjeno sveti rdeče;
- število neodgovorjenih klicev in glasovnih sporočil je prikazano na zaslonu. Če imate več kot 99 novih sporočil, se prikaže znak plus (+):
- klicaj (!) označuje nujna sporočila v odzivniku.

Telefoni Cisco IP serije 6800, 7800 in 8800: pri uporabi telefonske linije boste v slušalki, naglavnih slušalkah ali zvočniku slišali zaostali ton. Zaostali ton je odvisen od linije. Slišali ga boste samo, če uporabljate linijo, ki ima glasovna sporočila.

Konferenčna telefona Cisco IP 7832 in 8832: pri uporabi telefonske linije boste v zvočniku slišali zaostali ton. To slišite samo, če ima linija glasovno sporočilo.

### <span id="page-91-1"></span>**Dostop do glasovne pošte**

#### **Preden za**č**nete**

Skrbnik mora v telefonu omogočiti programsko tipko **Sporo**č**ila**.

#### **Postopek**

<span id="page-91-2"></span>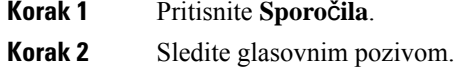

### **Dostop do zvo**č**ne glasovne pošte**

Glede na to, kako je skrbnik nastavil vaš telefon, lahko pridobite osebno glasovno pošto, ne da bi si ogledali seznam sporočil. Ta možnost je uporabna, če imate raje seznam sporočil glasovne pošte, vendar občasno dostopate do sporočil brez vizualnih pozivov.

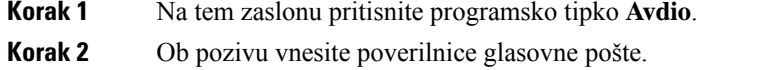

## <span id="page-92-0"></span>**Delovanje telefona z nastavitvijo glasovne pošte**

V tej tabeli je opisano delovanje telefona v različnih okoliščinah, ko je polje **Opozorilo lu**č**ke LED naglavne slušalke** v orodju za konfiguracijo nastavljeno na Glasovna pošta.

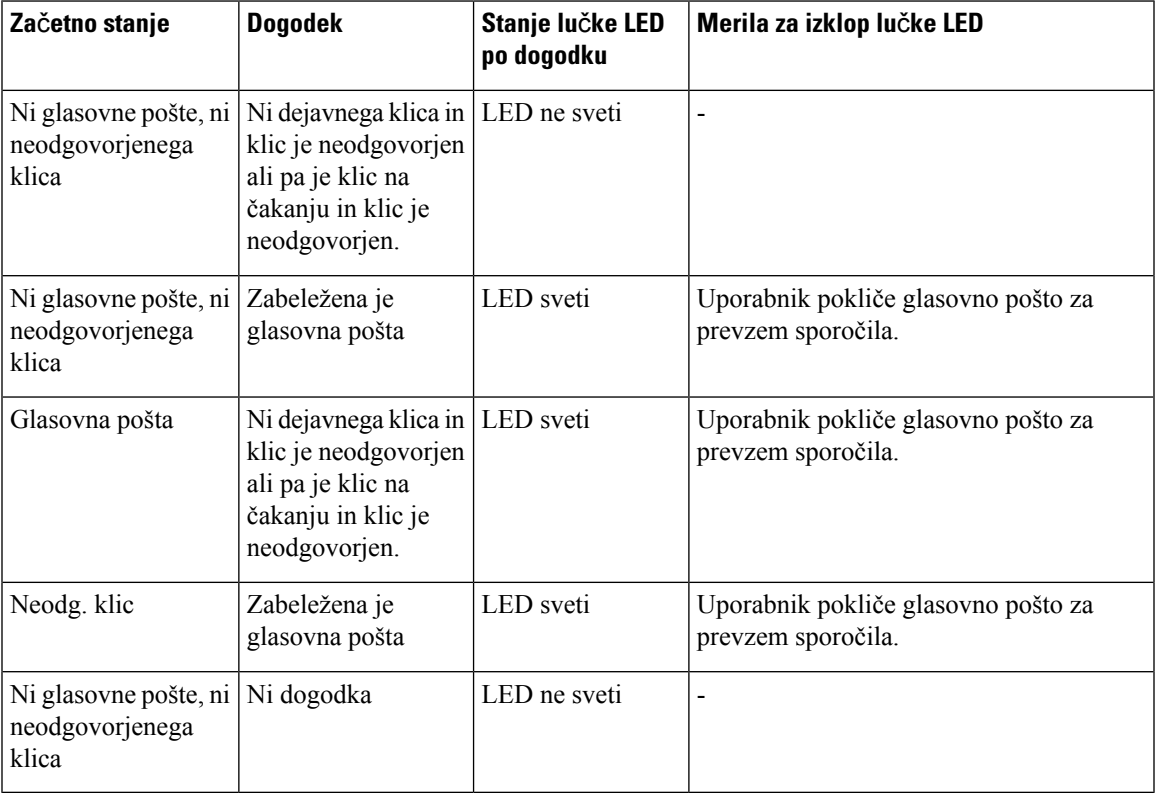

# <span id="page-92-1"></span>**Delovanje telefona z nastavitvijo glasovne pošte in nastavitvijo konfiguracije za neodgovorjen klic**

V tej tabeli je opisano delovanje telefona v različnih okoliščinah, ko je polje **Opozorilo lu**č**ke LED naglavne slušalke** v orodju za konfiguracijo nastavljeno na **Glasovna pošta, neodgovorjen klic**.

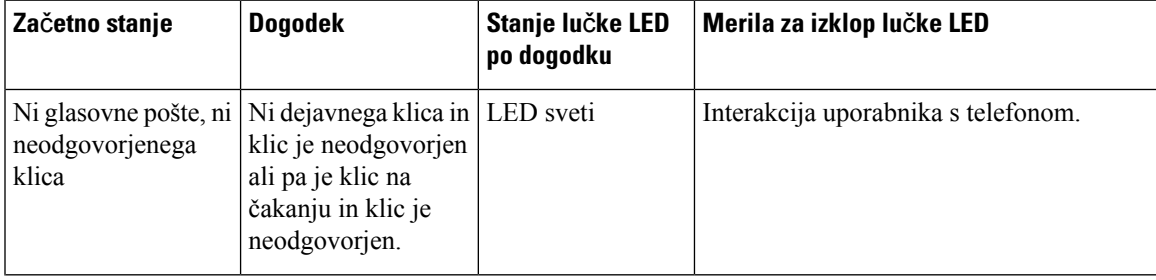

 $\mathbf I$ 

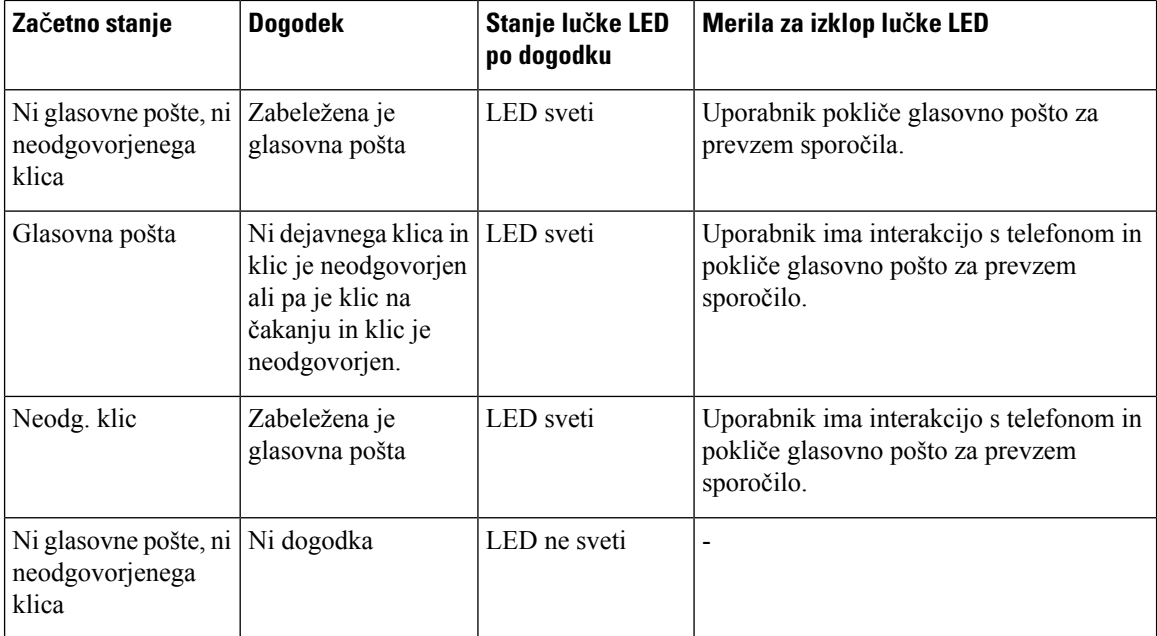

i.

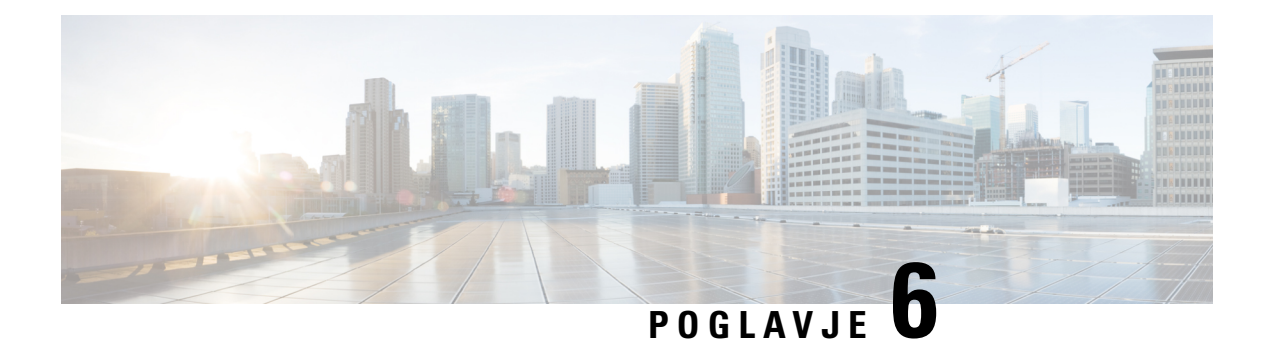

# **Nastavitve**

- Pregled [nastavitev](#page-94-0) telefona, na strani 85
- [Sprememba](#page-95-0) načina zvonjenja, na strani 86
- Vklop funkcije »Ne moti« na zaslonu [telefona,](#page-95-1) na strani 86
- [Preusmeritev](#page-95-2) klicev z vašega telefona, na strani 86
- [Dodelitev](#page-97-0) načina zvonjenja na spletni strani telefona, na strani 88
- Vklop [možnosti](#page-97-1) »Ne moti« na spletni strani telefona, na strani 88
- Konfiguracija [ohranjevalnika](#page-98-0) zaslona s spletnim vmesnikom telefona, na strani 89
- [Omogočanje](#page-99-0) blokiranja anonimnih klicev s spletne strani telefona, na strani 90
- [Omogočanje](#page-99-1) čakajočega klica s spletne strani telefona, na strani 90
- Blokiranje [anonimnega](#page-99-2) klica, na strani 90
- [Blokiranje](#page-100-0) ID-ja klicatelja , na strani 91
- [Omogočanje](#page-100-1) čakajočega klica, na strani 91
- [Zavarovanje](#page-101-0) klica, na strani 92
- Nastavitev [samodejnega](#page-101-1) odgovora na pozivnik, na strani 92
- [Nastavitev](#page-101-2) glasovne pošte, na strani 92
- [Nastavitve](#page-102-0) za proxy HTTP, na strani 93
- [Spreminjanje](#page-105-0) oblike zapisa ure, na strani 96
- [Spreminjanje](#page-105-1) oblike zapisa datuma, na strani 96
- Spreminjanje [ohranjevalnika](#page-105-2) zaslona, na strani 96
- [Dodajanje](#page-106-0) logotipa za ozadje telefona, na strani 97
- [Spreminjanje](#page-106-1) ozadja s strani telefona, na strani 97
- [Nastavitev](#page-107-0) jezika, na strani 98
- [Nastavitev](#page-107-1) gesla, na strani 98
- [Nastavitev](#page-108-0) gesla na spletni strani telefona, na strani 99
- [Nastavitev](#page-108-1) računa profila, na strani 99
- Dodajanje več lokacij za uporabnika strežnika [BroadWorks](#page-109-0) XSI, na strani 100

## <span id="page-94-0"></span>**Pregled nastavitev telefona**

Skrbnik lahko konfigurira telefon tako, da je meni z nastavitvami na voljo na zaslonu telefona ali v spletnem vmesniku telefona. Če ne najdete določenega menija, se obrnite na skrbnika.

### <span id="page-95-0"></span>**Sprememba na**č**ina zvonjenja**

Nastavite lahko ton zvonjenja za dohodni klic.

#### **Postopek**

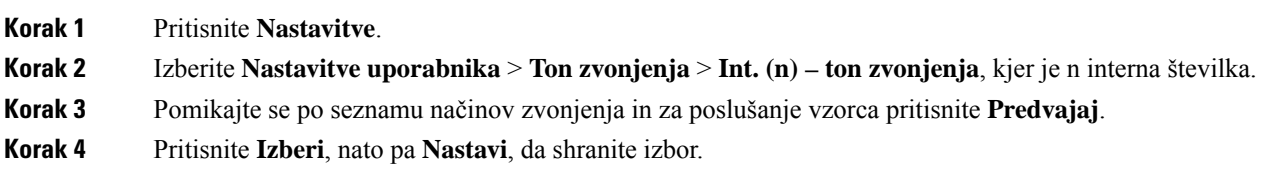

### <span id="page-95-1"></span>**Vklop funkcije »Ne moti« na zaslonu telefona**

Funkcijo »Ne moti« (DND) uporabite, da utišate telefon in onemogočite obvestila o dohodnem klicu, kadar želite preprečiti motnje. Onemogočite lahko vsa obvestila na dohodne klice ali pa onemogočite obvestila za določenega klicatelja.

#### **Postopek**

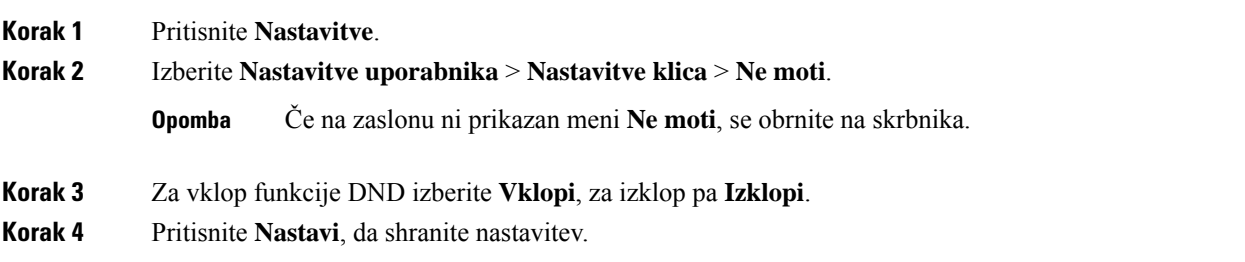

## <span id="page-95-2"></span>**Preusmeritev klicev z vašega telefona**

Telefon lahko nastavite tako, da posreduje dohodne klice, ko se pomaknete na zaslon **Nastavitevposredovanja klicev**.

Storitve posredovanja klicev lahko nastavite še na dva druga načina. Če želite storitve za posredovanje klicev nastaviti s programsko tipko, glejte [Posredovanje](#page-48-0) klicev, na strani 39. Če želite storitve za posredovanje klicev nastaviti prek spletne strani telefona, glejte [Preusmeritev](#page-49-0) klicev na spletni strani telefona, na strani 40.

#### **Preden za**č**nete**

Skrbnik mora omogočiti storitve posredovanja klicev.

Skrbnik onemogoči funkcijo sinhronizacije aktivacijske kode za posredovanje klicev. Če je omogočena, postane zaslon **Nastavitveposredovanjaklicev** samo za branje, vendar lahko še vedno spremenite nastavitev za storitev posredovanja vseh klicev, in sicer tako, da na glavnem zaslonu pritisnete **Posreduj** ali **Posreduj vse**. Za več informacij glejte Aktiviranje preusmeritve vseh klicev [ssinhronizacijo](#page-50-0) aktivacijske kode funkcije, na [strani](#page-50-0) 41.

#### **Postopek**

- **Korak 1** Pritisnite **Nastavitve**.
- **Korak 2** Izberite **Nastavitve uporabniak** > **Lastnosti klica** > **Posredovanje klicev**, da odprete zaslon **Nastavitve posredovanja klicev**.
- **Korak 3** Izberite storitev posredovanja klicev.
	- **Preusmeri vse** določi, ali bodo dohodni klici preusmerjeni na ciljno telefonsko številko.
	- **Preusmeri ob zasedenosti** določi, ali bo dohodni klic preusmerjen na ciljno telefonsko številko, ko je linija zasedena.
	- **Preusmeri, ko ni odgovora** določi, ali bo dohodni klic preusmerjen na ciljno telefonsko številko, ko klic ni odgovorjen.
- **Korak 4** Storitev posredovanja klicev omogočite tako, da pritisnete gumb **Izberite** v navigacijski gruči.
- **Korak 5** Dodelite ciljno telefonsko številko za storitev posredovanja klicev.
	- **Številka za preusmeritev vseh klicev** določa ciljno telefonsko številko, na katero želite preusmeriti vse dohodne klice.
	- **Številka zapreusmeritev obzasedenosti** določa ciljno telefonsko številko, na katero želite preusmeriti dohodni klic, ko je linija zasedena.
	- **Številka zapreusmeritev,koni odgovora** določa ciljno telefonsko številko, na katero želite preusmeriti dohodni klic, ko ni odgovora.
	- **Zakasnitev za preusmeritev, ko ni odgovora** dodeli čas zakasnitve odziva za primer, ko ni odgovora.
	- Če skrbnik v telefonu onemogočisinhronizacijo funkcijske tipke (FKS) in sinhronizacijo XSI za posredovanje klicev, lahko vnesete vrednost kot število sekund, po katerem mora biti klic posredovan. **Opomba**
		- Če skrbnik v telefonu omogoči sinhronizacijo FKS ali XSI za posredovanje, lahko vnesete vrednost kot število sekund, po katerem mora biti klic posredovan.

Nastavitve preusmeritve klicev v telefonu začnejo delovati samo, če sta onemogočena FKS in XSI. Za dodatne informacije se obrnite na skrbnika.

- **Korak 6** (izbirno) Ciljno telefonsko številko dodelite z dinamično tipko **Stiki**.
	- a) Na zaslonu **Nastavitve posredovanja klicev** izberite poljubno storitev posredovanja klicev.
	- b) Izberite **Posredovanje vseh številk**, **Številka za posredovanje ob zasedenosti** ali **Številka za posredovanje, ko ni odgovora** na podlagi na izbrane storitve posredovanja klicev, nato pa pritisnite programsko tipko **Stiki**.
	- c) Iskanje stika. Za več informacij glejte Iskanje stika na zaslonu »Vsi [imeniki«,](#page-62-0) na strani 53.
	- d) Za dodelitev ciljne telefonske številke pritisnite **Klic**. Ciljna telefonska številka je prikazana zraven storitve posredovanja klicev.

**Korak 7** Za uporabo nastavitev pritisnite **Nastavi**.

#### **Korak 8** Spregledom ikone za posredovanje klicev lahko preverite, ali je nastavitev uporabljena. Ikona je prikazana s ciljno številko v zgornjem levem ali sredinskem delu zaslona telefona.

Ko omogočite katero od storitev za posredovanje klicev, se programska tipka **Posreduj** ali **Posreduj vse** spremeni v **Posred.izkl** oziroma **Posr. vse izkl**. Če želite onemogočiti storitev ali storitve posredovanja klicev, lahko pritisnete programsko tipko, pri čemer se ciljna telefonska številka ne spremeni.

**Posr. vse izkl** onemogoči samo storitev posredovanja vseh klicev, **Posred. izkl** pa vse storitve posredovanja klicev.

Če nastavitve za preusmeritev klicev v telefonu niso uveljavljene, se obrnite na skrbnika.

## <span id="page-97-0"></span>**Dodelitev na**č**ina zvonjenja na spletni strani telefona**

#### **Postopek**

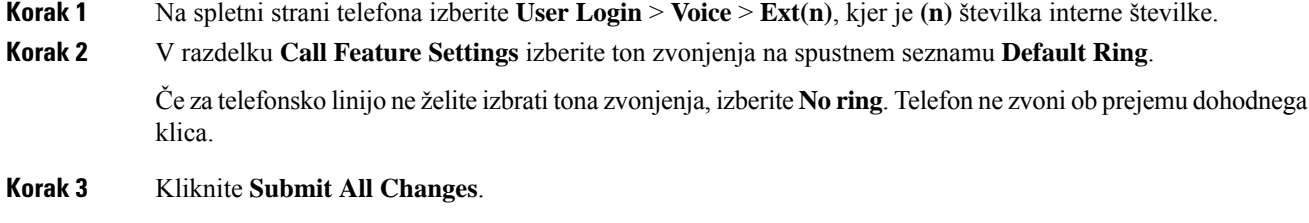

## <span id="page-97-1"></span>**Vklop možnosti »Ne moti« na spletni strani telefona**

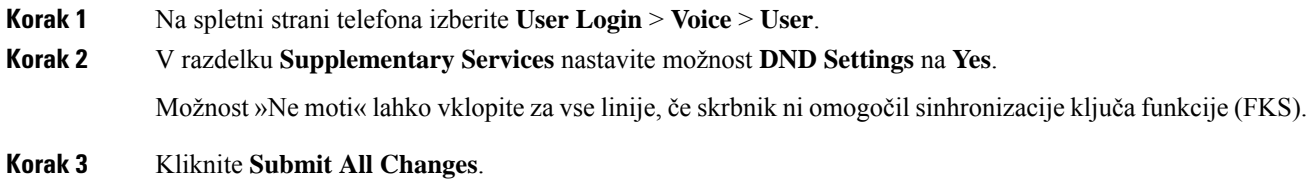

# <span id="page-98-0"></span>**Konfiguracija ohranjevalnika zaslona s spletnim vmesnikom telefona**

Za telefon lahko konfigurirate ohranjevalnik zaslona. Če je telefon v času, ki ga nastavite, v mirovanju, preklopi v način ohranjevalnika zaslona.

Telefon ob pritisku katerega koli gumba preklopi v navaden način.

#### **Postopek**

**Korak 1** Na spletni strani telefona izberite **Glas** > **Uporabnik**.

**Korak 2** V razdelku **Screen** nastavite polja v skladu z opisom v naslednji tabeli.

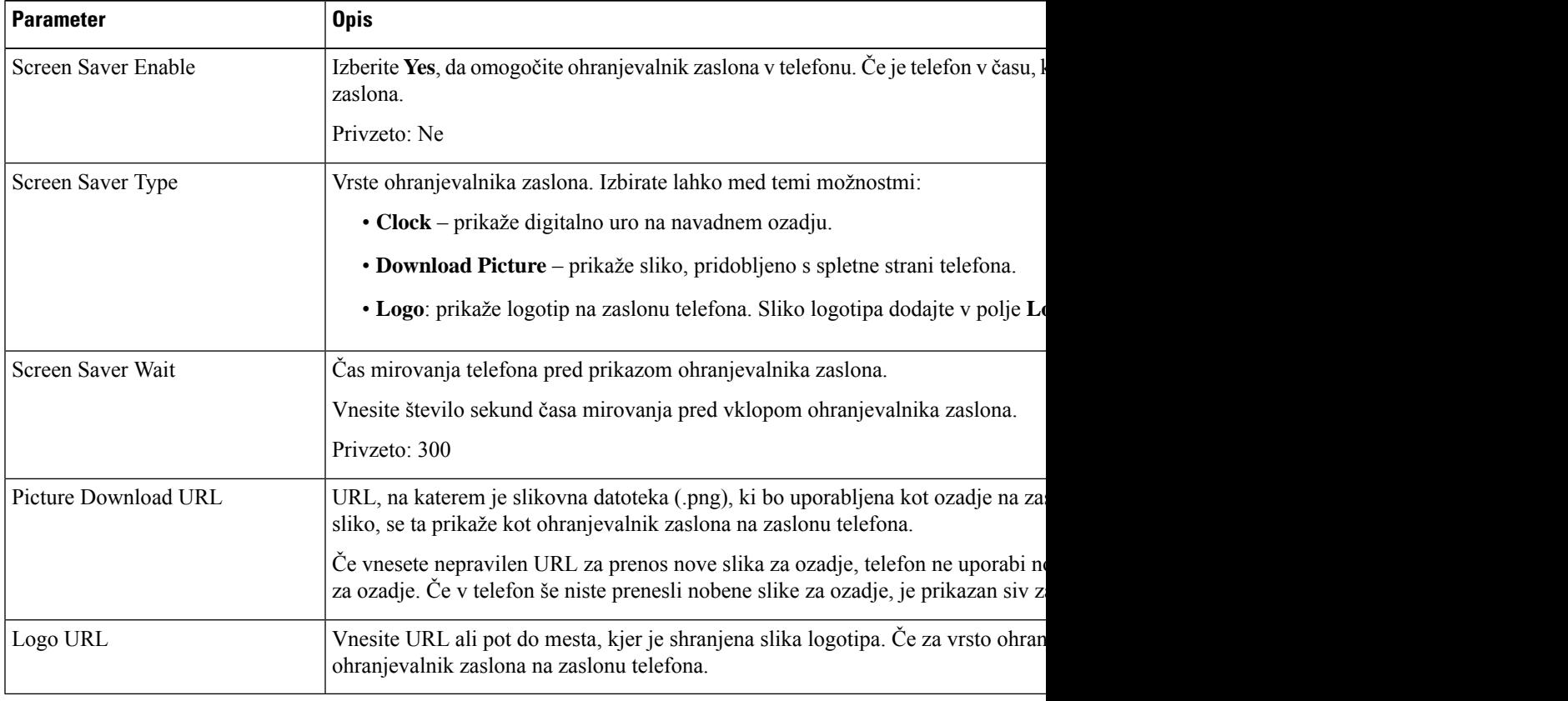

#### **Korak 3** Kliknite **Submit All Changes**.

# <span id="page-99-0"></span>**Omogo**č**anje blokiranja anonimnih klicev s spletne strani telefona**

#### **Postopek**

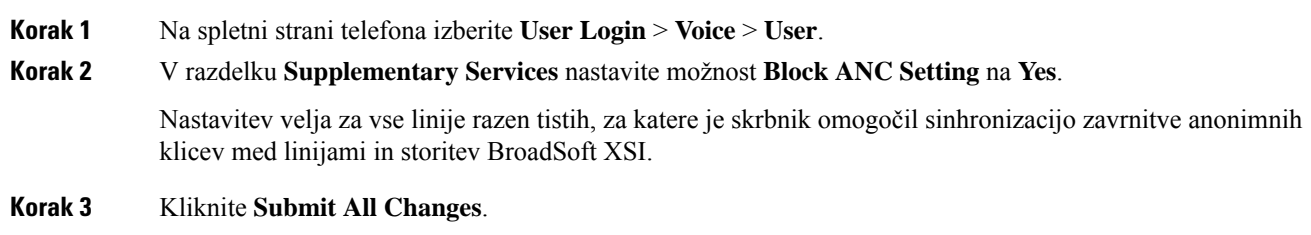

## <span id="page-99-1"></span>**Omogo**č**anje** č**akajo**č**ega klica s spletne strani telefona**

#### **Postopek**

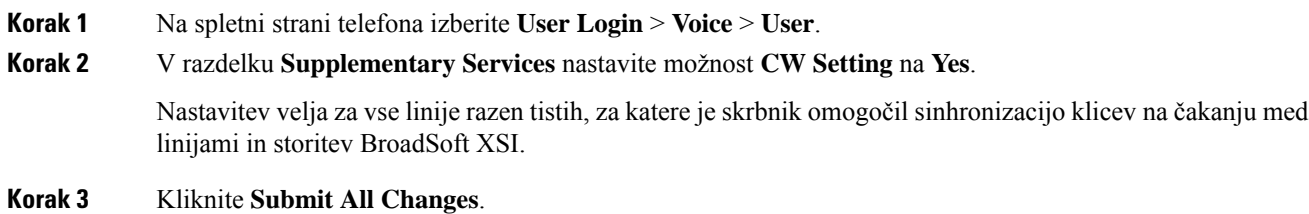

### <span id="page-99-2"></span>**Blokiranje anonimnega klica**

Dohodni klic, ki nima podatkov o kličočem, lahko blokirate za določeno linijo ali za vse linije.

Če je skrbnik omogočil sinhronizacijo zavrnitve anonimnih klicev med linijo in storitvijo BroadSoft XSI, potem vaša nastavitev velja samo za določeno linijo in ne za vse linije. Nastavitev običajno velja za vse linije razen tistih, kjer je omogočena sinhronizacija.

- **Korak 1** Pritisnite **Nastavitve**.
- **Korak 2** Izberite **Nastavitve uporabnika** > **Nastavitve klica** > **Blokiranje anonimnega klica**.
- **Korak 3** Izberite **Vklopi**, če želite blokirati klic, ki ne vsebuje podatkov o klicatelju, ali pa izberite **Izklopi**, če želite dovoliti klic.

Ш

**Korak 4** Pritisnite **Nastavi**, da shranite nastavitev.

## <span id="page-100-0"></span>**Blokiranje ID-ja klicatelja**

Če želite preprečiti, da bi oseba, ki jo kličete, videla vaše ime in telefonsko številko, lahko blokirate prikaz ID-ja klicatelja. Ta funkcija vam pomaga ohraniti zasebnost.

#### **Preden za**č**nete**

Skrbnik v telefonu omogoči funkcijo za blokiranje ID-ja klicatelja.

Skrbnik omogoči funkcijo za blokiranje ID-ja klicatelja v strežniku XSI BroadWorks.

#### **Postopek**

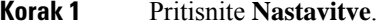

- **Korak 2** Izberite **Nastavitve uporabnika** > **Nastavitve klica**.
- **Korak 3** Izberite **Blokiraj ID klicatelja**.
- **Korak 4** Blokiranje ID-ja klicatelja vklopite ali izklopite s pritiskom na možnost **Izberi**.

Če skrbnik omogoči funkcijo za blokiranje ID-ja klicatelja v strežniku XSI BroadWorks, telefon vrednost prenese iz strežnika in vidite lahko vrednost, ki jo je skrbnik nastavil v strežniku. Vrednost lahko nato spremenite v meniju **Blokiraj ID klicatelja** v telefonu.

<span id="page-100-1"></span>**Korak 5** Spremembo shranite s pritiskom na **Nastavi**.

## **Omogo**č**anje** č**akajo**č**ega klica**

Klic na čakanju lahko omogočite za določeno linijo ali za vse linije. Če je to omogočeno, lahko prejmete obvestilo o klicu (en pisk in linijska tipka utripa rdeče), ko ste na aktivnem klicu.

Če je skrbnik omogočil sinhronizacijo klica na čakanju med linijo in storitvijo BroadSoft XSI, potem vaša nastavitev velja samo za določeno linijo in ne za vse linije. Nastavitev običajno velja za vse linije razen tistih, kjer je omogočena sinhronizacija.

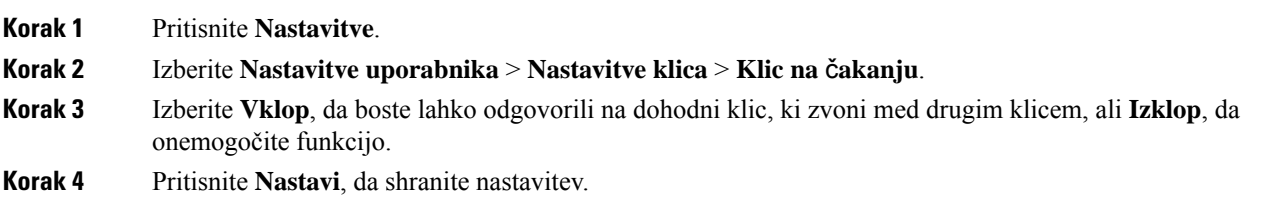

## <span id="page-101-0"></span>**Zavarovanje klica**

Klice lahko šifrirate, da jih zaščitite pred prisluškovalci. Funkcijo varnega klica lahko nastavite za vse odhodne klice ali za določen klic.

#### **Postopek**

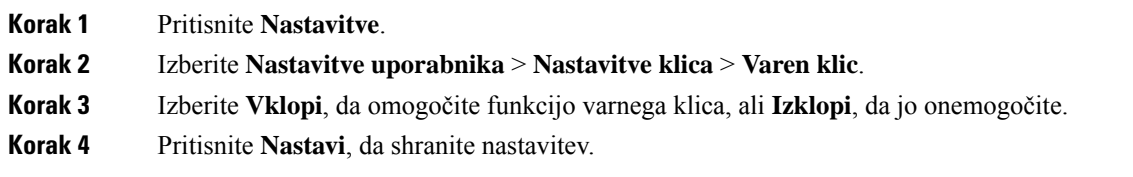

# <span id="page-101-1"></span>**Nastavitev samodejnega odgovora na pozivnik**

#### **Postopek**

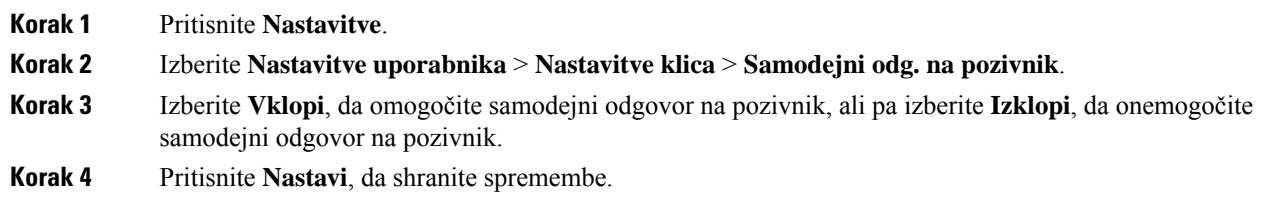

# <span id="page-101-2"></span>**Nastavitev glasovne pošte**

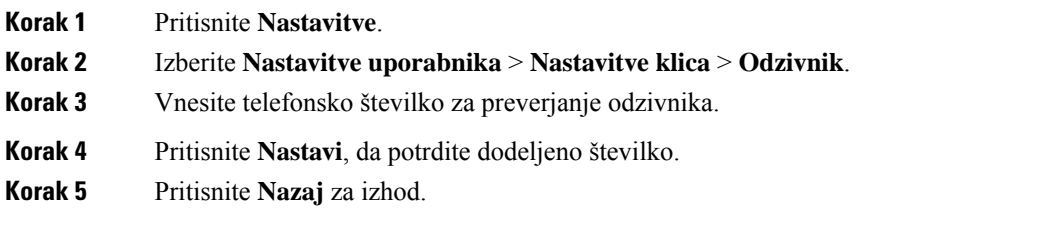

Ш

## <span id="page-102-0"></span>**Nastavitve za proxy HTTP**

V meniju **Nastavitve za proxy HTTP** v razdelku **Konfiguracija omrežja** lahko nastavite proxy HTTP za svoj telefon. Nastavitve za proxy HTTP so na voljo tudi na spletni strani telefona.

#### **Sorodne teme**

Nastavitev strežnika proxy z načinom [samodejne](#page-102-1) nastavitve strežnika proxy, na strani 93 [Nastavitev](#page-102-2) strežnika proxy z načinom ročne nastavitve strežnika proxy, na strani 93 [Nastavitev](#page-103-0) strežnika proxy na spletni strani telefona, na strani 94

### <span id="page-102-1"></span>**Nastavitev strežnika proxy z na**č**inom samodejne nastavitve strežnika proxy**

Za nastavitev strežnika proxy HTTP v telefonu lahko izberete način samodejne nastavitve strežnika proxy.

#### **Postopek**

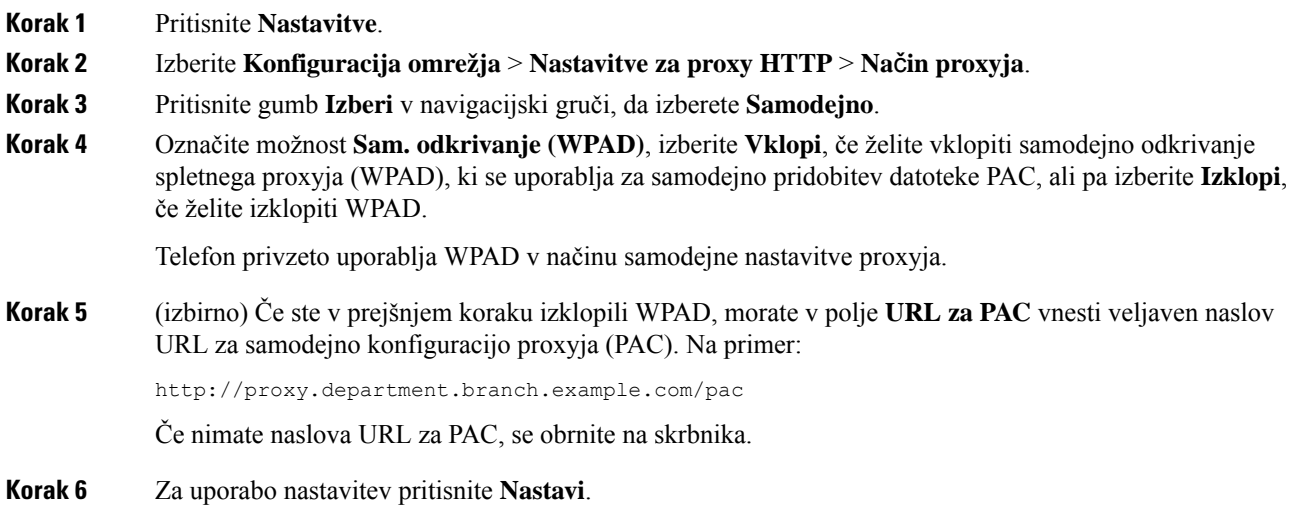

### <span id="page-102-2"></span>**Nastavitev strežnika proxy z na**č**inom ro**č**ne nastavitve strežnika proxy**

Za nastavitev strežnika proxy HTTP v telefonu lahko izberete način ročne nastavitve strežnika proxy.

#### **Preden za**č**nete**

Skrbnik vam posreduje naslov strežnika in vrata strežnika proxy.

#### **Postopek**

**Korak 1** Pritisnite **Nastavitve**.

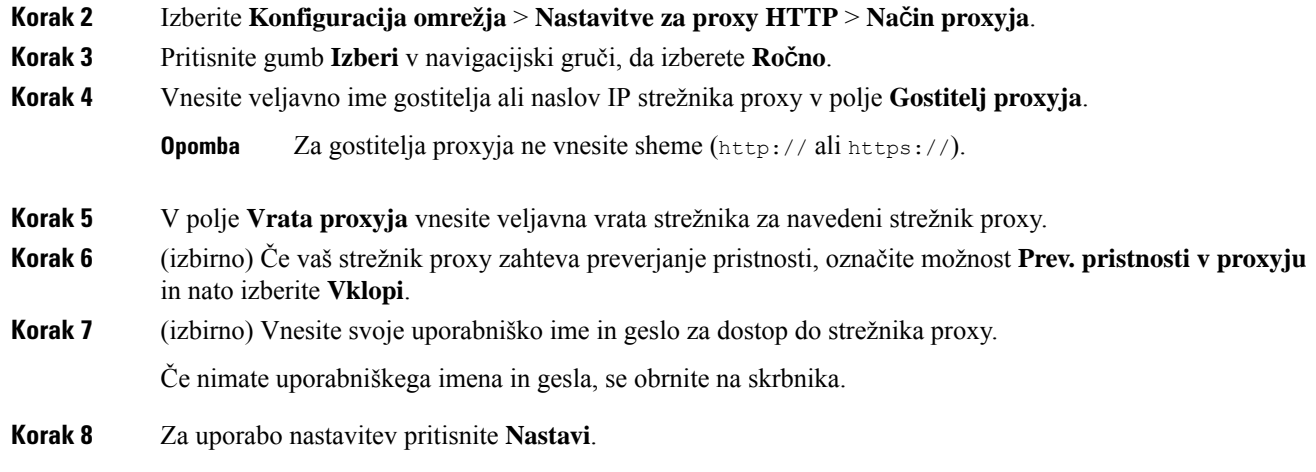

### <span id="page-103-0"></span>**Nastavitev strežnika proxy na spletni strani telefona**

Za nastavitev strežnika proxy HTTP na spletni strani telefona lahko izberete način samodejne ali ročne nastavitve proxyja.

#### **Postopek**

**Korak 1** Na spletni strani telefona izberite **Glasovno** > **Sistem**.

**Korak 2** V razdelku **Nastavitve za proxy HTTP** nastavite parametre, opisane v spodnji tabeli:

#### **Tabela 6: Nastavitve za proxy HTTP**

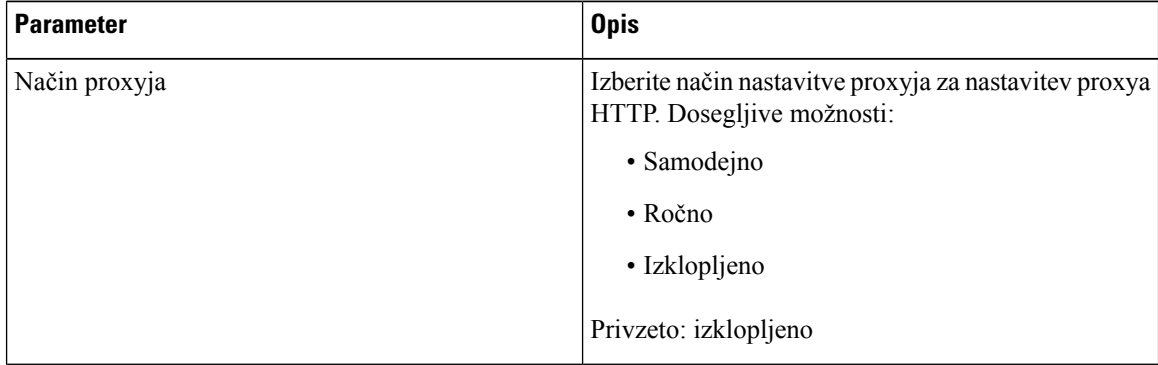

 $\mathbf l$ 

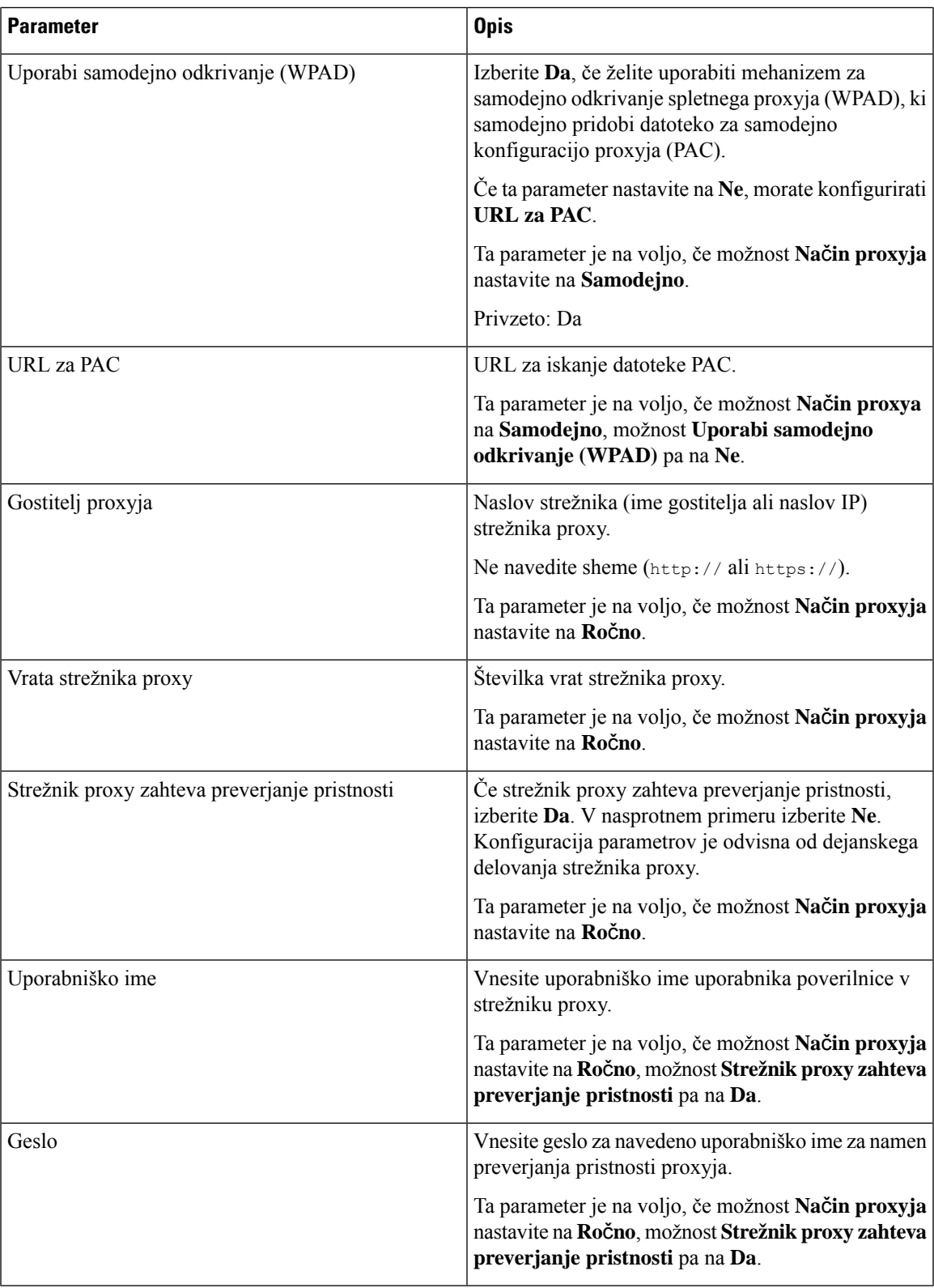

**Korak 3** Kliknite **Submit All Changes**.

## <span id="page-105-0"></span>**Spreminjanje oblike zapisa ure**

**Postopek**

Obliko zapisa ure, ki je prikazana na zaslonu telefona, lahko spremenite.

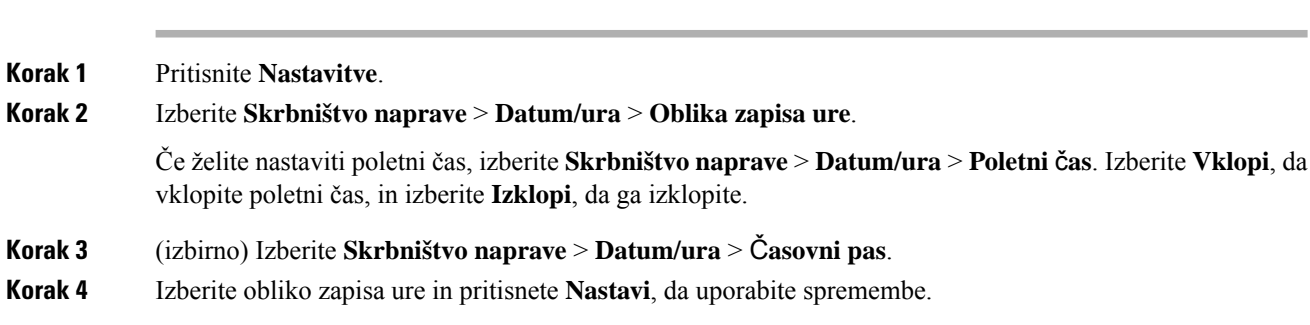

# <span id="page-105-1"></span>**Spreminjanje oblike zapisa datuma**

Obliko zapisa datuma, ki je prikazana na zaslonu telefona, lahko spremenite.

#### **Postopek**

<span id="page-105-2"></span>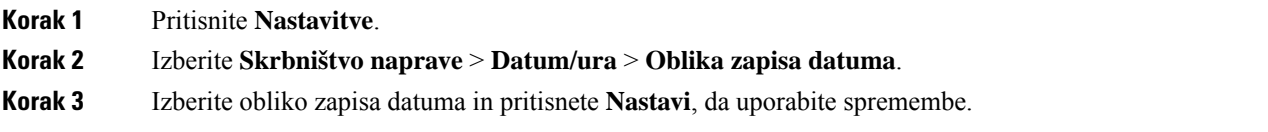

## **Spreminjanje ohranjevalnika zaslona**

Omogočite lahko ohranjevalnik zaslona telefona ter določite njegov videz in čas nedejavnosti telefona, da se prikaže ohranjevalnik zaslona.

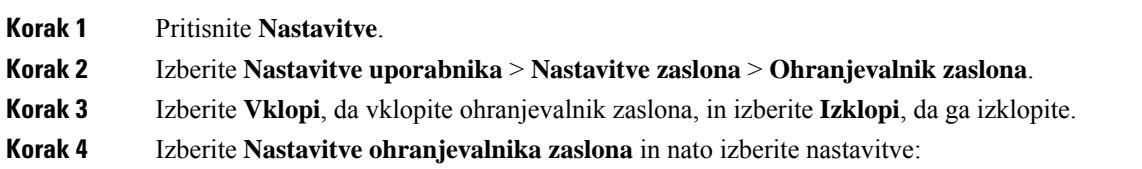

Ш

- **Vrsta ohranjevalnika zaslona** izberite eno od naslednjih možnosti:
	- **Ura** prikaže okroglo uro s sliko za ozadje.
	- **Prenos slike** prikaže sliko, pridobljeno s spletne strani telefona.
	- **Logotip**: prikaže logotip za ohranjevalnik zaslona telefona. Ta slika je dodana v polje z URL-jem logotipa na spletni strani telefona.
- **Interval sproženja** vnesite, koliko časa mora biti telefon nedejaven (v sekundah), preden se vklopi ohranjevalnik zaslona.
- **Interval osveževanja** vnesite čas (v sekundah), preden se ohranjevalnik zaslona osveži (če na primer izberete izmenjevanje slik).

**Korak 5** Pritisnite **Nastavi**.

# <span id="page-106-0"></span>**Dodajanje logotipa za ozadje telefona**

Če želite dodati ikono logotipa za ozadje zaslona telefona, jo dodajte na spletni strani telefona.

#### **Postopek**

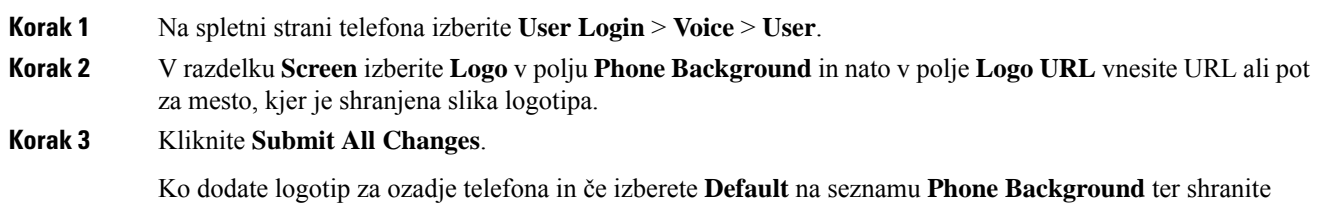

## <span id="page-106-1"></span>**Spreminjanje ozadja s strani telefona**

Skrbnik vam lahko dovoli, da privzeto ozadje telefona spremenite na eno od ozadij, ki so na voljo v telefonu.

#### **Postopek**

**Korak 1** Na spletni strani telefona izberite **User Login** > **Voice** > **User**.

spremembe, ikona logotipa na zaslonu telefona izgine.

- **Korak 2** V polju **Phone Background** v razdelku **Screen** izberite katero koli od možnosti za ozadje telefona.
	- **Default**: telefon nima slike za ozadje. Če ne izberete slike za ozadje zaslona telefona, je na njem prikazano monokromatsko ozadje.

• **Logo**: na spletnistrani telefona lahko kot možnost za ozadje telefona izberete **Logo**. Logotip, ki ga dodate v polju **Logo URL**, bo uporabljen kot ozadje. **Pozor** Največja dolžina URL-ja v polju **Logo URL** ali **Picture Download URL** je 255 znakov. Območje za prikaz logotipa je na sredini zaslona telefona. Velikost območja za prikaz logotipa je 128 x 128 slikovnih pik. Če se izvirna velikost logotipa ne prilega območju za prikaz, bo logotip povečan/pomanjšan primerno velikosti območja za prikaz. **Korak 3** Kliknite **Submit All Changes**.

### <span id="page-107-0"></span>**Nastavitev jezika**

Jezik, uporabljen v telefonu, boste morda lahko spremenili, kar je odvisno od tega, kako je konfiguriran telefon.

#### **Postopek**

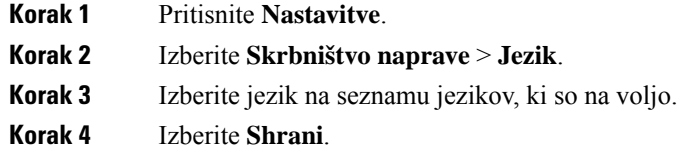

## <span id="page-107-1"></span>**Nastavitev gesla**

Geslo telefona redno ponastavljajte, da poskrbite za stalno zaščito omrežja.

#### **Preden za**č**nete**

Imeti morate geslo.

#### **Postopek**

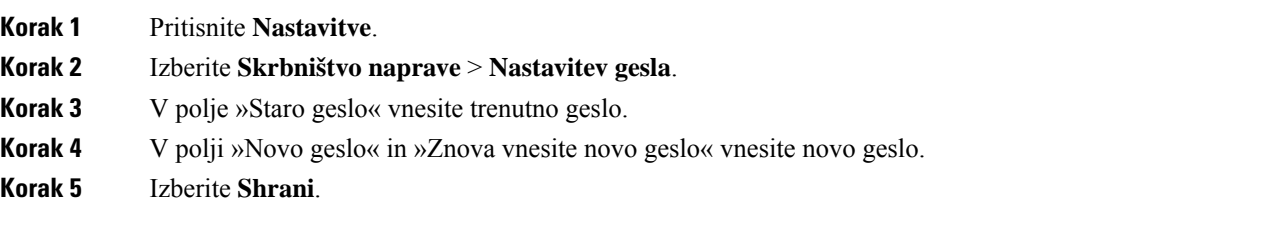

#### **Sorodne teme**

[Nastavitev](#page-108-0) gesla na spletni strani telefona, na strani 99
Ш

# **Nastavitev gesla na spletni strani telefona**

Geslo lahko posodobite na spletni strani telefona.

### **Preden za**č**nete**

Imeti morate trenutno geslo.

#### **Postopek**

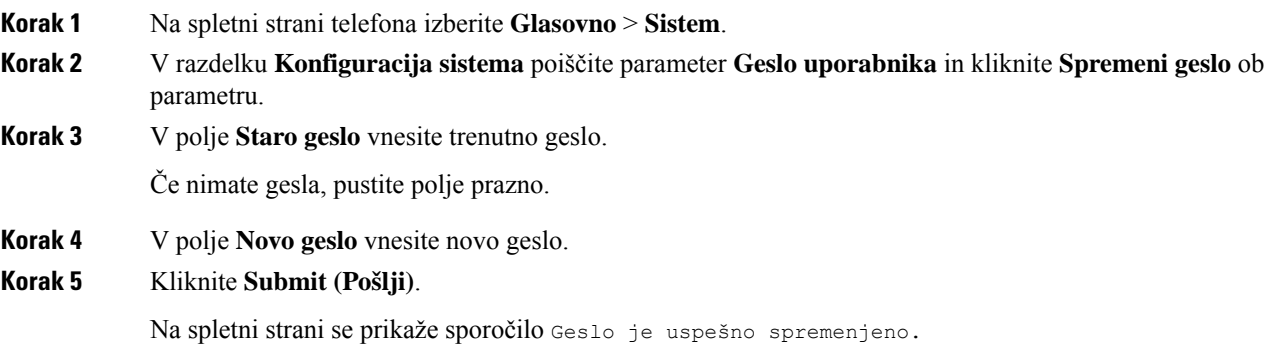

# **Nastavitev ra**č**una profila**

Ko se prikaže poziv z zaslonom **Nastavitev ra**č**unaprofila**, morate vnesti poverilnice za preverjanje pristnosti, da telefon znova sinhronizirate s profilom omogočanja uporabe.

Če ste zgrešili zaslon **Nastavitev ra**č**unaprofila**, lahko do njega dostopite prek menija telefona alis programsko tipko **Nastavitev**, če je na voljo.

Če prijava telefona ne uspe, se obrnite na skrbnika.

### **Preden za**č**nete**

Vašskrbnik poda vrsto preverjanja pristnosti profila v vašem telefonu in vam zagotovi poverilnice za preverjanje pristnosti.

#### **Postopek**

**Korak 1** Pritisnite **Nastavitve**.

**Korak 2** Izberite **Skrbništvo naprave** > **Nastavitev ra**č**una za profil**. Uporabniško ime in geslo sta samodejno vnesena. Če uporabniško ime in geslo pred tem nista bila dodana, sta ti polji prazni.

**Korak 3** Pritisnite **Prijava**, da shranite uporabniško ime in geslo.

Če je polje **Uporabniško ime** ali **Geslo** prazno, telefon prikaže sivo programsko tipko **Prijava**, ki je ne morete pritisniti. **Opomba**

**Korak 4** (izbirno) Če se želite prijaviti z drugimi poverilnicami, vnesite novo uporabniško ime in geslo.

# **Dodajanje ve**č **lokacijza uporabnika strežnika BroadWorks XSI**

Interni številki lahko dodate več lokacij. To omogoča preprost prenos dohodnega klica z vašega telefona na druge mobilne telefone ali namizne telefone, dodane vaši interni številki.

### **Preden za**č**nete**

Skrbnik je na interni številki omogočil funkcijo »Anywhere«.

#### **Postopek**

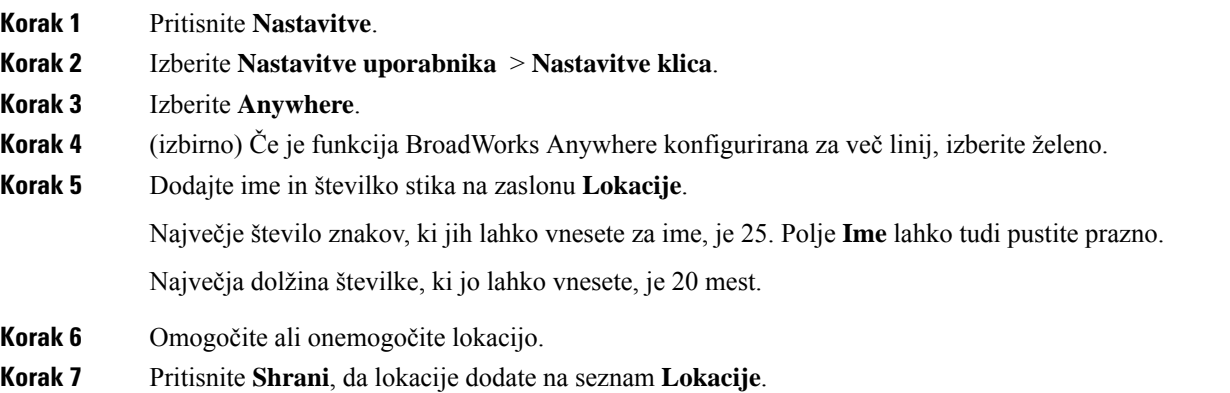

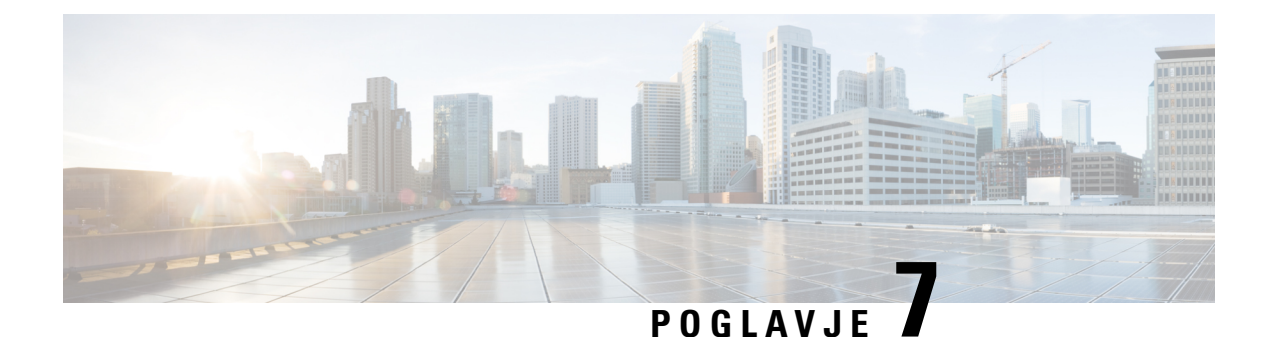

# **Varnost in zaš**č**ita izdelka**

- Informacije o varnosti in [učinkovitosti](#page-110-0) delovanja, na strani 101
- Izjave o [skladnosti,](#page-112-0) na strani 103
- Pregled izdelka Cisco Product [Security,](#page-114-0) na strani 105
- Pomembne spletne [informacije,](#page-114-1) na strani 105

# <span id="page-110-0"></span>**Informacije o varnosti in u**č**inkovitosti delovanja**

## **Izpad napajanja**

Če želite imeti dostop do nujnih storitev prek telefona, mora biti telefon priključen v električno omrežje. Če pride do prekinitve napajanja, storitev servisnih in nujnih klicev ne bo delovala, dokler ne obnovite napajanja. Če pride do napake v napajanju ali njegove prekinitve, boste mogoče morali ponastaviti ali ponovno konfigurirati opremo, preden boste lahko znova uporabili storitev servisnih ali nujnih klicev.

## **Zunanje naprave**

Priporočamo uporabo visokokakovostnih zunanjih naprav, kiso zaščitene pred neželenimi radio-frekvenčnimi (RF) in zvočno-frekvenčnimi (AF)signali. Zunanje naprave vključujejo naglavne slušalke, kable in priključke.

Glede na kakovost teh naprav in njihove razdalje od drugih naprav, npr. mobilnih telefonov ali dvosmernih radijev, lahko vseeno pride do nekaterih glasovnih šumov. V teh primerih vam priporočamo, da naredite nekaj od tega:

- Zunanjo napravo premaknite stran od izvora signalov RF ali AF.
- Kable zunanje naprave usmerite stran od izvora signalov RF ali AF.
- Za zunanjo napravo uporabite zaščitene kable ali pa kable z boljšo zaščito in priključkom.
- Skrajšajte dolžino kabla za zunanjo napravo.
- Na kablih za zunanjo napravo uporabite ferit ali druge podobne naprave.

Cisco ne more zagotoviti pravilnega delovanja zunanjih naprav, kablov in priključkov.

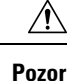

V državah Evropske unije uporabljajte samo zunanje zvočnike, mikrofone in naglavne slušalke, ki so povsem skladni z direktivo EMC [89/336/EC].

# **Na**č**ini napajanja vašega telefona**

Za napajanje telefona lahko uporabite eno od teh možnosti:

- Uporabite napajalnik, ki ste ga dobili s telefonom.
- če vaše omrežje podpira napajanje PoE (Power over Ethernet), lahko telefon priključite v omrežje.

Če niste prepričani, ali vaše omrežje podpira napajanje PoE, preverite pri vašem skrbniku.

# **Vedenje telefona ob zasedenem omrežju**

Vse, karslabo vpliva na delovanje omrežja, lahko vpliva na kakovost zvoka na telefonih. V nekaterih primerih lahko povzroči celo prekinitev klica. Viri slabega vpliva na omrežje lahko med drugim vključujejo naslednje dejavnosti:

- Skrbniške dejavnosti, kot je pregled notranjih vrat ali varnostni pregled
- Napadi na vaše omrežje, kot je napad DoS

## **Opozorilo UL**

Omrežnih/ethernetnih kablov ali drugih kablov, priključeni na napravo, ne podaljšujte zunaj zgradbe.

# **EnergyStar**

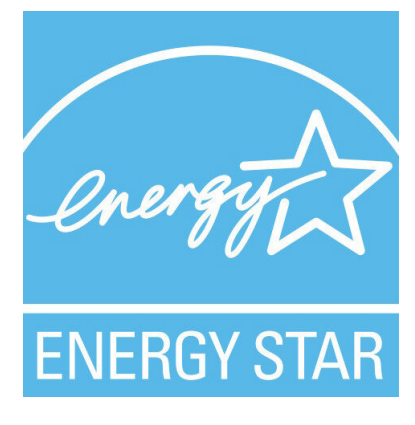

Naslednji telefon ima potrdilo EnergyStar:

• Cisco IP Conference Phone 7832

# **Oznaka izdelka**

Oznaka izdelka je na dnu naprave.

# <span id="page-112-0"></span>**Izjave o skladnosti**

# **Izjava o skladnosti za Evropsko unijo**

## **Oznaka CE**

Na opremo in embalažo je pritrjena naslednja oznaka CE.

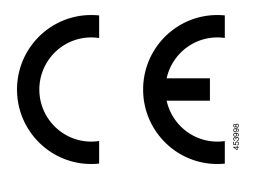

# **Izjava o skladnosti za Kanado**

Ta naprava je skladna s standardi RSS, ki so izvzeti iz kanadske industrijske licence. Delovanje je pogojeno s tema pogojema: (1) naprava ne sme povzročati motenj, in (2) naprava mora sprejeti vse motnje, vključno z motnjami, ki lahko povzročajo neželeno delovanje naprave.Pri uporabi tega telefona morda ne bo zagotovljena zasebnost komunikacije.

Ta izdelek izpolnjuje veljavne tehnične zahteve organa Innovation, Science and Economic Development Canada.

#### **Avis de Conformité Canadien**

Cet appareil est conforme aux normes RSS exemptes de licence RSS d'Industry Canada. Le fonctionnement de cet appareil est soumis à deux conditions : (1) ce périphérique ne doit pas causer d'interférence et (2) ce périphérique doit supporter les interférences, y compris celles susceptibles d'entraîner un fonctionnement non souhaitable de l'appareil. La protection des communications ne peut pas être assurée lors de l'utilisation de ce téléphone.

Le présent produit est conforme aux spécifications techniques applicables d'Innovation, Sciences et Développement économique Canada.

## **Izjava o skladnosti za Novo Zelandijo**

## **Splošno opozorilo za Dovoljenje za povezavo (PTC)**

Podelitev dovoljenja Telepermit za kateri koli kos terminalne opreme pomeni samo to, da je Spark NZ potrdil, da oprema izpolnjuje minimalne pogoje za povezavo z njegovim omrežjem. To ne pomeni, da Spark NZ podpira izdelek ali jamči zanj. Predvsem pa ne zagotavlja, da bo izdelek deloval ustrezno v vseh pogledih z drugim izdelkom dovoljene opreme druge znamke ali drugega modela. Prav tako pa ne pomeni, da je izdelek združljiv z vsemi omrežnimi storitvami Spark NZ.

# **Informacije o skladnosti s predpisi za Brazilijo**

### Č**len 5–680**

Ta oprema ni upravičena do zaščite pred škodljivimi motnjami in ne sme povzročati motenj v ustrezno pooblaščenih sistemih.

Več informacij lahko najdete na tej povezavi: <http://www.anatel.gov.br>

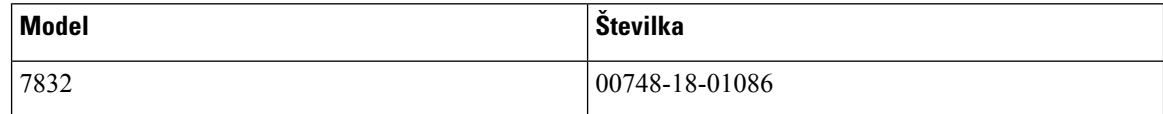

## **Informacije o skladnosti s predpisi za Japonsko**

Skladnost VCCI za opremo razreda Class B

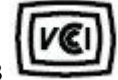

## **Izjave o skladnosti FCC**

Federal Communications Commission zahteva naslednje izjave o skladnosti.

### **Izjava FCC, del 15.19**

Ta naprava je skladna s 15. členom pravil FCC. Delovanje je pogojeno s tema pogojema: (1) ta naprava ne sme povzročati škodljivih motenj, in (2) ta naprava mora sprejeti vse prejete motnje, vključno z motnjami, ki lahko povzročajo neželeno delovanje naprave.

### **Izjava FCC, del 15.21**

Spremembe, ki niso izrecno odobrene sstrani organa, odgovornega za skladnost, lahko razveljavijo pooblastila uporabnika za uporabo opreme.

### **Izjava o izpostavljenosti sevanju FCC RF**

Ta oprema je skladna z omejitvami sevanja po standardu FCC, ki so določene za nenadzorovano okolje. Končni uporabniki morajo slediti točno določenim navodilom za delovanje, če želijo zagotoviti skladnost s predpisi za izpostavitev sevanju RF. Oddajnik mora biti oddaljen vsaj 20 cm od uporabnika in ne sme biti poleg ali delovati skupaj s katero koli drugo anteno ali oddajnikom.

### **Izjava za FCC o sprejemnikih in digitalnih napravah razreda B**

Ta izdelek je bil preizkušen in ustreza omejitvam za digitalno napravo razreda B v skladu s 15. delom pravilnika FCC. Tovrstne omejitve so zasnovane za zagotavljanje razumne ravni zaščite pred škodljivimi motnjami med uporabo naprave v stanovanjskih soseskah. Ta oprema ustvarja, uporablja in lahko oddaja radiofrekvenčno energijo. Če ni nameščena in uporabljena v skladu z navodili, lahko povzroči nastanek škodljivih motenj v radijskih komunikacijah. Vendar ni zagotovil, da pri določeni namestitvi ne bodo nastale motnje.

Če ta oprema povzroča motnje pri sprejemu radijskega ali televizijskega signala, kar lahko ugotovite, tako da izklopite in nato znova vklopite napravo, uporabnike spodbujamo, da poskušajo popraviti motnje s pomočjo ustreznih spodaj navedenih ukrepov:

- Obrnite ali prestavite sprejemno anteno
- Povečajte razdaljo med opremo in sprejemnikom
- Opremo priključite v vtičnico, v katero ni priključen sprejemnik
- Za pomoč se posvetujte s prodajalcem ali izkušenim servisnim tehnikom za popravila radijskih/televizijskih sprejemnikov

# <span id="page-114-0"></span>**Pregled izdelka Cisco Product Security**

Ta izdelek vsebuje kriptografske funkcije in je predmet zakonov ZDA in zakonov drugih držav, ki obravnavajo uvoz, izvoz, prenos in uporabo. Dostava Ciscovih kriptografskih izdelkov ne pomeni, da lahko tretja oseba uvaža, izvaža, distribuira ali uporablja šifriranje. Uvozniki, izvozniki, distributerji in uporabniki so odgovorni za ravnanje v skladu z zakoni ZDA in lokalnimi zakoni. Z uporabo tega izdelka se strinjate, da boste ravnali v skladu z ustreznimi zakoni in predpisi. Če zakonov ZDA in lokalnih zakonov ne morete upoštevati, ta izdelek takoj vrnite.

Dodatne informacije glede izvoznih postopkov ZDA lahko najdete na naslovu [https://www.bis.doc.gov/](https://www.bis.doc.gov/index.php/regulations/export-administration-regulations-ear) [index.php/regulations/export-administration-regulations-ear](https://www.bis.doc.gov/index.php/regulations/export-administration-regulations-ear).

# <span id="page-114-1"></span>**Pomembne spletne informacije**

#### **Licen**č**na pogodba za kon**č**nega uporabnika**

Licenčno pogodbo za končnega uporabnika (EULA) si lahko ogledate tukaj: <https://www.cisco.com/go/eula>

#### **Informacije o skladnosti z zakonodajo in informacije o varnosti**

Informacije o skladnosti z zakonodajo in informacije o varnosti (RCSI) si lahko ogledate tukaj:

[https://www.cisco.com/c/dam/en/us/td/docs/voice\\_ip\\_comm/cuipph/7832/regulatory\\_compliance/](https://www.cisco.com/c/dam/en/us/td/docs/voice_ip_comm/cuipph/7832/regulatory_compliance/RCSI-0311-book.pdf) [RCSI-0311-book.pdf](https://www.cisco.com/c/dam/en/us/td/docs/voice_ip_comm/cuipph/7832/regulatory_compliance/RCSI-0311-book.pdf)

 $\mathbf I$